### **NOTE**

- The air filter is not installed on the reprocessor when it is shipped from the factory.
- When the lot number management of the air filter is activated, the lot number of the air filter is entered after Step 7. For details, refer to " $\bigcirc$  When entering the Lot number of air filter" on page 406.
- **6** With the FLOW indicator pointing upwards, attach a new air filter by fitting into the two connectors until they click. Then lightly pull the air filter to confirm that the sleeves fit on the connectors.

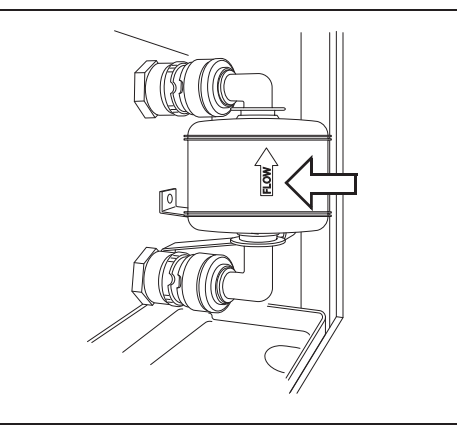

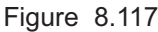

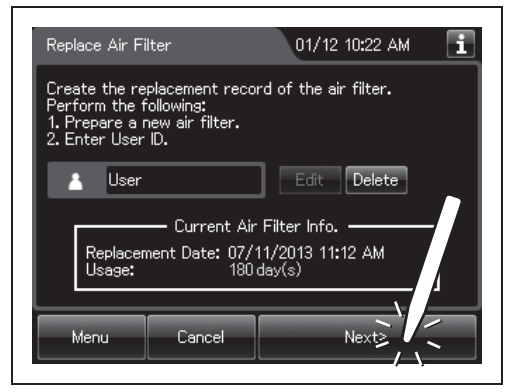

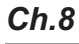

*8* Press the "OK" button.

*7* Press the "Next" button.

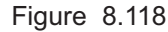

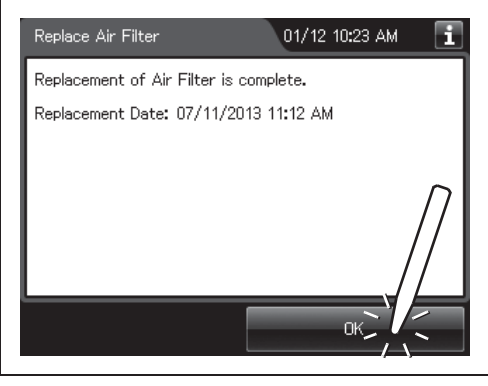

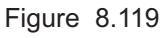

### - **When entering the Lot number of air filter**

If the lot number management is activated, enter the Lot number according to the following procedure.

#### **NOTE**

- The Lot number is printed on a label affixed to the package containing the air filter.
- The lot number of the air filter can be recorded. For the setting change method, refer to Section 4.15, "Filter lot number management".
- *1* If the filter lot number management of the air filter is active, the touch screen displays a screen as shown in following figure after Step 7 in " $\blacksquare$  Replacing the air filter" on page 403.

*2* Press the "Edit" button to display the lot entry

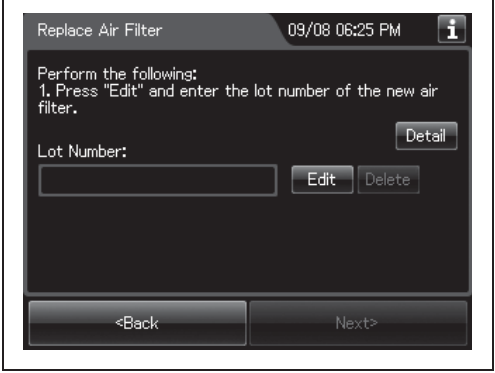

Figure 8.120

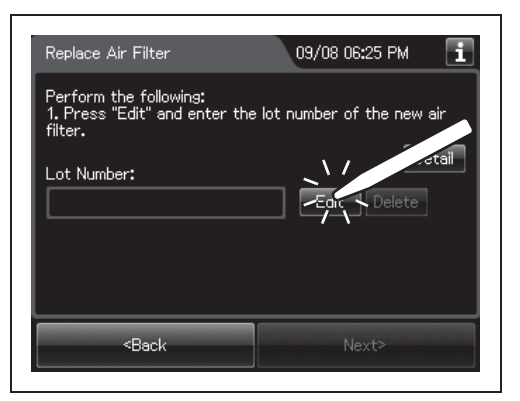

Figure 8.121

#### **NOTE**

screen.

*Ch.8*

If the "Delete" button is pressed, the entered Lot No can be deleted.

**3** Enter the Lot No of the new air filter by the software keyboard on the touch screen and press the "Save" button.

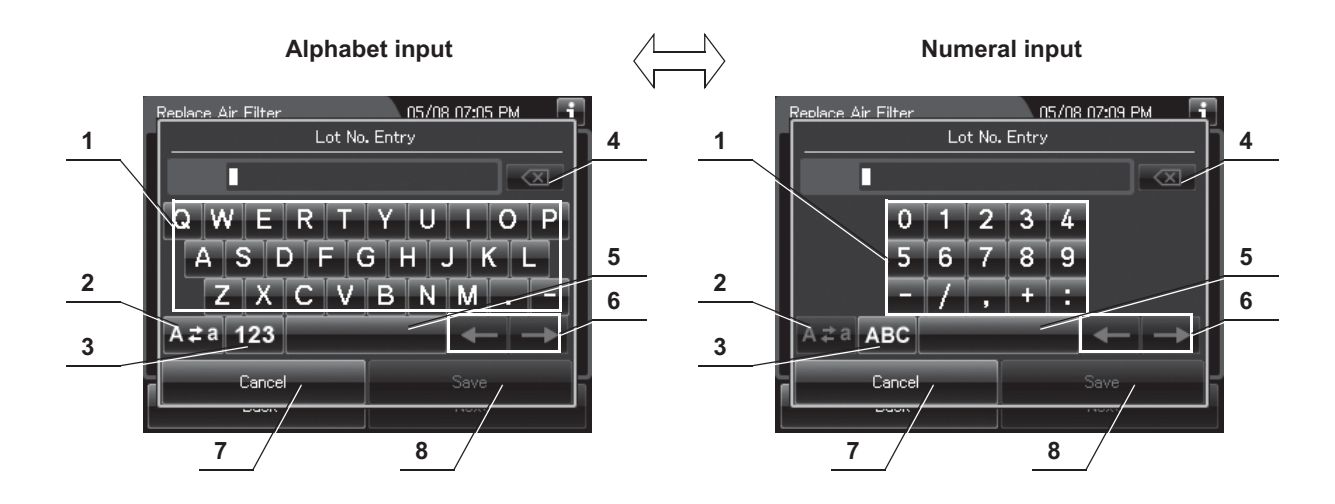

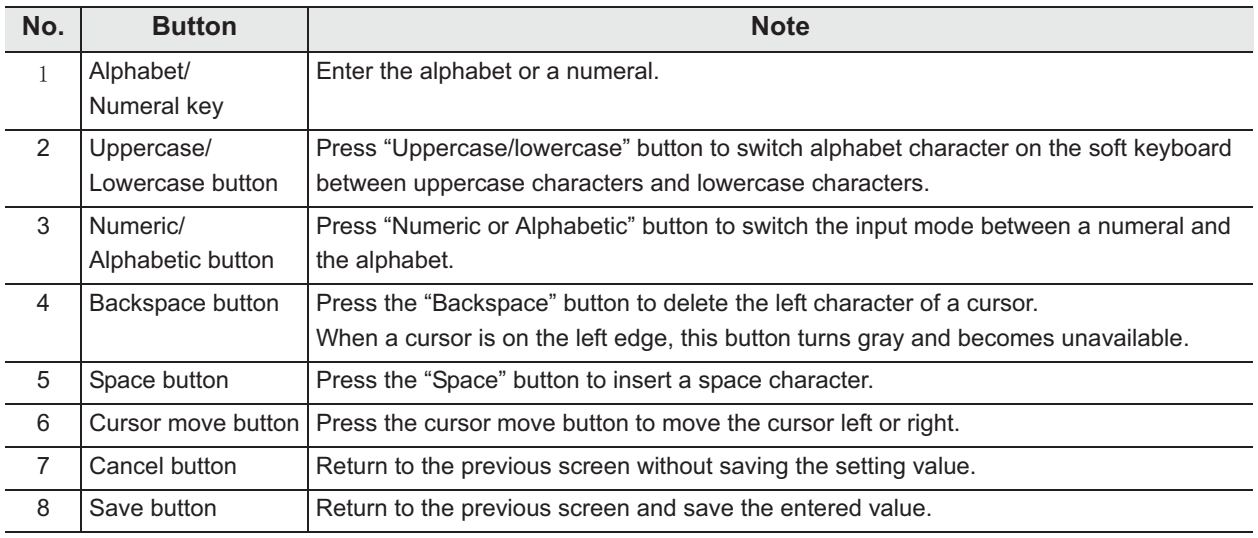

*4* Press the "Next" button.

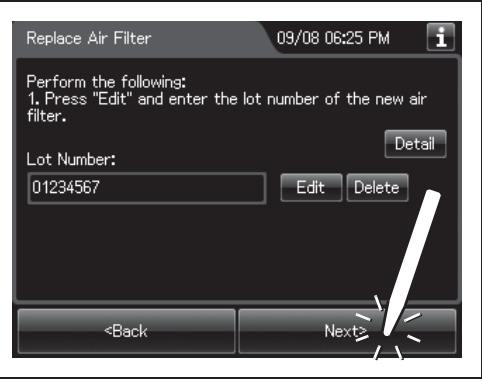

Figure 8.122

8.5 Replacing the air filter (MAJ-823)

**6** Press the "OK" button.

*5* Check the displayed lot number and press the "Next" button.

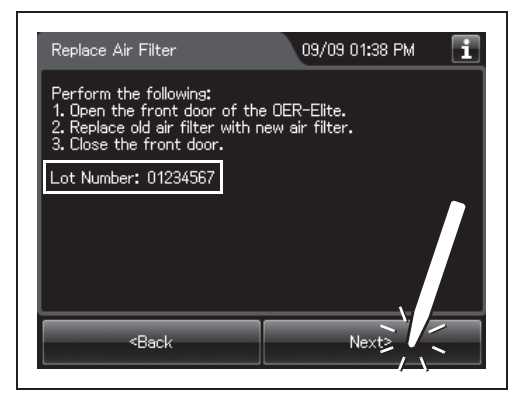

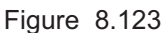

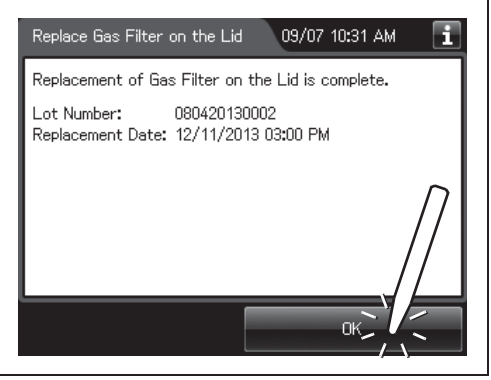

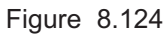

*Ch.8*

### *Inspecting air leakage from the air filter connectors*

- *1* Close the lid by pushing it until it clicks.
- *2* Press the "Function" button on the Menu screen.

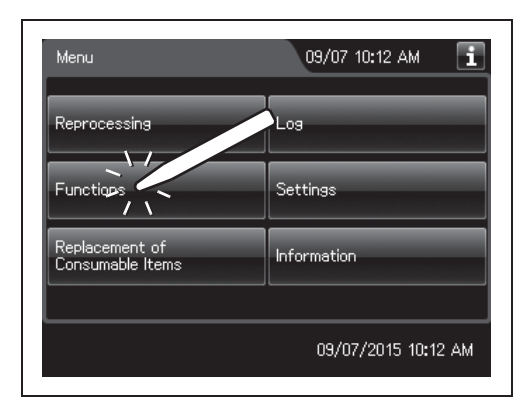

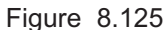

**3** Press the "Air Purge" button.

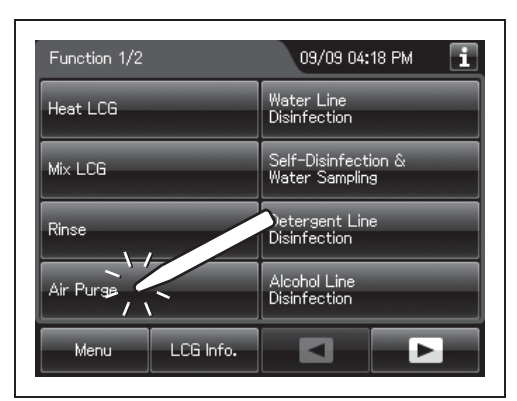

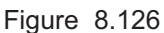

*4* Enter the operator's user ID. For the detailed procedures, refer to Section 3.6, "Entering ID" (If applicable).

### **NOTE**

- The input of the user ID can be omitted by modifying the user ID input setting. For details, refer to Section 4.5, "User ID Setting".
- If the "Delete" button is pressed, the entered ID can be deleted.
- 5 Press the "Start" button.

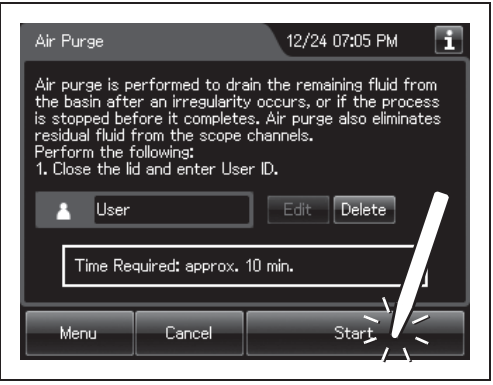

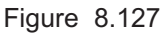

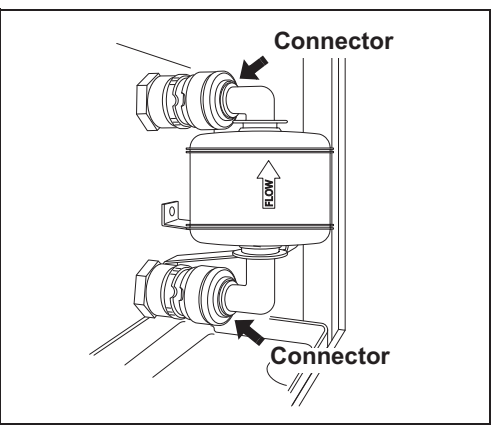

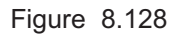

*6* When for about 40 seconds after air purge

started. Then, touch the air filter connectors to ensure that air is not leaking out. Also, ensure that the connectors do not produce a whistling sound, which would mean there is an air leak.

### **NOTE**

It takes about 40 seconds to feed air into the air filter.

- *7* Press the "Stop" button on the touch screen to end Air Purge. If an air leak is detected or the error code [E021] is displayed, reinstall the air filter as described in "■ Replacing the air filter" on page 403.
- **8** The touch screen displays the error code [E000]. Press the "OK" button repeatedly until the error screen is closed.

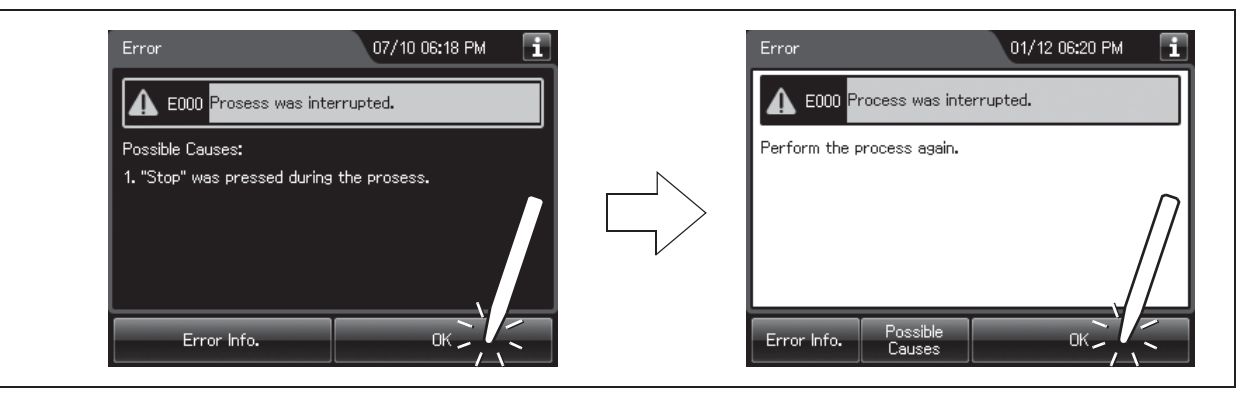

Figure 8.129

### *8.6 Replacing the gas filter (MAJ-822)*

Replace two gas filters every month or whenever the odor of the disinfectant solution seems to have increased, whichever comes first.

To create the record of the replacement of the gas filter, select "Replace Gas Filter on the Lid" or "Replace Gas Filter on the Tank" in the Replacement of Consumable Items menu.

#### **WARNING**

The disinfectant vapor generated by the reprocessor has been proven safe in in-house testing. Nevertheless, as individual reactions to the disinfectant may vary, Olympus recommends the use of gas filters and enhanced protection by observing the ventilation conditions given in "" Ensuring the safety of reprocessing personnel" on page 12. The use of the gas filter does not replace the need for proper room ventilation.

#### **CAUTION**

- Always be sure to attach the specified gas filter. Otherwise, the vapor of the disinfectant may not be eliminated sufficiently.
- Do not block the ventilation openings on the gas filter cases with the replacement date indication sticker or any other foreign material. Blocking the ventilation not only hinders deodorization but may also cause the reprocessor to malfunction.
- If the odor of the disinfectant solution seems to have increased after replacement of gas filters, contact Olympus.
- If the gas filter is expired, the performance of gas filter may decrease and cannot remove the odor of disinfectant solution sufficiently.

#### **NOTE**

When the gas filter counter setting is activated, the filter replacement indicator can be displayed on the top right of the touch screen and on the "Replace Gas Filter on the lid" and/or "Replace Gas Filter on the Tank" button on the Replacement of Consumable Items menu when the counter setting value is reached. For the gas filter counter setting, refer to Section 4.14, "Filter replacement indicator".

### *Required items*

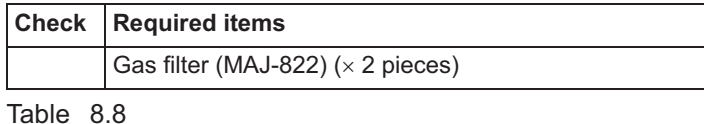

### *Replacing the gas filter on the lid*

### **NOTE**

*Ch.8*

If you do not need to create the record of the replacement of the gas filter, the following operations of GUI can be skipped.

*1* Press the "Replacement of Consumable items" button on the Menu screen.

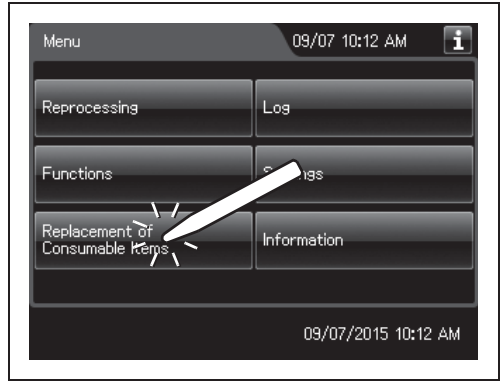

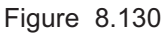

*2* Press the "Replace Gas Filter on the Lid" button.

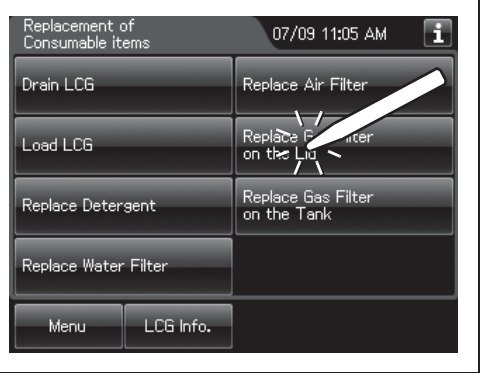

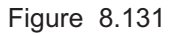

*3* Enter the operator's user ID. For the detailed procedures, refer to Section 3.6, "Entering ID" (If applicable).

### **NOTE**

- The input of the user ID can be omitted by modifying the user ID input setting. For details, refer to Section 4.5, "User ID Setting".
- If the "Delete" button is pressed, the entered ID can be deleted.
- *4* Remove the gas filter case from the deep part of the lid.

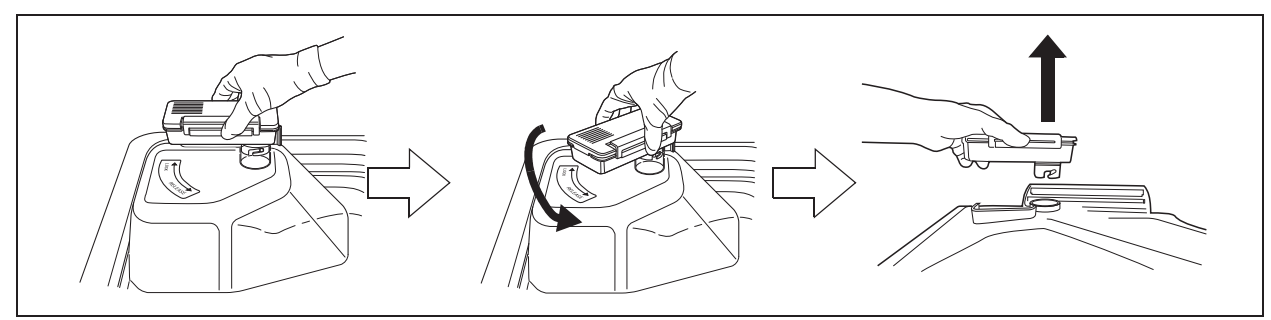

Figure 8.132

**NOTE**

When the reprocessor is shipped from the factory, the gas filters are not installed in the reprocessor.

**5** Unlock each gas filter case cover and open it.

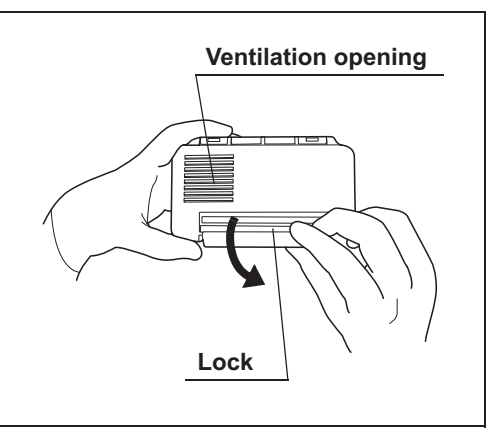

Figure 8.133

**6** Remove the old gas filter. The gas filter case designed for the lid has a gas filter adapter (splash guard) inside of it to prevent water droplet penetration.

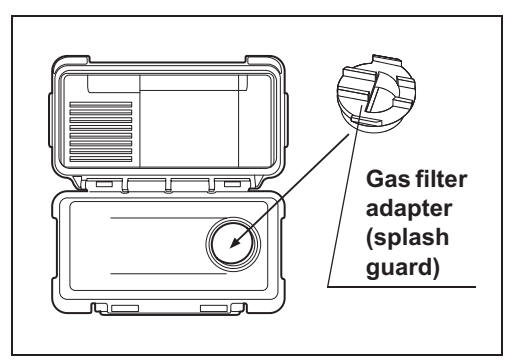

Figure 8.134

### **CAUTION**

Do not discard the gas filter adapter (splash guard). If the adapter is not installed to the gas filter case, disinfectant solution may adhere to the gas filter during processes such as reprocessing process.

*7* Place a new gas filter in the gas filter case.

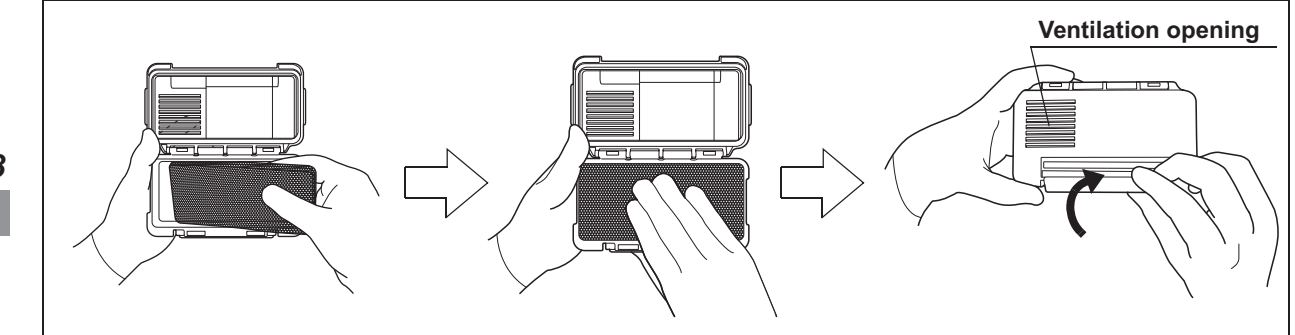

Figure 8.135

- **8** Close and lock the cover. Do not to catch the gas filter when closing the cover.
- **9** Insert the gas filter case designed for the reprocessing basin (the one with gas filter adapter (splash guard) attached to it) into the mount on the deep part of the lid, and then turn it all the way in the direction shown below until it is stopped.

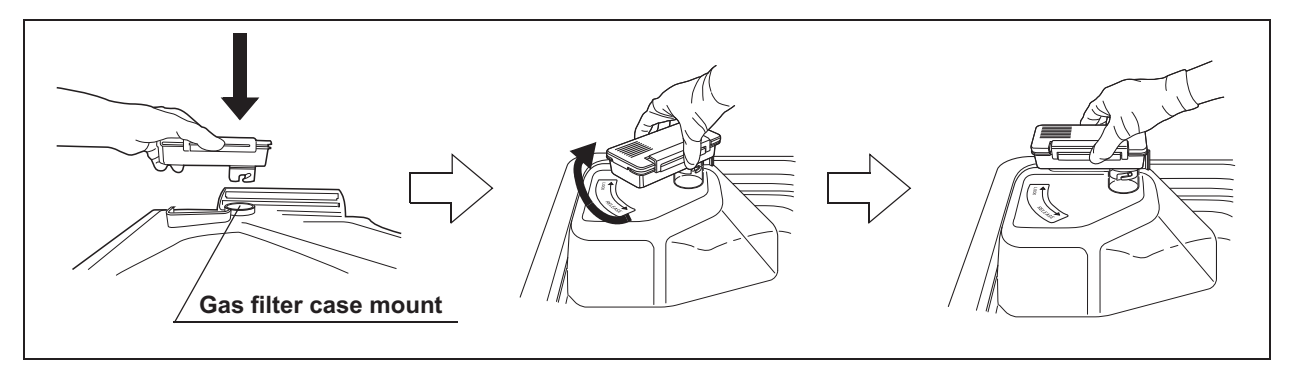

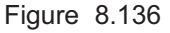

10 Press the "Next" button.

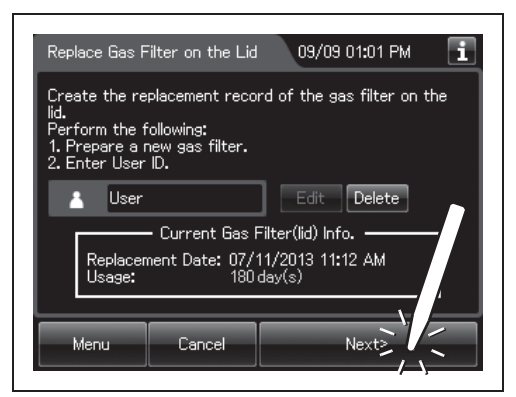

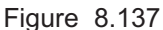

### **NOTE**

When the lot number management of the gas filter is activated, the lot number of the gas filter is entered after Step 10. For details, refer to "O When entering the lot number of the gas filter on the lid and tank" on page 419.

11 Press the "OK" button.

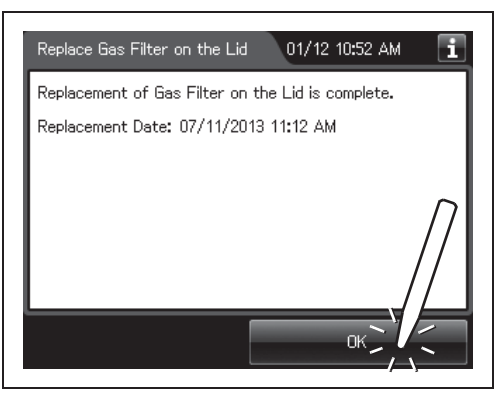

Figure 8.138

### *Replacing the gas filter on the disinfectant solution tank*

*1* Press the "Replacement of Consumable items" button on the Menu Screen.

*2* Press the "Replace Gas Filter on the Tank"

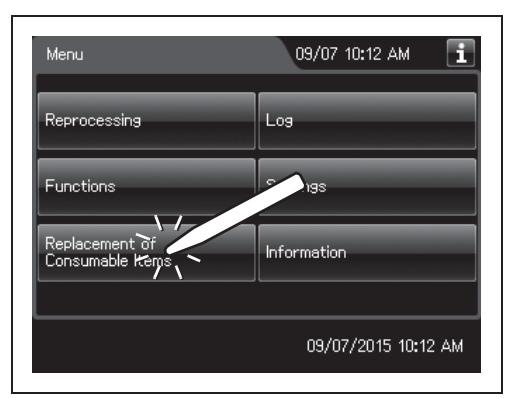

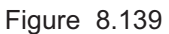

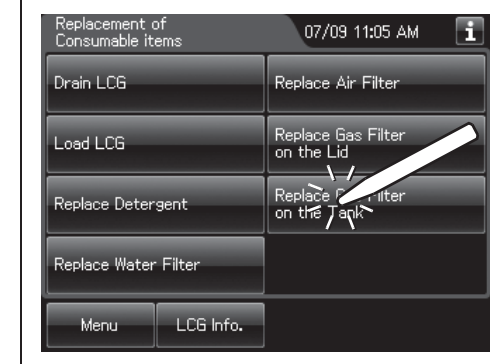

### *Ch.8*

Figure 8.140

*3* Enter the operator's user ID. For the detailed procedures, refer to Section 3.6, "Entering ID" (If applicable).

### **NOTE**

button.

- The input of the user ID can be omitted by modifying the user ID input setting. For details, refer to Section 4.5, "User ID Setting".
- If the "Delete" button is pressed, the entered ID can be deleted.

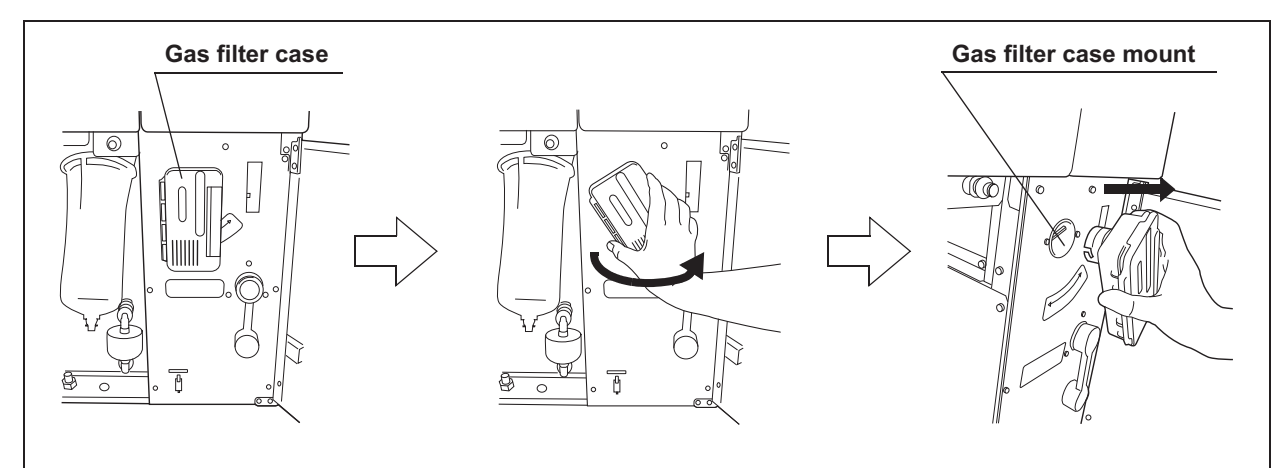

*4* Open the front door and remove the gas filter case from the top right position.

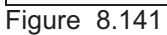

**5** Unlock each gas filter case cover and open it.

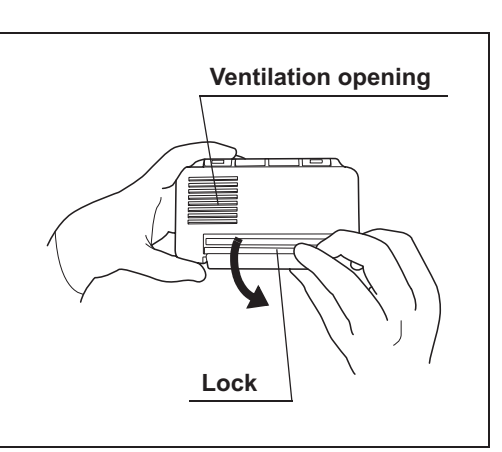

Figure 8.142

- **6** Remove the old gas filter.
- *7* Place the new gas filter in the gas filter case.

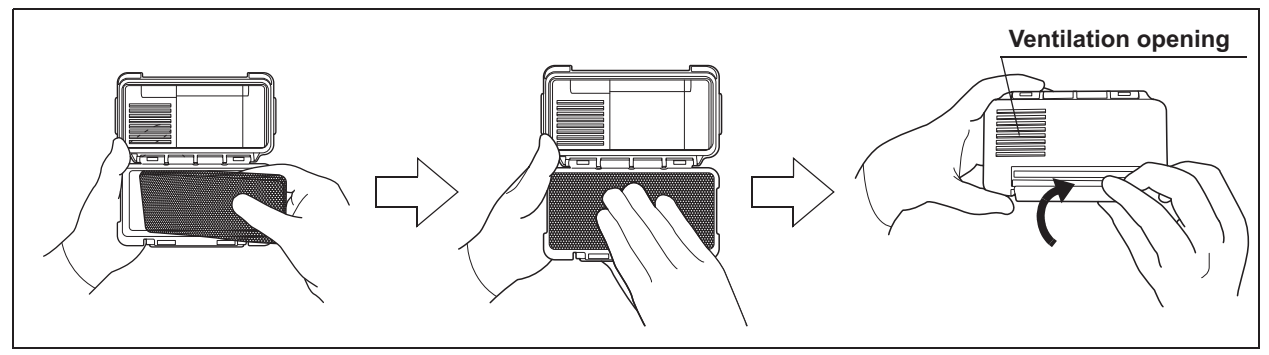

Figure 8.143

*8* Close and lock the cover. Do not catch the gas filter when closing the cover.

**9** Insert the gas filter case designed for the disinfectant solution tank into the gas filter case mount at the top right of the inside of the front door, and then turn it all the way in the direction shown below until it is stopped.

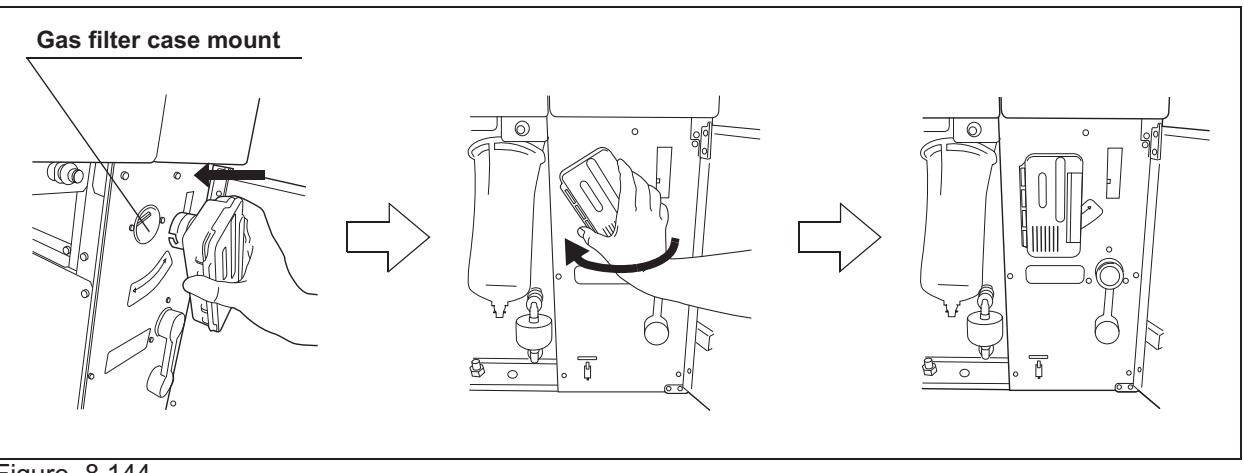

Figure 8.144

- *10* Close the front door.
- 11 Press the "Next" button.

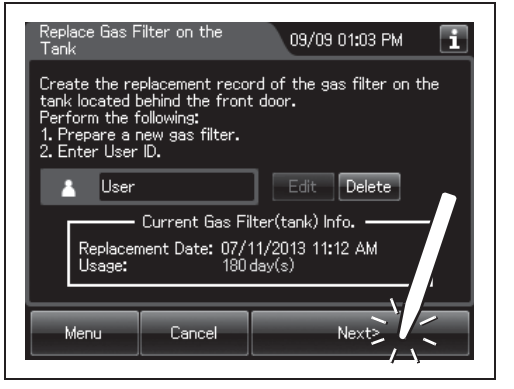

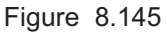

#### **NOTE**

When the lot number management of the water filter is activated, the lot number of the water filter is entered after Step 11. For details, refer to " $\bigcirc$  When entering the lot number of the gas filter on the lid and tank" on page 419.

12 Press the "OK" button.

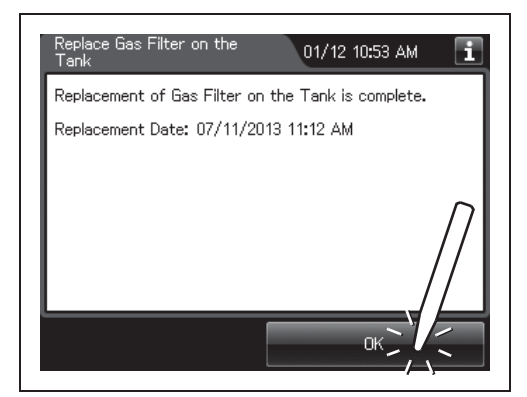

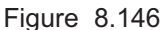

### - **When entering the lot number of the gas filter on the lid and tank**

If the lot number management is activated, enter the Lot number according to the following procedure.

#### **NOTE**

- The Lot number is printed on a label affixed to the package containing the gas filter.
- The lot number of the gas filter can be recorded. For the setting change method, refer to Section 4.15, "Filter lot number management".
- **1** If the filter lot number management of the gas filter (Lid and/or Tank) is active, the touch screen displays a screen as shown in following figure after Step 10 in " $\blacksquare$  Replacing the gas filter on the lid" on page 415 or Step 11 in " Replacing the gas filter on the disinfectant solution tank" on page 418. Press the "Next" button.

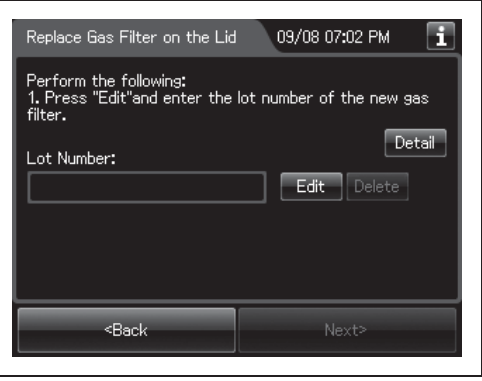

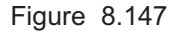

*2* Press the "Edit" button to display the lot entry screen.

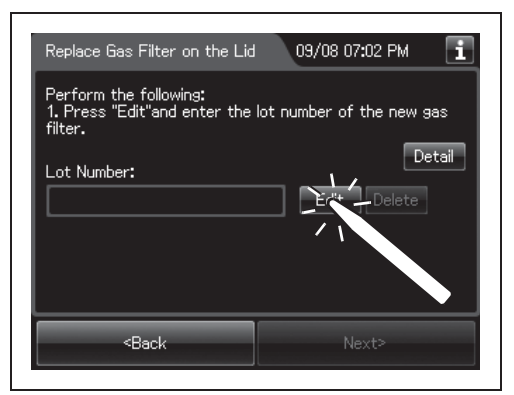

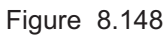

### **NOTE**

If the "Delete" button is pressed, the entered Lot No can be deleted.

*3* Enter the lot number of the new gas filter by the software keyboard on the touch screen and press the "Save" button.

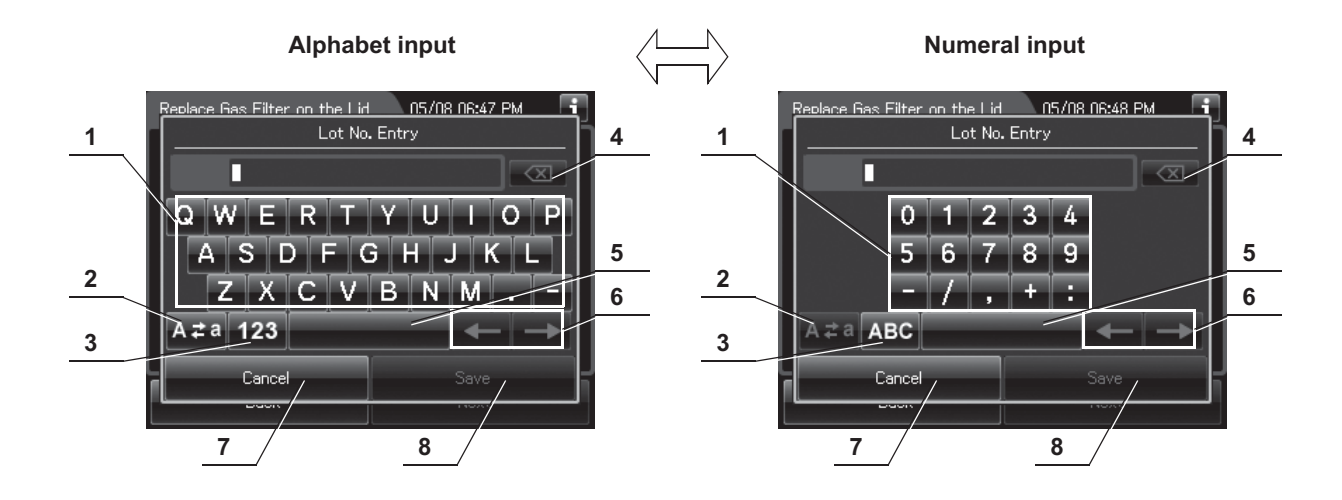

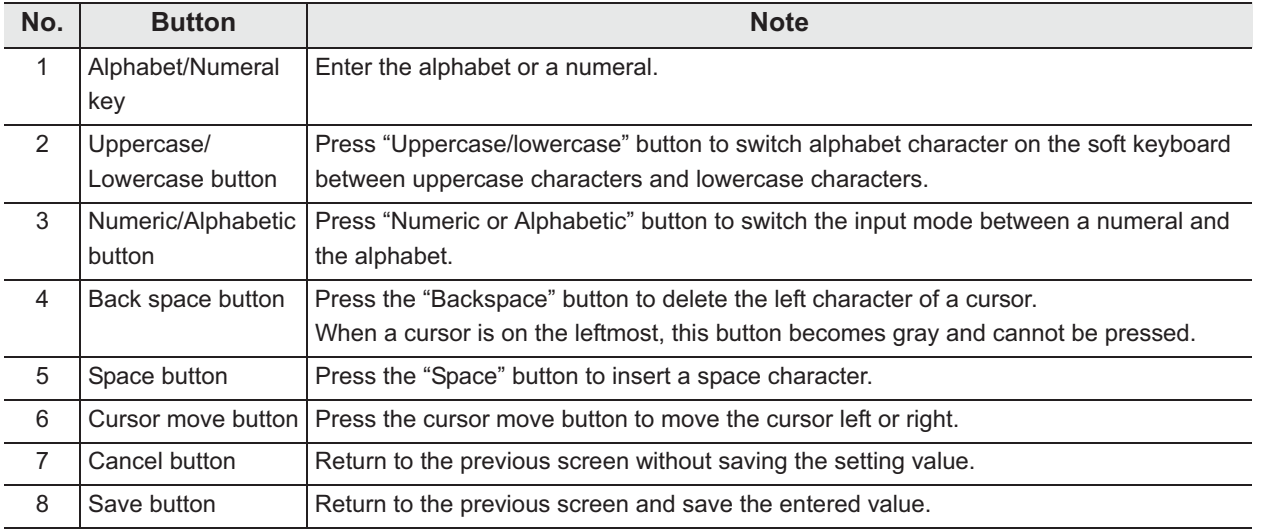

*4* Press the "Next" button.

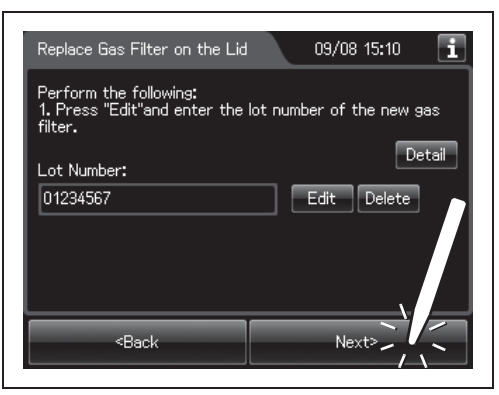

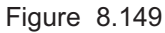

- 8.6 Replacing the gas filter (MAJ-822)
	- *5* Check the displayed lot number and press the "Next" button.

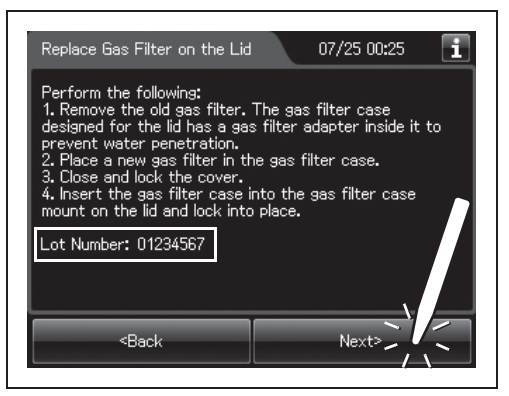

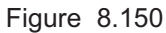

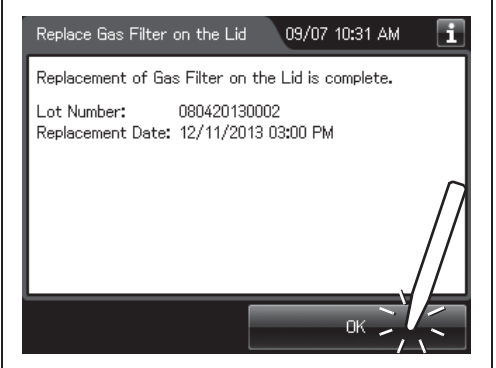

Figure 8.151

**6** Press the "OK" button.

# *Chapter 9 Routine Maintenance*

### *9.1 Periodic inspection*

To ensure safe operation of the reprocessor, it should be cleaned and inspected regularly. Parts and consumables should be added or replaced as required.

#### **WARNING**

• When using the disinfectant solution and alcohol, Olympus recommends the use of gas filters and running this reprocessor in well-ventilated areas.

Refer to the following association's guidelines related to ventilation:

- SGNA (Society of Gastroenterology Nurses and Associates)
- ASGE (American Society of Gastroenterological Endoscopy)
- APIC (Association for Professionals of Infection Control and Epidemiology)
- AORN (Association of Preoperative Registered Nurses)
- ASTM (American Society for Testing and Materials)
- OSHA (Occupational Safety and Health Administration)
- ACGIH (American Conference of Governmental Industrial Hygienists)
- NIOSH (National Institute for Occupational Safety and Health)
- AIA (American Institute of Architects)

If the person performing the inspection or maintenance exhibits an allergic reaction or symptoms, no matter how slight, they should discontinue the task and vacate the room.

- Be sure to perform all the inspections, cleaning, replacement of consumables and other tasks described in this chapter. Otherwise, this reprocessor may cease to operate and perform as expected.
- When inspecting or cleaning this reprocessor, always wear appropriate personal protective equipment, such as goggles, face mask, moisture-resistant clothing, and chemical-resistant gloves that fit properly and are long enough so that your skin is not exposed.
- If you find any problems or observe an irregularity, do not use the reprocessor and contact Olympus. If the reprocessor is used when an irregularity is found, the reprocessor may malfunction. Water leakage, electric shock, burns, and/or fire may also result.

#### **WARNING**

• Alcohol is flammable. Before handling the alcohol, carefully read the cautions for use, become fully acquainted with all safety materials, and use the alcohol as instructed.

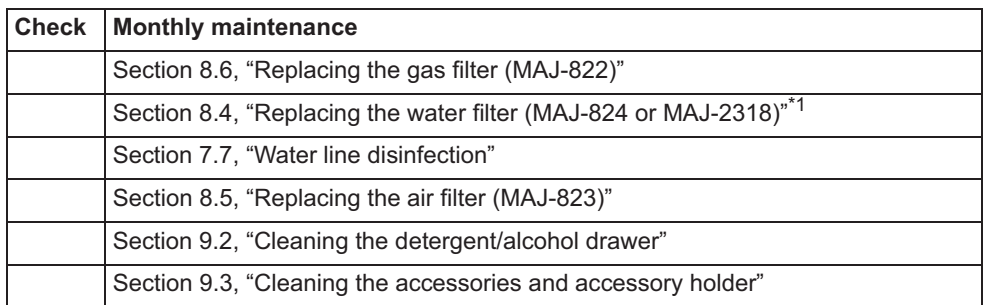

Table 9.1

\*1 Using a prefilter of 0.45 micron or less can extend the life of the water filter (MAJ-824 or MAJ-2318). If the prefilter is properly installed, and one of the prefilters is 0.45 microns or less, it is recommended that the water filter (MAJ-824 or MAJ-2318) be replaced at least once every 6 months. If there is no prefilter installed then it is recommended that the water filter (MAJ-824 or MAJ-2318) be replaced at least every 30 days. For information on the Water Pre-filtration system, contact Olympus.

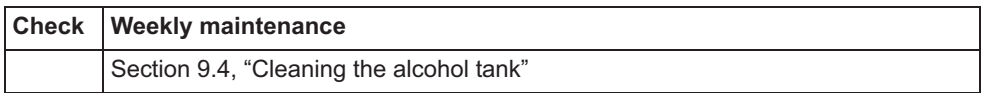

Table 9.2

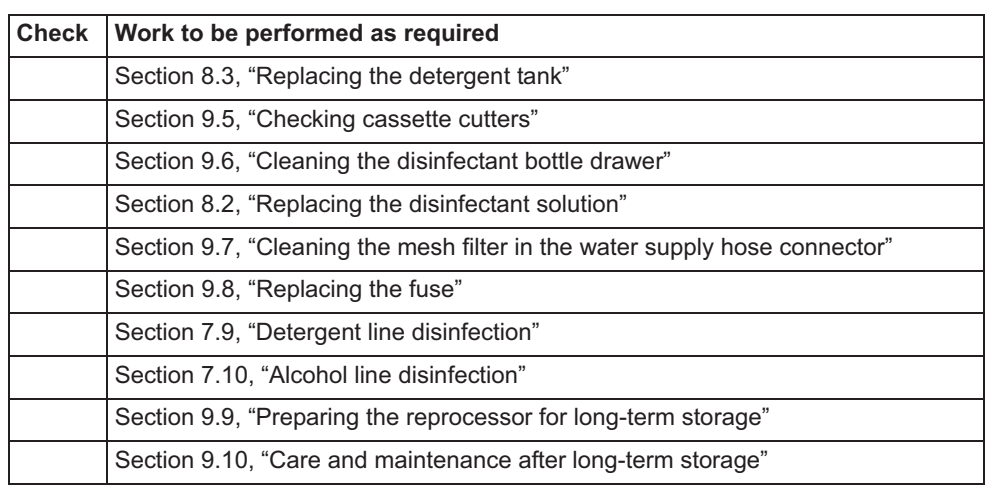

Table 9.3

### *9.2 Cleaning the detergent/alcohol drawer*

Clean the detergent/alcohol drawer every month.

#### **CAUTION**

Pay attention to not to injure your hand by hitting the detergent/alcohol drawer.

- *1* Pull out the detergent/alcohol drawer.
- *2* Disconnect the tubes from the detergent tank and alcohol tank, and take both tanks out of the drawer.
- *3* Take the detergent/alcohol inner tray out of the detergent/alcohol drawer.
- *4* Clean the detergent/alcohol inner tray in fresh running water.
- *5* After cleaning, dry it thoroughly with a clean cloth.
- **6** Place the detergent/alcohol inner tray back on the detergent/alcohol drawer.
- *7* Place the detergent tank and alcohol tank on the detergent/alcohol drawer and connect the tubes to the original positions on the tanks.
- *8* Turn the connectors to correct the orientations of the tubes as shown Figure 9.1.

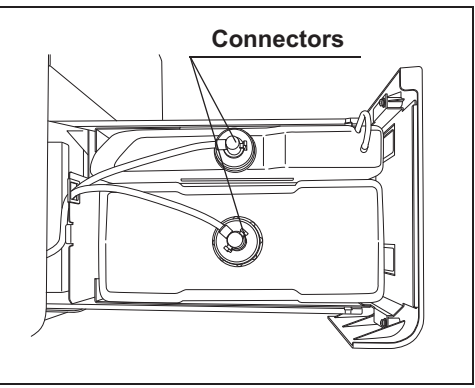

Figure 9.1

*Ch.9*

**9** Close the detergent/alcohol drawer.

### *9.3 Cleaning the accessories and accessory holder*

As the accessories listed below tend to attract dirt and dust, they should be cleaned at least every month and stored in a clean environment. The accessory holder used for storage should also be kept clean in the same way.

- Connecting tubes
- Filter tubes
- Hoses
- Gas filter case excluding the gas filter
- Gas filter adapter (splash guard), etc.
- Accessory holder
- Card holders

### *Required items*

*Ch.9*

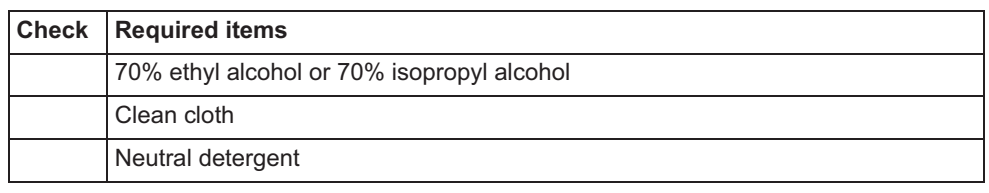

Table 9.4

### *Cleaning the accessories and accessory holder*

*1* Remove the accessory holder from the back side of the front door by loosening the two retaining screws.

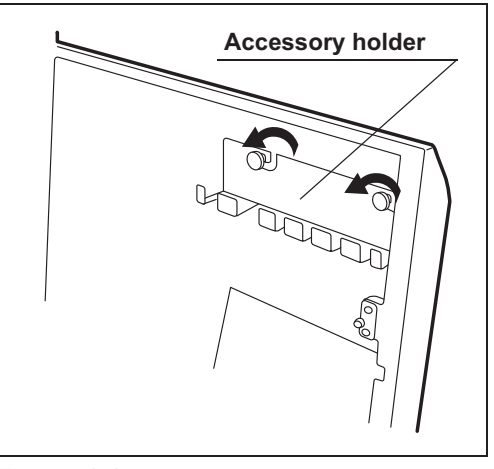

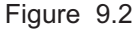

- *2* Using a cloth moistened with neutral detergent, clean the external surfaces of the accessory holder and the accessories listed above, rinse them in running water, and wipe them with a clean cloth. To prevent the growth of microorganisms, it is also recommended to wipe the accessories and accessory holder with a cloth moistened with 70% ethyl alcohol or 70% isopropyl alcohol.
- **3** Dry the accessories and accessory holder thoroughly and store them in a clean place near the device.
- *4* Attach the accessory holder to the back side of the front door using the two retaining screws.
- **5** Store the frequently used connector tubes in the accessory holder. Note that the accessory holder cannot accommodate all of the connector tubes.

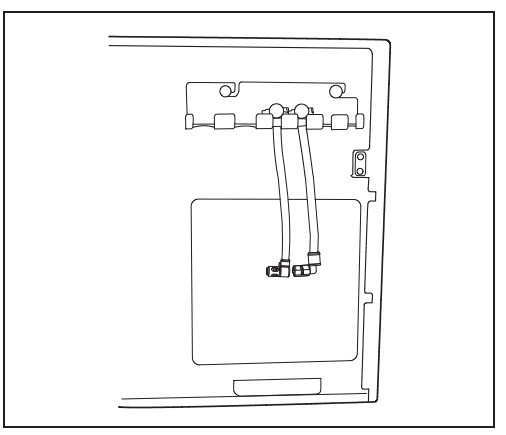

Figure 9.3

#### **CAUTION**

Do not hook connector tubes on the accessory holder in a disorderly fashion as this could make it difficult or impossible to open and close the front door and may also damage the accessories.

### *9.4 Cleaning the alcohol tank*

Clean the alcohol tank every week.

#### **CAUTION**

Do not tilt the alcohol or detergent tank while fluid is still inside. Otherwise, the fluid may spill.

- *1* Pull out the detergent/alcohol drawer.
- *2* Disconnect the tube from the alcohol tank and take the tank out of the detergent/alcohol drawer.
- *3* Empty the tank.
- *4* Rinse inside of the tank with running water. Repeat this rinse process several times with fresh water to rinse it thoroughly.
- 5 Using a cloth moistened with neutral detergent, clean the external surface, rinse the external surface of the tank in running water, and wipe it with a clean cloth. To prevent growth of microorganisms, it is also recommended to wipe the outside of the tank with a cloth moistened with 70% ethyl alcohol or 70% isopropyl alcohol.
- **6** Drain out the water inside the tank, dry it thoroughly, put it back on the detergent/alcohol drawer and attach the cap and tube to it.
- *7* Turn the connectors to correct the orientations of the tubes as shown below.

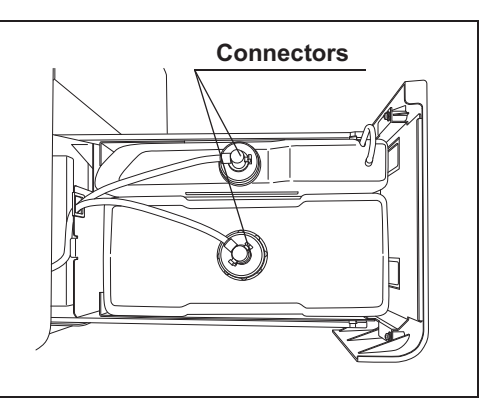

Figure 9.4

*8* Close the detergent/alcohol drawer.

### *9.5 Checking cassette cutters*

Inspect the cassette cutters when replacing the disinfectant solution. For details, refer to Section 8.2, "Replacing the disinfectant solution".

### *9.6 Cleaning the disinfectant bottle drawer*

It is necessary to clean the disinfectant bottle drawer if it is dirty or if any disinfectant solution spills into the drawer. The disinfectant solution bottle drawer can be opened only when replacing the concentrated disinfectant solution. For details, refer to Section 8.2, "Replacing the disinfectant solution".

#### **CAUTION**

Pay attention to not to injure your hand by hitting the disinfectant bottle drawer.

### *9.7 Cleaning the mesh filter in the water supply hose connector*

When the reprocessor stops with error code [E001], the water filter should be replaced first. However, if the reprocessor stops again with error code [E001], clean the mesh filter as described below.

### *Required items*

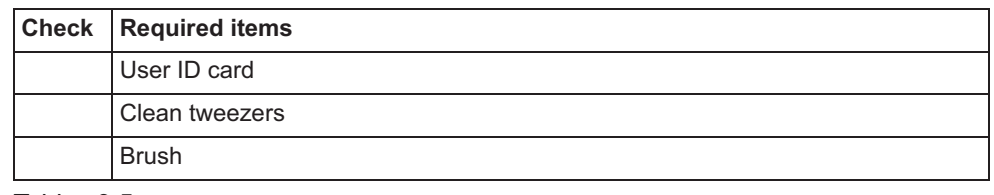

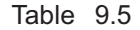

### *Cleaning the mesh filter in the water supply hose connector*

*Ch.9*

**NOTE**

To relieve the incoming water, perform Rinse process and stop that.

- *1* Close the water faucet.
- *2* Press the "Functions" button on the Menu screen.

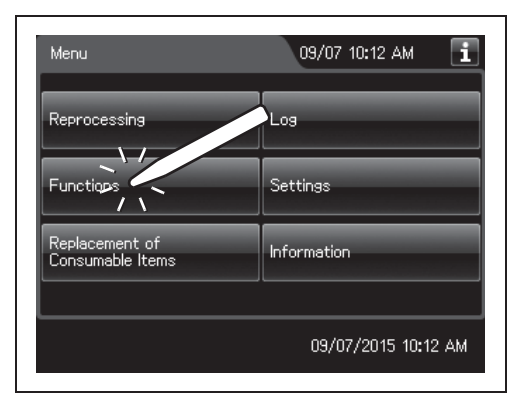

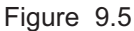

**3** Press the "Rinse" button.

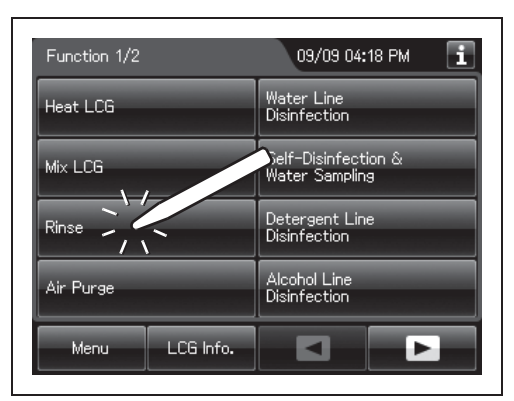

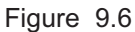

*4* Enter the operator's user ID. For the detailed procedures, refer to Section 3.6, "Entering ID" (If applicable).

### **NOTE**

- The input of the user ID can be omitted by modifying the user ID input setting. For details, refer to Section 4.5, "User ID Setting".
- If the "Delete" button is pressed, the entered ID can be deleted.
- **5** Press the "Start" button to relieve the incoming water pressure.

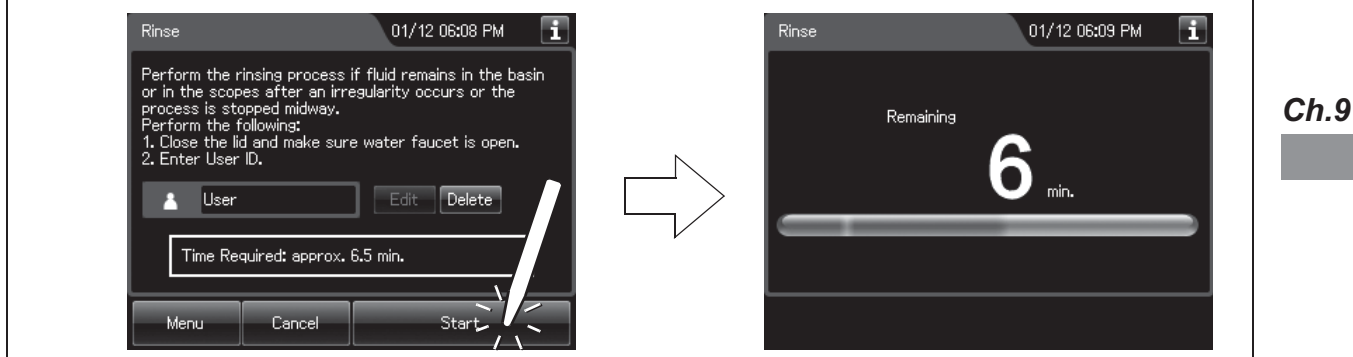

Figure 9.7

*6* After the pressure has been relieved (approximately 10 seconds), press the "STOP" button on the control panel to stop the rinse. The touch screen displays the error code [E000].

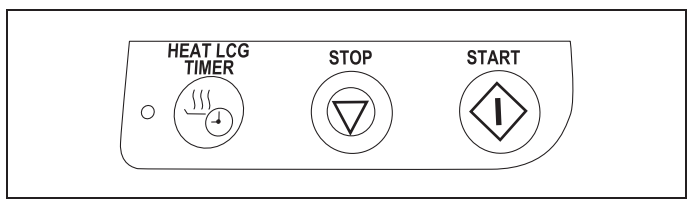

Figure 9.8

9.7 Cleaning the mesh filter in the water supply hose connector

*7* Press the "OK" button repeatedly until the error screen is closed.

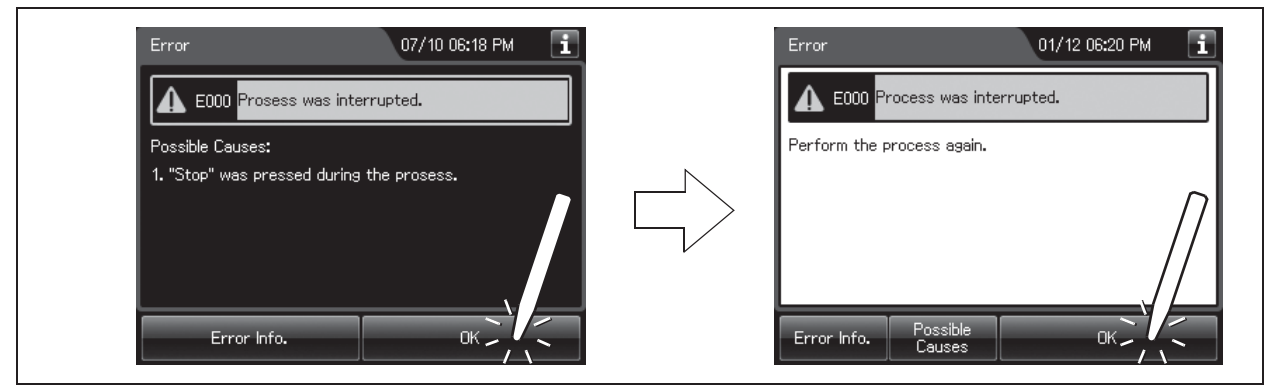

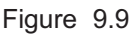

**8** Turn the connection ring on the reprocessor side of the water supply hose in the direction shown to disconnect the hose from the reprocessor. If residual water is spilled from the water supply hose, wipe it up with a clean cloth.

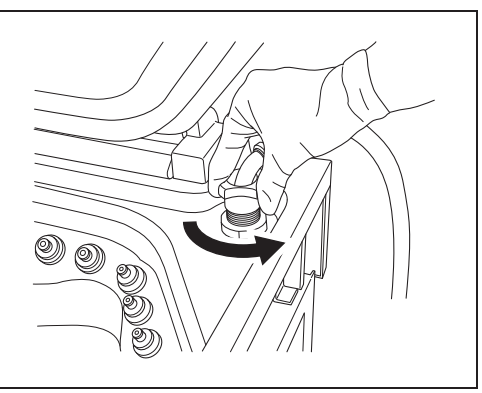

Figure 9.10

**9** Using clean tweezers, remove the mesh filter from the water supply hose connector.

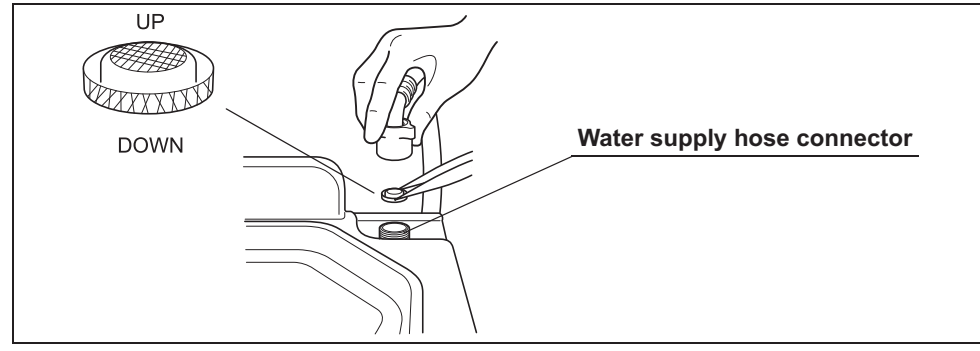

Figure 9.11

#### **CAUTION**

Do not pinch the mesh filter in the water supply hose connector too hard. This could deform the mesh filter or injure your fingers.

10 Clean the mesh filter in running water using a brush.

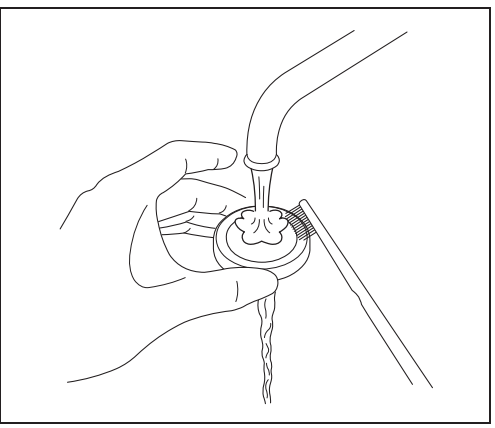

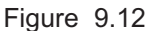

*11* Place the mesh filter in the original position in the water supply connector. Pay attention to the up-down orientation.

### **CAUTION**

Be sure to install the mesh filter in the water supply hose connector. Otherwise, dirt and foreign matter in the water could enter the reprocessor and cause it to malfunction.

*12* Attach the connection ring of the water supply hose in the original position on the reprocessor.

*Ch.9*

## *9.8 Replacing the fuse*

If the power switch does not turn on, replace the fuse with the following procedure.

### **WARNING**

- Before removing the fuse box, be sure to set the power switch to OFF and unplug the power cord from the connector on the reprocessor and the hospital-grade power outlet. Otherwise, a fire or an electric shock may result.
- To prevent an electric shock, do not check or inspect the reprocessor with wet hands.
- **1** Ensure that the power cord is connected securely to the connector on the reprocessor and to the hospital-grade power outlet.
- *2* Set the power switch to OFF and unplug the power cord from the hospital-grade power outlet.
- **3** Unplug the power cord from the power cord receptacle on the reprocessor.
- *4* Push the tabs on the fuse box in the directions shown and take out the fuse holder

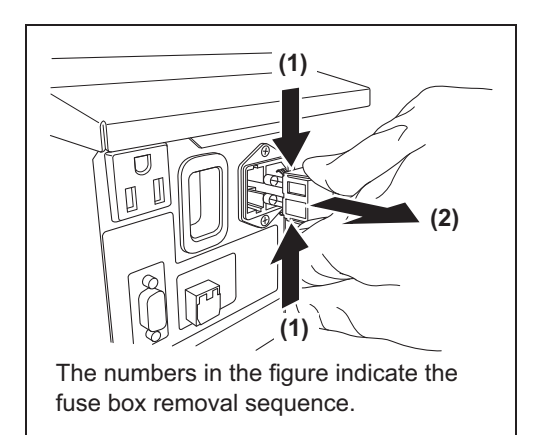

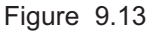

**5** Visually confirm that neither fuse is blown.

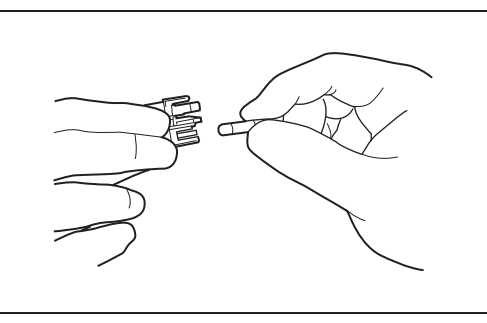

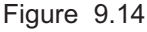

#### **WARNING**

Always use the fuses specified below. Otherwise, malfunction or failure of the reprocessor may cause a fire or an electric shock. Spare fuses: DB181500

#### **CAUTION**

If the power indicator does not light even when neither fuse is blown or after the fuses are replaced, contact Olympus.

**6** Push the fuse holder into the reprocessor until it clicks. Confirm that the fuse holder is fitted firmly into the reprocessor body.

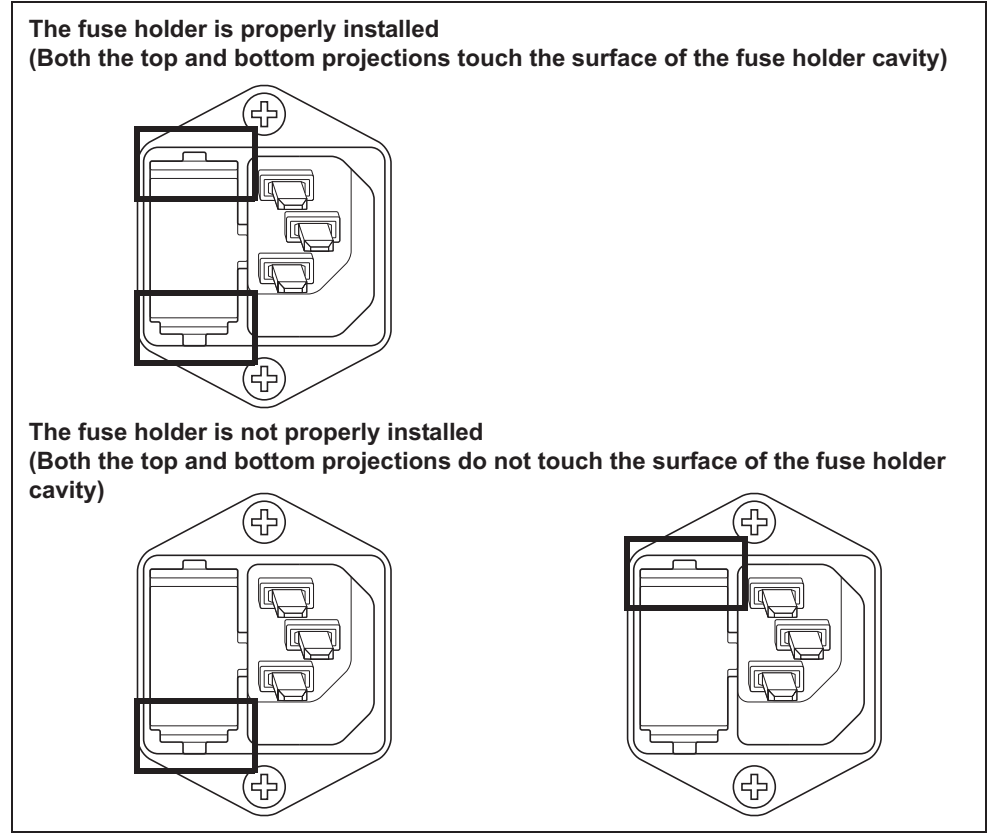

Figure 9.15

*7* Connect the power cord, set the power switch to ON and confirm that the power indicator lights up.

#### **WARNING**

If the power indicator does not light even after the fuses are replaced, be sure to unplug the power cord from the power outlet. Otherwise, an electric shock may result.

### *9.9 Preparing the reprocessor for long-term storage*

When the reprocessor will be stored for more than 14 days, follow the procedure described in this section.

#### **WARNING**

- When handling the disinfectant solution and detergent and alcohol, carefully read the cautions for its use to fully understand the given information and use as instructed. Understanding the measures to be taken if the disinfectant solution comes into contact with your skin and eyes is of paramount importance.
- When handling the disinfectant solution and detergent/alcohol, wear appropriate personal protective equipment to avoid direct contact with your skin and eyes or excessive inhalation of its vapor. The disinfectant solution and its vapor may have effects on the human body. Personal protective equipment, such as goggles, face mask, moisture-resistant clothing, and chemical-resistant gloves that fit properly and are long enough so that your skin and eyes is not exposed. All personal protective equipment should be inspected before use and replaced periodically before it is damaged.

#### **CAUTION**

- Do not tilt the detergent tank while there is still detergent inside. If detergent is spilled on the tray, it could damage the reprocessor.
- Do not tilt the alcohol tank while there is still alcohol inside. If alcohol is spilled on the tray, it could damage the reprocessor.

### *Workflow of Preparing the reprocessor for long-term storage*

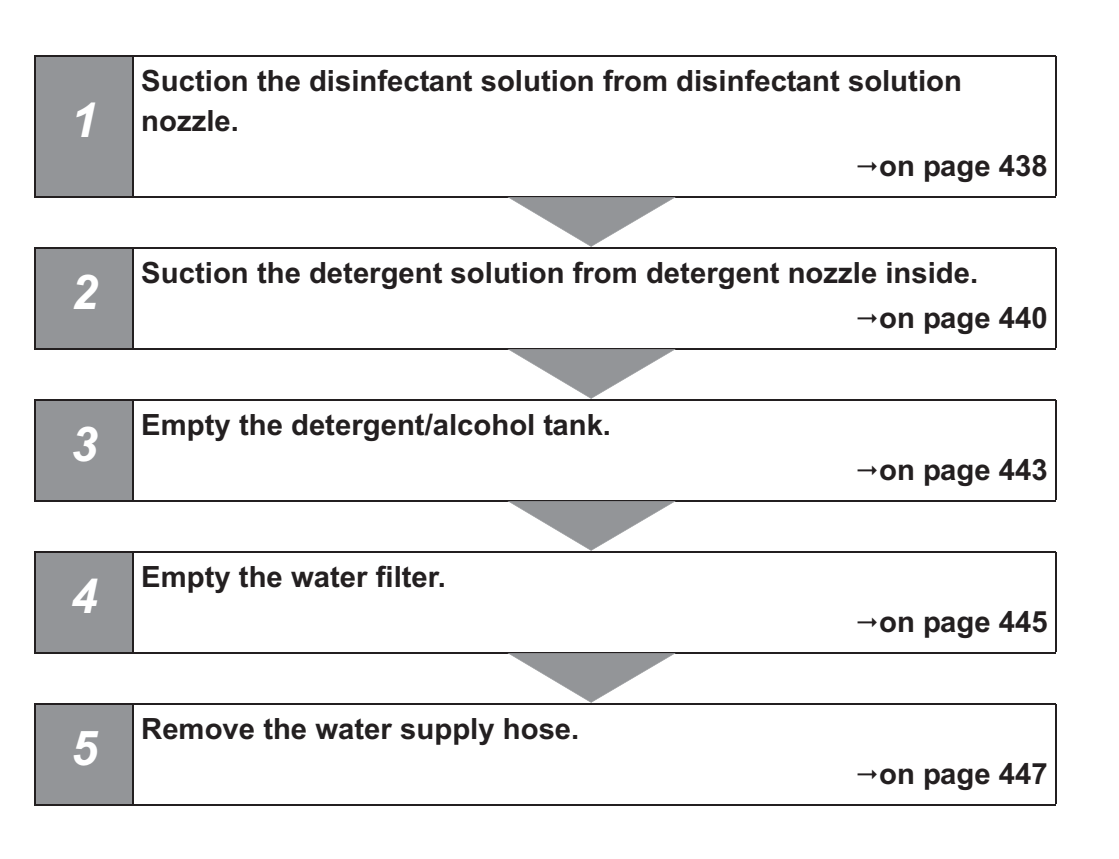

### *Required items*

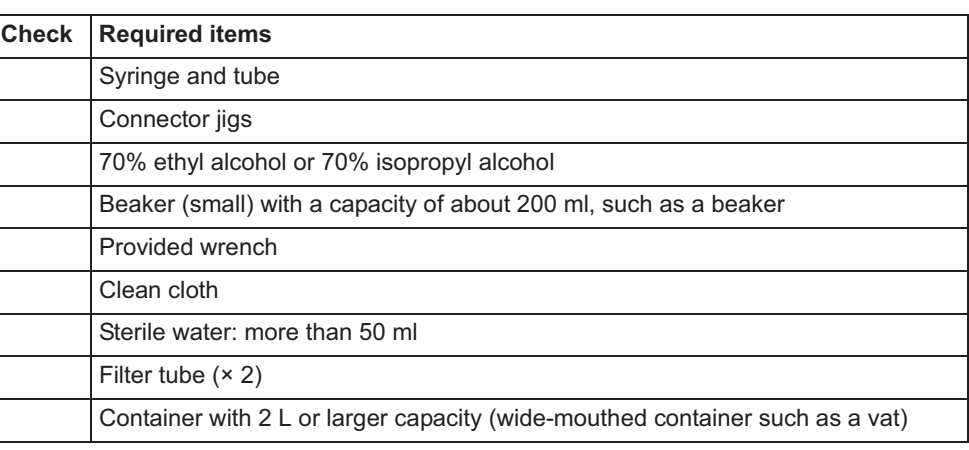

Table 9.6

### *Preparing the reprocessor for long-term storage*

- 1 Discharge disinfectant solution from the reprocessor as described in "■ Draining the disinfectant solution" on page 342.
- *2* Step on the foot pedal to open the lid.
- *3* Uncap the disinfectant solution nozzle of the reprocessing basin by turning the disinfectant solution nozzle cap. Refer to the Figure 9.16.

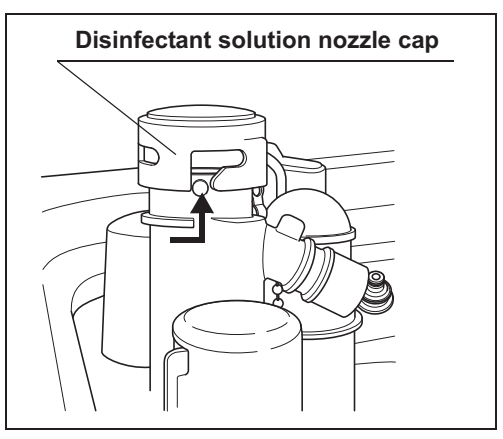

Figure 9.16

*4* Connect the provided syringe and tube.

**5** Remove the disinfectant solution nozzle filter from the disinfectant solution nozzle.

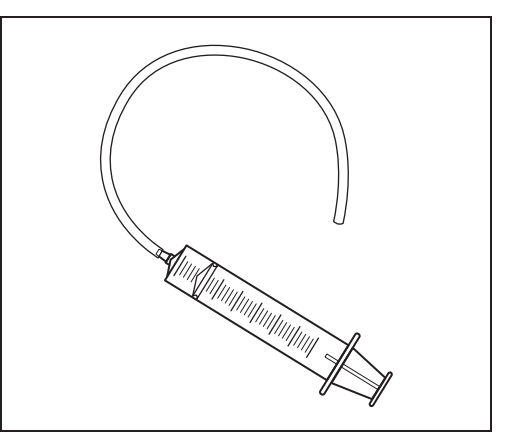

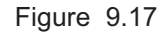

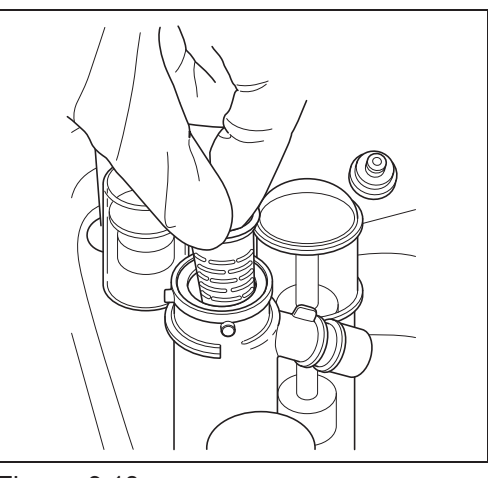

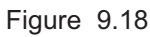

**6** Insert the tube attached to the syringe deeply enough into the disinfectant solution nozzle.

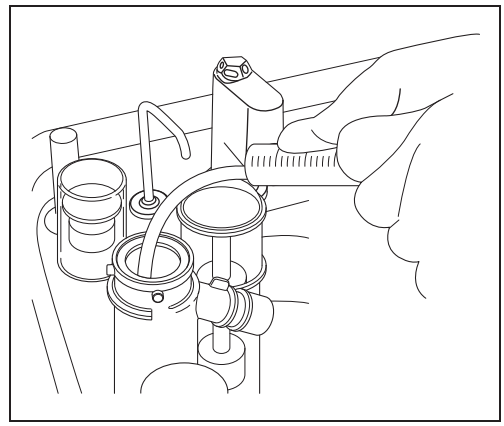

Figure 9.19

- *7* Suction the disinfectant solution with the syringe until no more disinfectant solution comes out of the disinfectant solution nozzle.
- *8* Remove the tube from the disinfectant solution nozzle.
- **9** Dip alcohol to the O-ring of disinfectant solution nozzle filter, be sure to attach into the disinfectant solution nozzle.
- 10 Attach the disinfectant solution nozzle cap to the original position above the disinfectant solution nozzle. Make sure that the pin returns to the original position, and the projection of the disinfectant solution nozzle cap is aligned to the projection of the disinfectant solution nozzle.

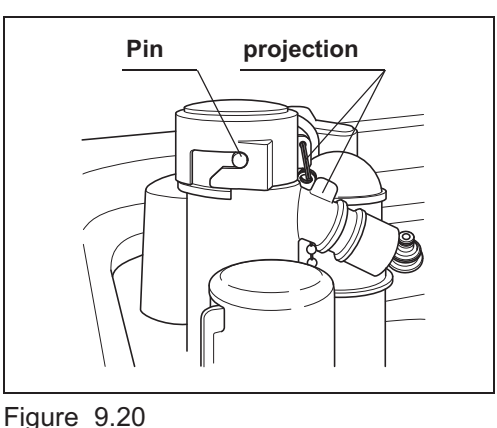

- *11* Drain the disinfectant solution from syringe.
- 12 Pull out the detergent/alcohol drawer.
- | 9.9 Preparing the reprocessor for long-term storage
	- 13 Turn the detergent tank cap to remove it. (Do not disconnect the connector.)

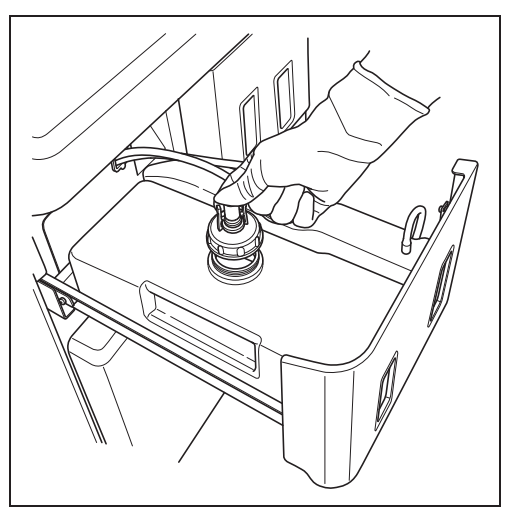

Figure 9.21

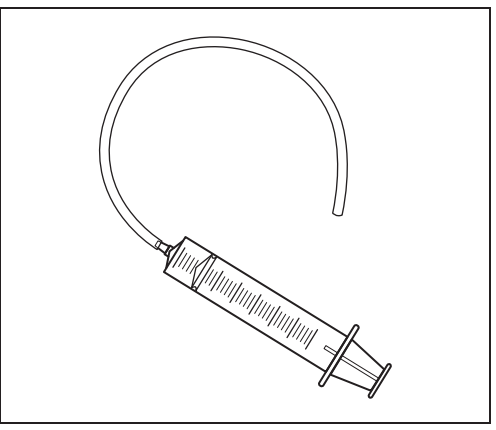

14 Connect the provided syringe and tube.

*Ch.9*

Figure 9.22

*15* Connect the tube attached to the syringe to the detergent nozzle inside the reprocessing basin.
**16** To remove detergent from inside the detergent line, connect the tube attached to the syringe to the detergent nozzle inside the reprocessing basin. Suction the detergent with the syringe until no more detergent comes out of the line.

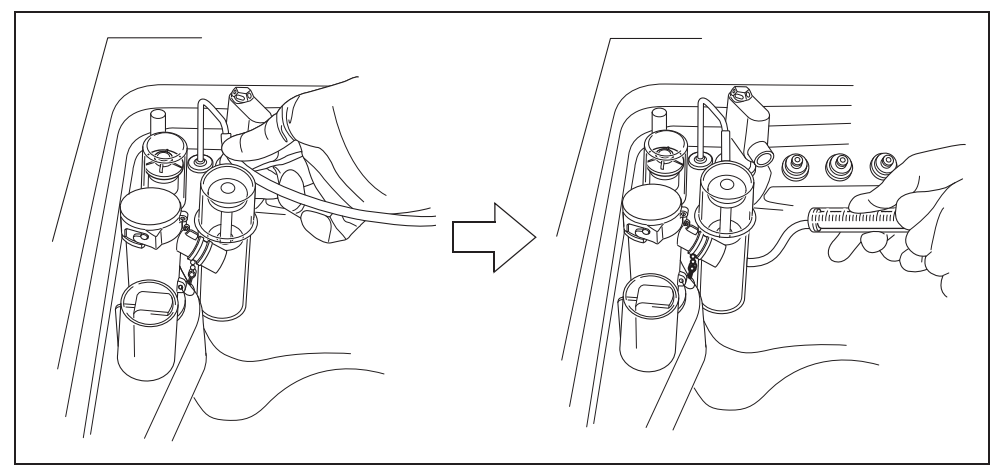

Figure 9.23

- *17* Prepare a container or similar beaker and pour more than 50 ml of the sterile water into it.
- 18 Put the cap and uptake tube in the beaker filled with the sterile water.

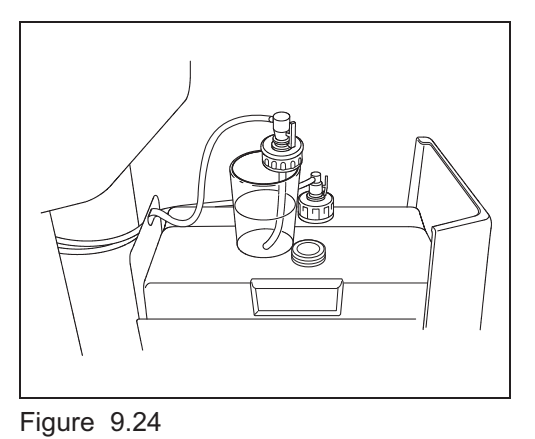

- 19 To rinse the line with water, connect the tube attached to the syringe to the detergent nozzle and suction more than 50 ml of sterile water with the syringe. (See Figure 9.23)
- 20 To remove rinse water from inside the line, connect the tube attached to the syringe to the detergent nozzle inside the reprocessing basin. Suction the water with the syringe until no more water comes out of the line. (See Figure 9.23)
- *21* Prepare a container or similar beaker and pour about 50 ml of the 70% ethyl alcohol or 70% isopropyl alcohol into it.
- 22 Put the detached cap and the uptake tube in the beaker of the 70% ethyl alcohol or 70% isopropyl alcohol. (See Figure 9.24)
- *23* To rinse the line with alcohol, connect the tube attached to the syringe to the detergent nozzle and suction more than 50 ml of 70% ethyl alcohol or 70% isopropyl alcohol with the syringe. (See Figure 9.23)
- *24* To remove 70% ethyl alcohol or 70% isopropyl alcohol from inside the line, connect the tube attached to the syringe to the detergent nozzle inside the reprocessing basin. Suction the alcohol with the syringe until no more alcohol comes out of the line. (See Figure 9.23)
- *25* Remove the tube from the detergent nozzle.

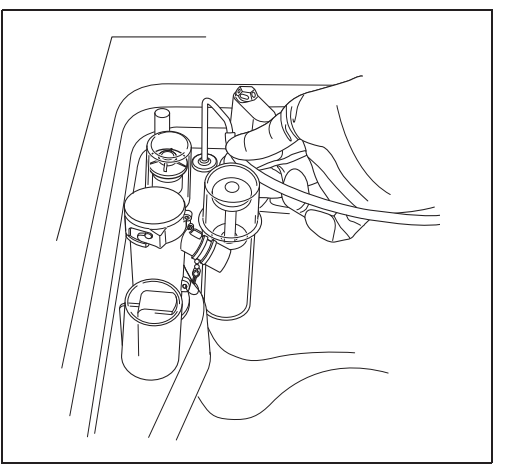

Figure 9.25

- 26 Remove the detergent tank.
- 27 To disconnect the tube connected to the alcohol tank cap, push and hold the lock lever on the connector and pull the tube.

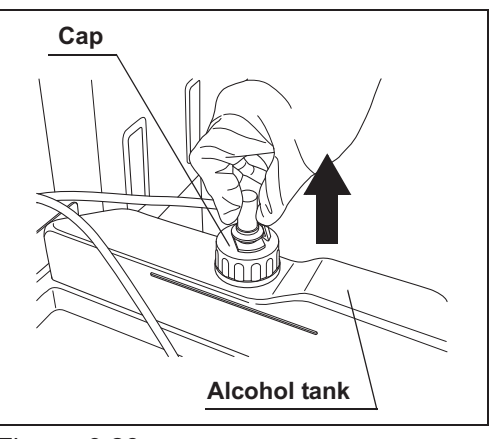

Figure 9.26

28 Take the alcohol tank out of the reprocessor.

*29* Turn the alcohol tank cap to remove it, empty the alcohol from the tank and dry the inside.

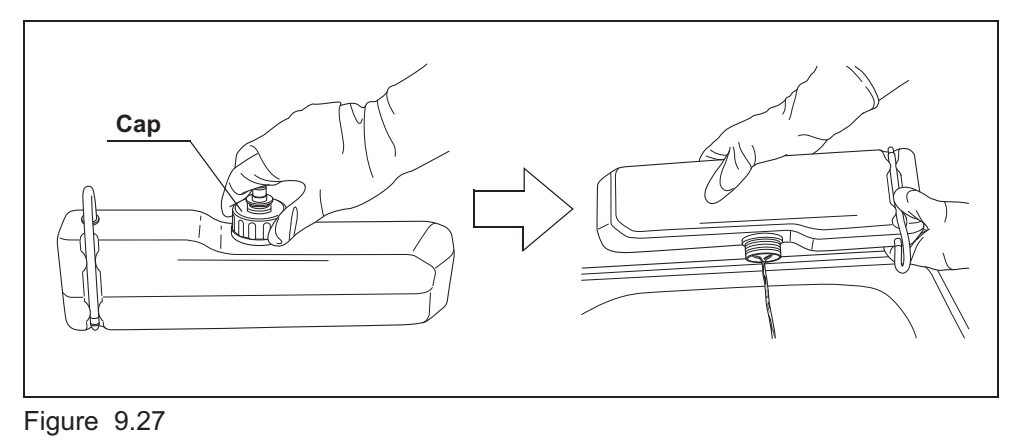

**30** Put the cap back on the tank, place the tank on the detergent/alcohol drawer, and connect the tube to the cap again.

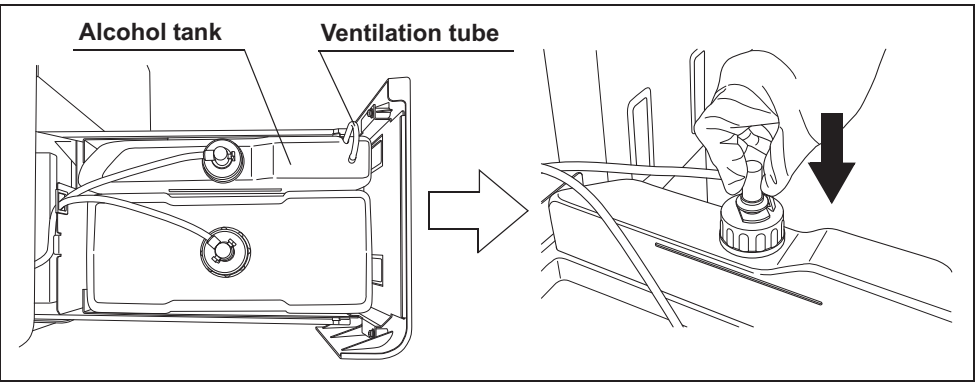

Figure 9.28

- *31* Close the detergent/alcohol drawer.
- *32* Attach the connector jigs to the connectors on the reprocessing basin.

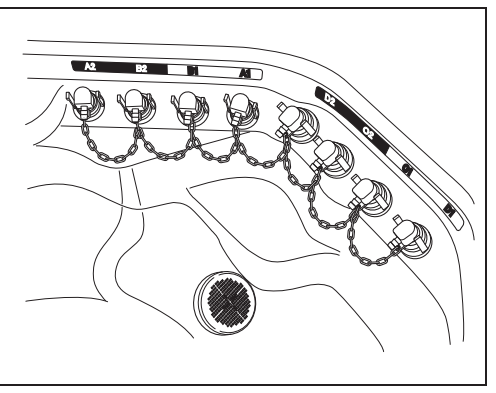

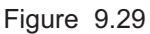

- *33* Close the lid by pushing until it clicks.
- *34* Perform the operation described in Section 7.6, "Air purge".
- *35* Close the water faucet.

- 9.9 Preparing the reprocessor for long-term storage
	- **36** Press the "Function" button on the Menu Screen.

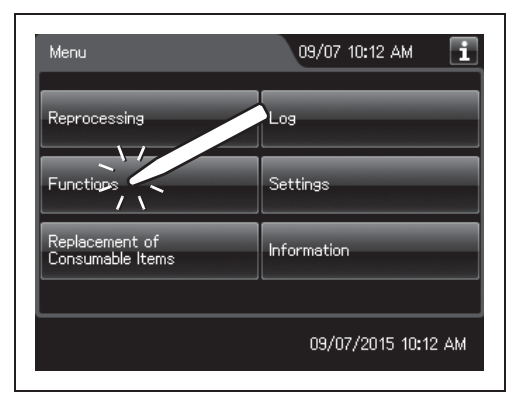

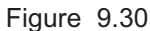

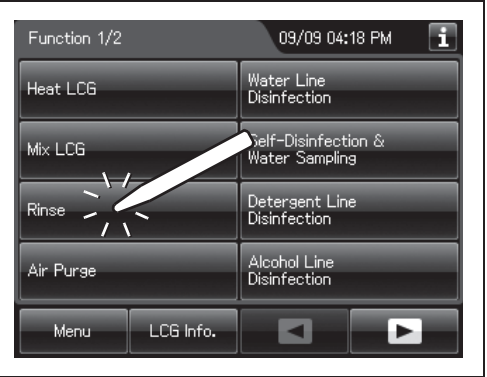

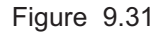

*38* Enter the operator's user ID. For the detailed procedures, refer to Section 3.6, "Entering ID" (If applicable).

**NOTE**

*37* Press the "Rinse" button.

- The input of the user ID can be omitted by modifying the user ID input setting. For details, refer to Section 4.5, "User ID Setting".
- If the "Delete" button is pressed, the entered ID can be deleted.
- *39* Press the "Start" button to relieve the incoming water pressure.

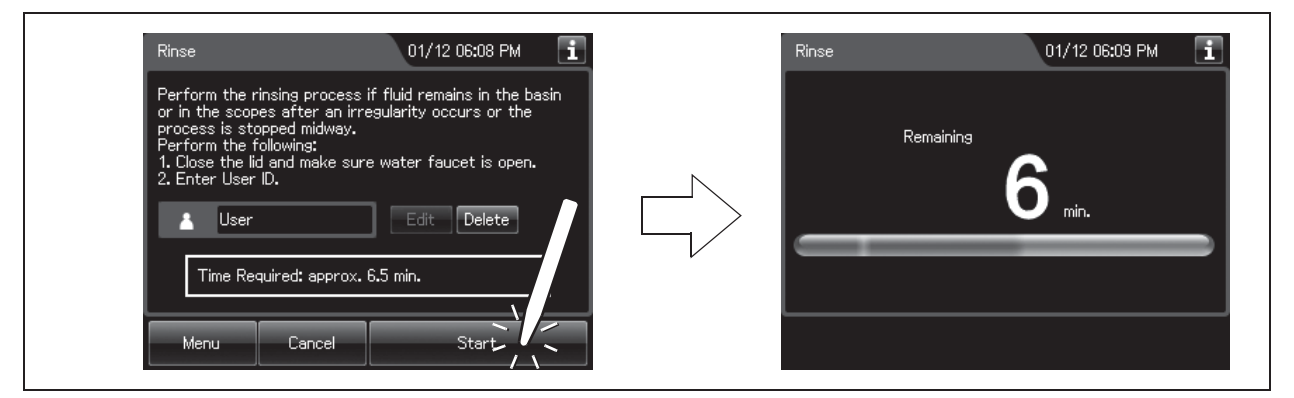

Figure 9.32

*40* Press the "STOP" button on the control panel to stop the rinse. The touch screen displays the error code [E000].

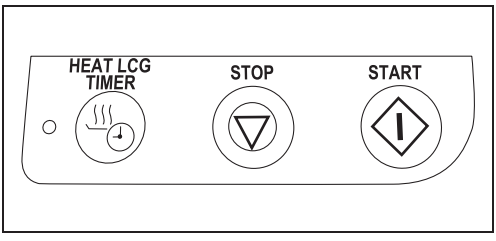

Figure 9.33

41 Press the "OK" button repeatedly until the error screen is closed.

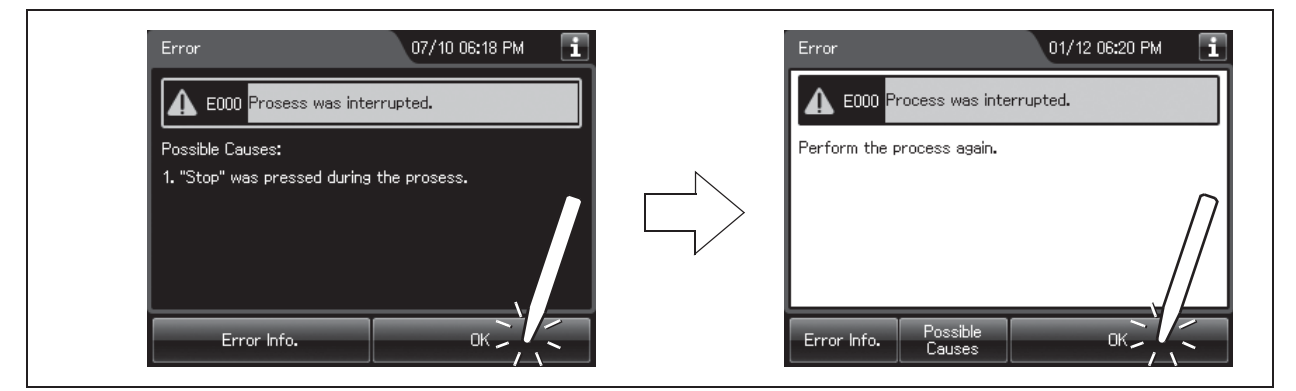

Figure 9.34

- *42* Open the front door of the reprocessor.
- **43** Place a container with a capacity of 2 L or more in front of the reprocessor.
- 44 Put the tube-side ends of the two filter tubes in the container placed above.
- *45* Insert the connector ends of the two filter tubes into the connector below the water filter housing and the connector above the water filter housing until they click. Water will start to flow from the tube connected to the connector below the water filter housing.

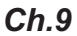

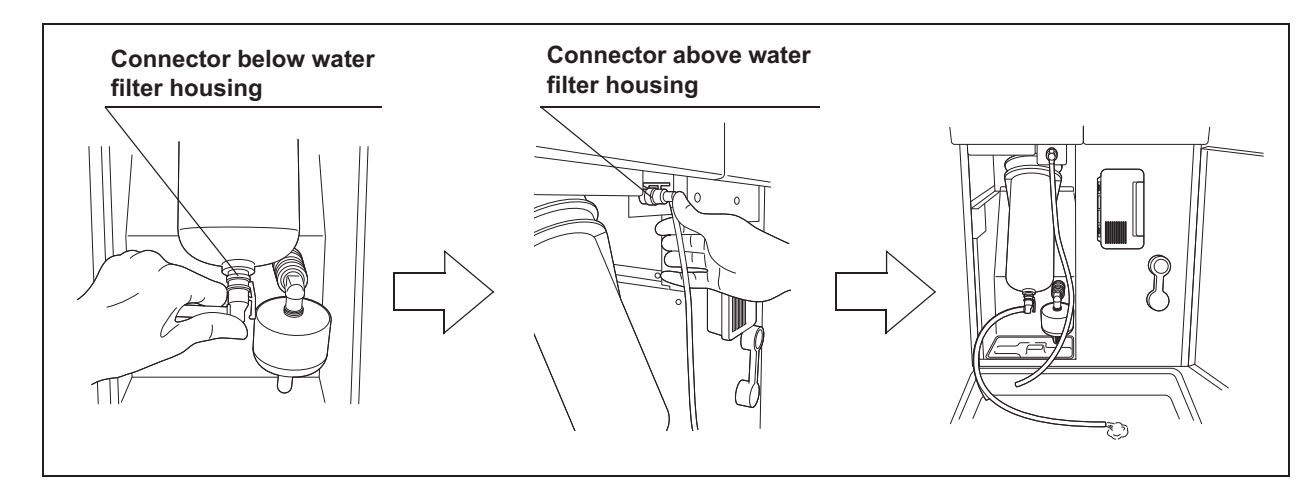

Figure 9.35

*46* Press the "Air Purge" button on the first page of the Function menu.

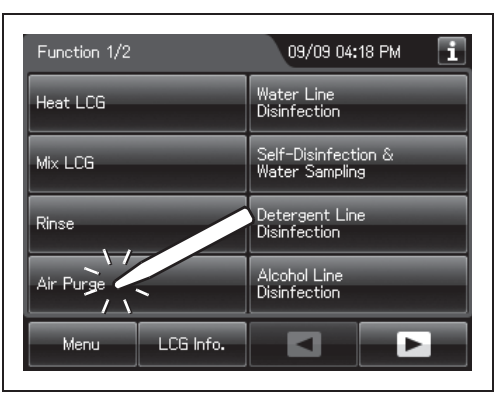

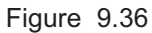

- *47* Hold the scope ID master card to the RFID reader of the reprocessor, and scan the tag with the reader until a short beep (If applicable).
- *48* Press the "Start" button to start the air purge.

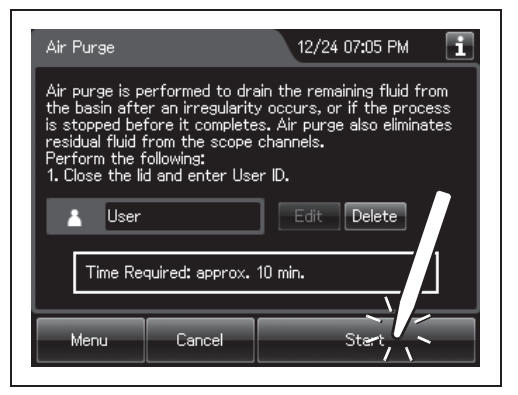

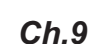

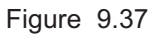

*49* When the water flow stops, press the "Stop" button on the touch screen to end the air purge process, and disconnect the two filter tubes by pushing the lock levers on their connectors.

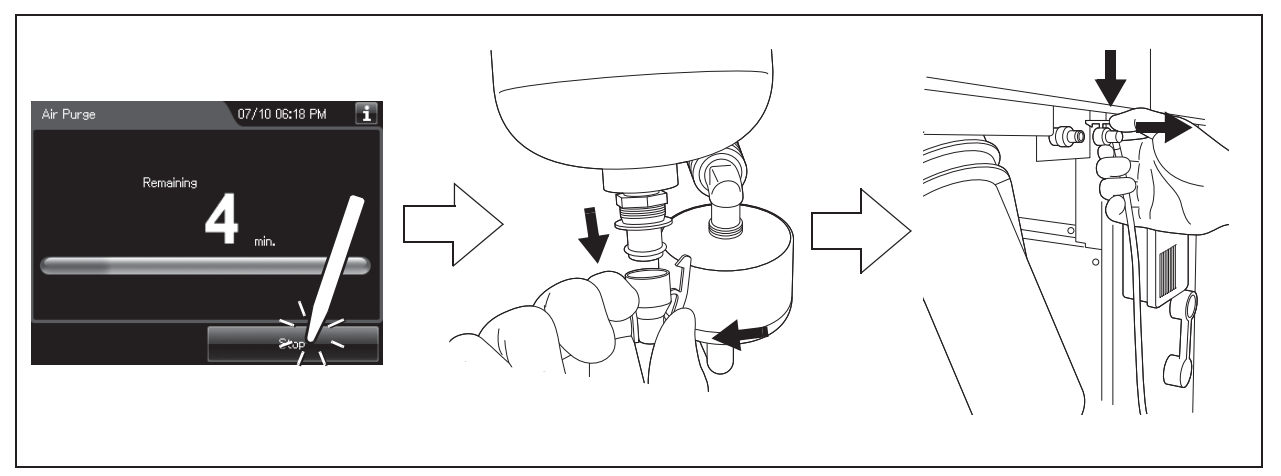

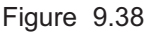

*50* Step on the foot pedal to open the lid, disconnect the connector jigs, dry them thoroughly, and store them in a clean place.

- *51* Press the power switch to set it to OFF.
- **52** Turn the connection ring on the reprocessor side of the water supply hose in the direction shown to disconnect the hose from the reprocessor. If residual water spills from the water supply hose, wipe it up with a clean cloth.

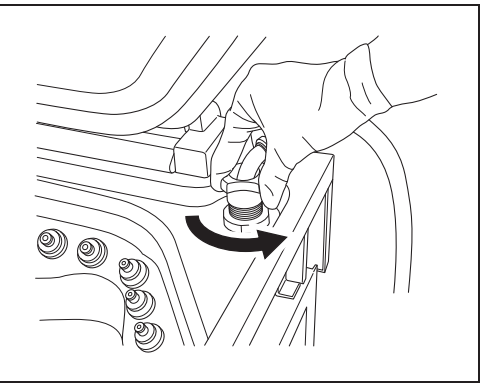

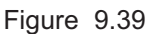

- 53 Put the reprocessor-side end of the hose in the wide-mouthed container to collect any residual water that may flow from the water supply hose.
- *54* While holding the lock lever of the water supply socket of the water supply hose, pull the sleeve toward the hose to disconnect the water supply socket from the water faucet.

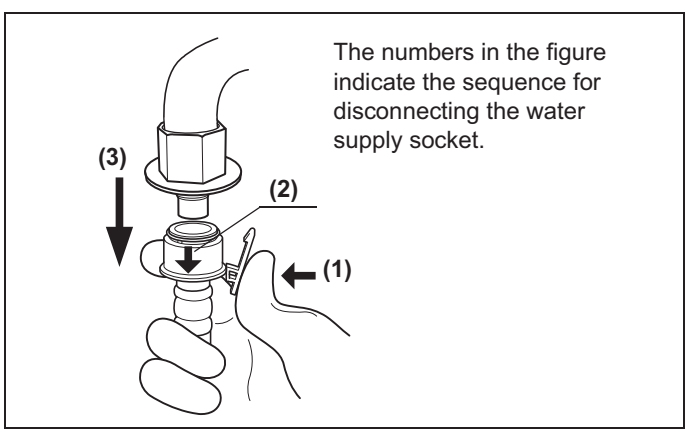

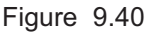

- 55 Step on the foot pedal to open the lid, dry the reprocessing basin thoroughly so that no bacterial growth will occur inside it, and then close the lid by pushing until it clicks.
- *56* Disconnect the power cord plug from the hospital-grade power outlet.

### *9.10 Care and maintenance after long-term storage*

When using the reprocessor after it has been stored for more than 14 days without being used, setting up the reprocessor, performing the reprocessing program, and performing the water supply piping disinfection are required. Perform the following procedure.

### O Setting up the reprocessor

- *1* Connect the water supply hose. For detailed instruction, refer to Section 4.4, "Connection of the water supply hose" in "Instructions-Installation Manual".
- *2* Connect the power cord. For detailed instruction, refer to Section 4.6, "Connection of the power supply" in "Instructions-Installation Manual".
- *3* Confirm the power supply. For detailed instruction, refer to Section 4.7, "Confirmation of power to unit" in "Instructions-Installation Manual".
- *4* Install the detergent tank. For detailed instruction, refer to Section 4.18, "Installation of the detergent tank" in "Instructions-Installation Manual".
- **5** Add alcohol into the alcohol tank. For detailed instruction, refer to Section 4.17, "Addition of alcohol" in "Instructions-Installation Manual".
- *6* Replace the water filter (MAJ-824 or MAJ-2318). For detailed instruction, refer to " Replacing the water filter" on page 380.
- **7** Set up the disinfectant solution. For detailed instruction, refer to "■ Load the disinfectant solution" on page 354 in this manual.
- *8* Inspect and clean all parts before use. For detailed instruction, refer to Chapter 5, "Inspection and Preparation Before Use" in this manual.

### - **Performing the reprocess program**

**9** Perform Self-Disinfection. For detailed instruction, refer to Section 4.20, "Checking the functions" in "Instructions-Installation Manual".

### - **Performing the water supply piping disinfection**

10 Olympus recommends performing microbiological sampling of the OER-Elite rinse water quality right after performing the water supply piping disinfection. For details on sampling rinse water, refer to Section 7.8, "Self-disinfection and water sampling".

#### **NOTE**

Be sure to perform routine maintenance as required depending on the length of unused time. Otherwise, this reprocessor may cease to operate and/or perform as expected. For details on routine maintenance, refer to Chapter 9, "Routine Maintenance".

| 9.10 Care and maintenance after long-term storage

# *Chapter 10 End-of-Day Checks*

### *10.1 Inspection at the end of every working day*

Inspect and clean all parts of the reprocessor regularly to ensure safe and reliable operation. The Heat LCG Timer should be activated after completing the inspections and cleaning described in this section.

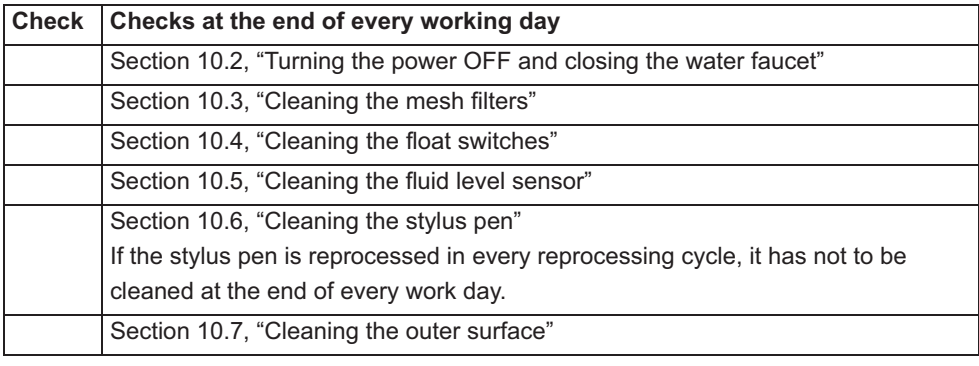

Table 10.1

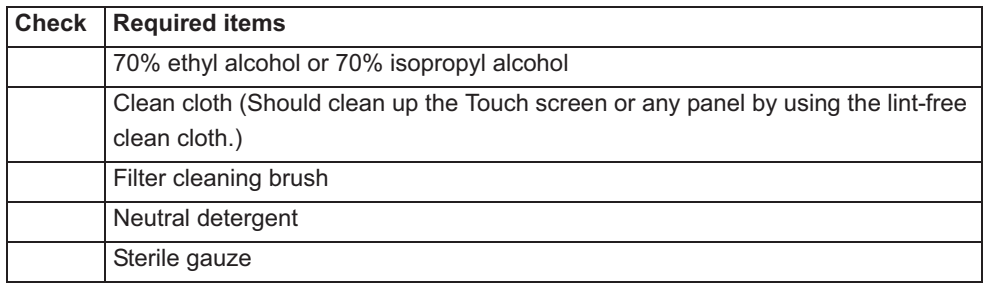

Table 10.2

#### **WARNING**

- Be sure to inspect and clean the reprocessor as described in this chapter. Otherwise, the functions and performance of the reprocessor may not operate properly.
- If any irregularity is found, do not use the reprocessor and contact Olympus. If the reprocessor is used when an irregularity is found, the reprocessor may malfunction. Water leakage, electric shock, burns, and/or fire may also result.
- When inspecting the reprocessor, always wear appropriate personal protective equipment, such as eyewear, face mask, moisture-resistant clothing, and chemical-resistant gloves that fit properly and are long enough so that your skin and eyes is not exposed. All personal protective equipment should be inspected before use and replaced periodically before it is damaged.

# *10.2 Turning the power OFF and closing the water faucet*

#### **WARNING**

- To prevent water leakage, be sure to close the water faucet at the end of the working day.
- After using the reprocessor, dry it thoroughly (so that no water remains in the reprocessing basin) and close the lid before storage. Otherwise, microorganisms may proliferate in the reprocessor.
- If the reprocessor has been stored after closing the lid without drying the reprocessing basin completely, thoroughly wipe the inside of the reprocessing basin with a cloth moistened with 70% ethyl alcohol or 70% isopropyl alcohol before the next use.
- *1* Close the water faucet.
- *2* Make sure that the Heat LCG indicator is not lit.

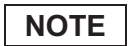

When the Heat LCG Timer indicator lights up, the Heat LCG Timer is set.

- **3** Press the power switch to OFF. If the Heat LCG Timer indicator is lit, stop the Heat LCG Timer and turn the reprocessor OFF.
- 4 Step on the foot pedal to open the lid, let the inside of the reprocessing basin dry completely (so that no water remains in the basin), and close the lid by pushing until it clicks. If the lid is open, the Heat LCG Timer cannot perform.

# *10.3 Cleaning the mesh filters*

Clean the two circulation port mesh filters and the drain port mesh filter.

#### **WARNING**

A clogged mesh filter not only prevents the reprocessor from functioning properly, but may also result in ineffective reprocessing.

#### **CAUTION**

- If the mesh filters have been removed, be sure to put them back in their original positions before using the reprocessor. If you forget to attach the mesh filters, the pump may malfunction and/or foreign matter might get into the OER-Elite piping or endoscope nozzles and channels clog them.
- When cleaning the mesh filters, take care not to leave brush hair or cotton swab fiber in the mesh. Otherwise, their filtering effectiveness may be reduced.
- If a mesh filter is dropped or subjected to an impact, make sure that the mesh shape is not deformed. Otherwise, the filtering effect may degrade.
- Two mesh filters are installed on the outer and inner sides of the circulation port. Be sure to remove, inspect, and clean both of them.
- **1** Step on the foot pedal to open the lid.
- *2* Remove the mesh filters from the reprocessing basin.

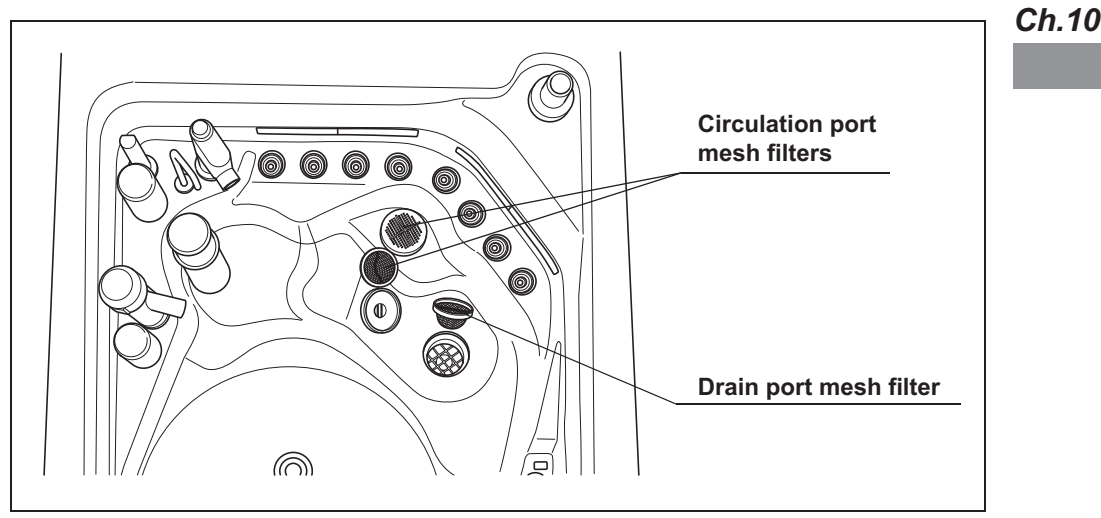

Figure 10.1

*3* Clean each mesh filter in running water using a brush.

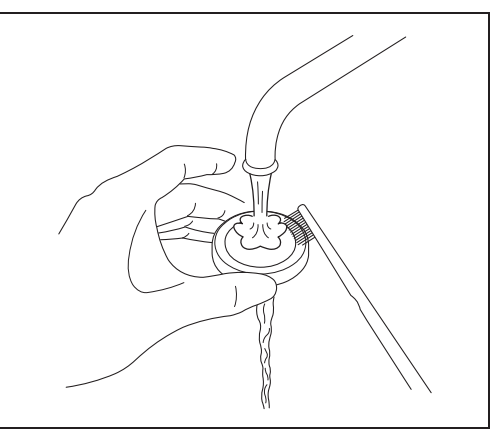

Figure 10.2

*4* Attach the mesh filters in their original positions.

# *10.4 Cleaning the float switches*

#### **WARNING**

Take care not to damage the float switches when cleaning it. If the float switch is damaged, it may not be able to correctly detect the fluid level and the endoscope reprocessing may be insufficient.

#### **CAUTION**

- Always press the power switch OFF before cleaning the float switch. Moving the float switch while the power switch is ON will be detected as an error by the reprocessor and result in error processing.
- Do not disassemble components of float switch (e.g., stopper). Otherwise it may not be able to detect the fluid correctly and the process may stop due to erroneous error detection.
- *1* Make sure that the power switch is OFF.

*2* Lift two float switch cover up to remove.

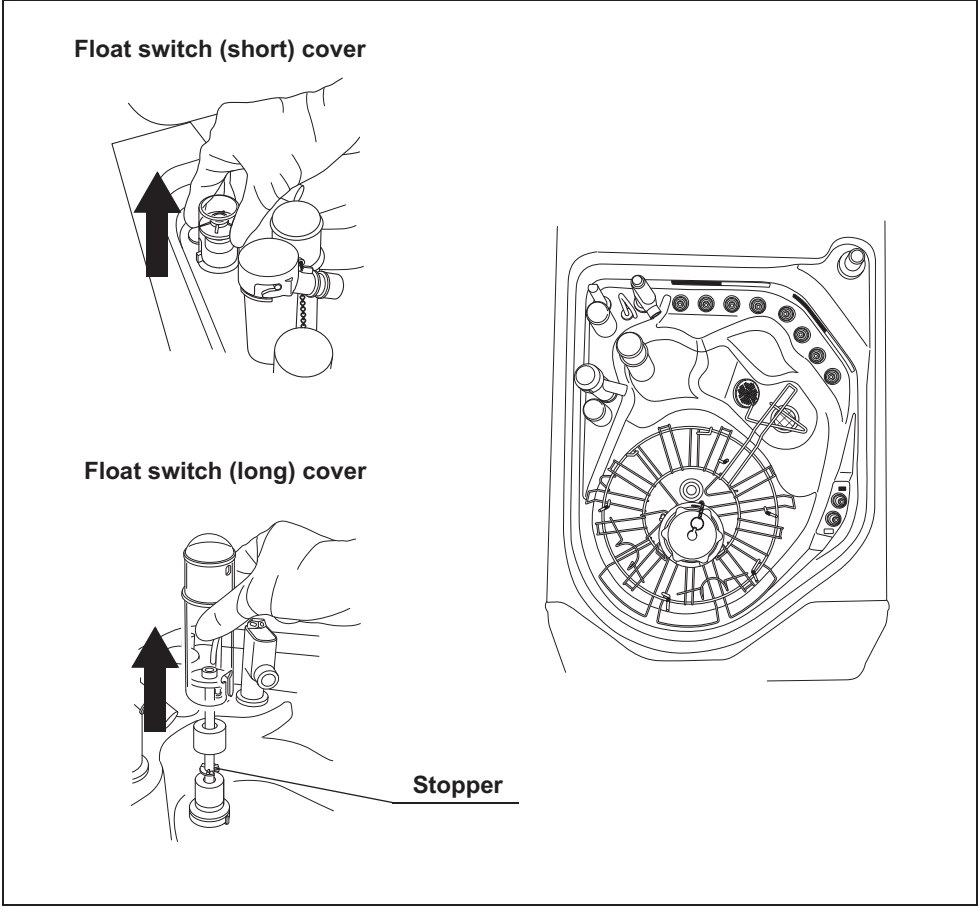

Figure 10.3

*3* While applying clean water to the float switches, clean the stem using brush. Move the float up and down manually and thoroughly clean around the stem. Rinse the float switches by pouring clean water over it.

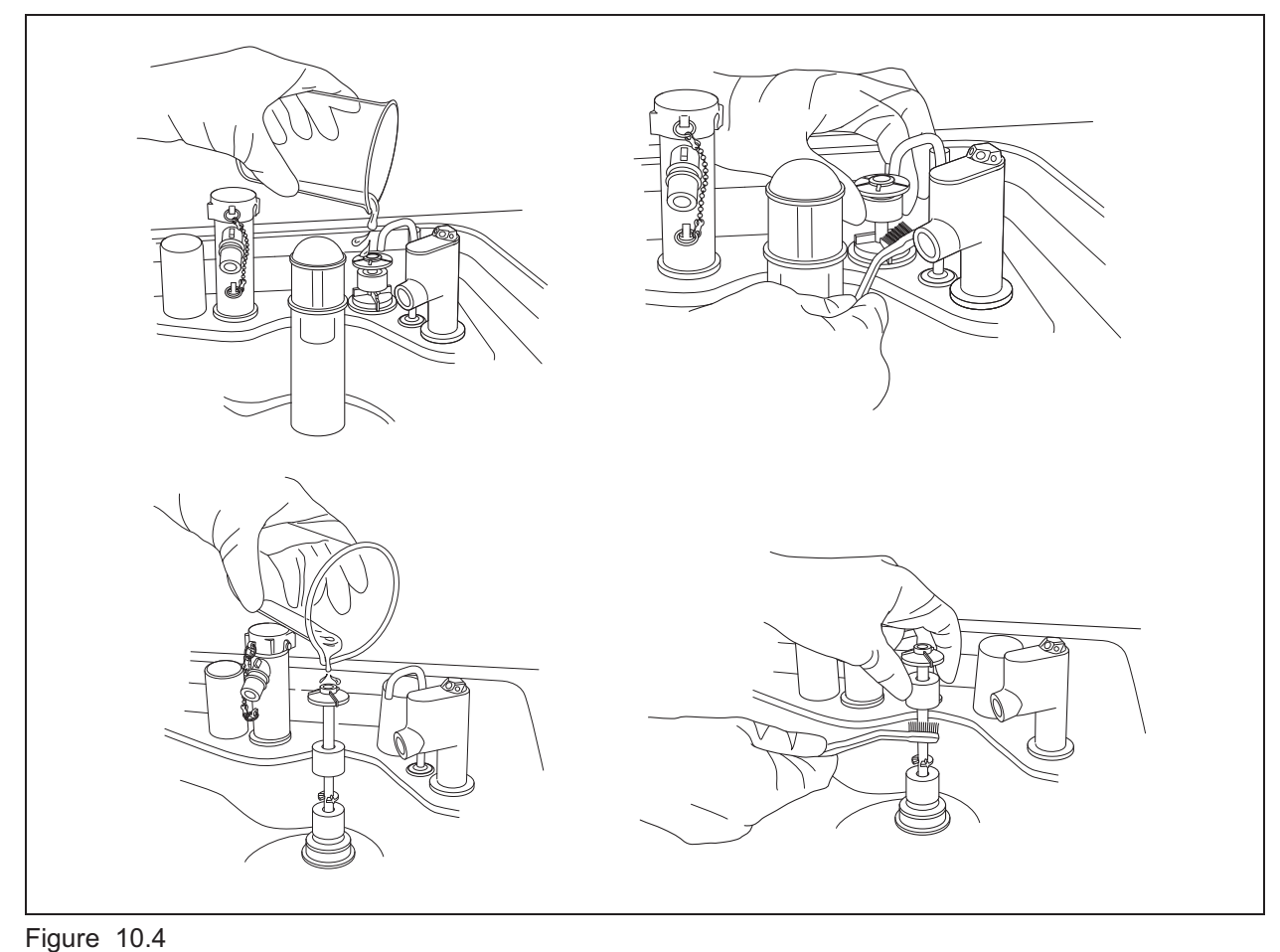

- *4* Dry around the float switches using a lint-free clean cloth.
- *5* Clean two float switch covers in running water and dry.

*6* Reinstall the float switch covers.

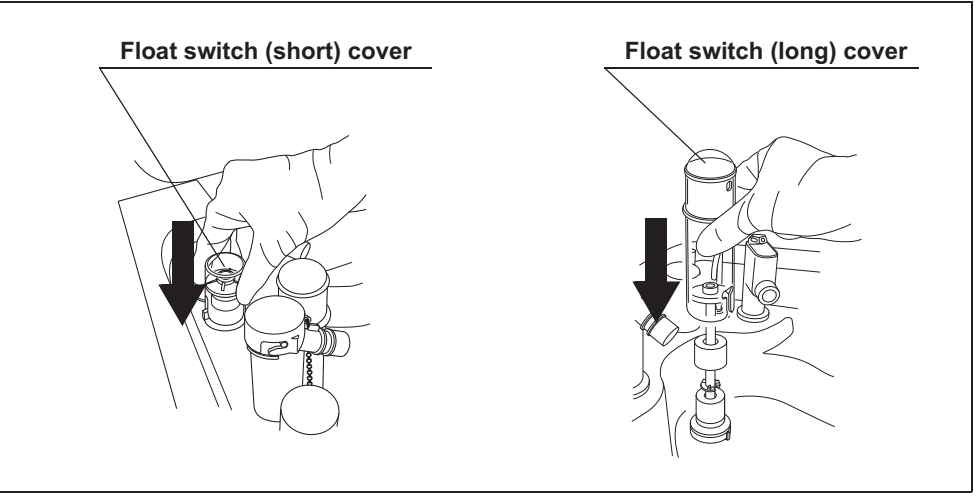

Figure 10.5

### *10.5 Cleaning the fluid level sensor*

After using the reprocessor, clean the fluid level sensor to ensure correct detection of the fluid level in the reprocessing basin.

#### **WARNING**

Take care not to damage the fluid level sensor when cleaning it. If the sensor is damaged, it may not be able to correctly detect the fluid level and the endoscope reprocessing may be insufficient.

#### **CAUTION**

- Do not use detergent to clean the fluid level sensor. If any detergent is left on the sensor, it may not be able to correctly detect the fluid level and the cycle may stop due to erroneous error detection.
- Be sure to completely dry the fluid level sensor. Otherwise, the sensor may not be able to correctly detect the fluid level.
- Be sure to turn the reprocessor OFF before cleaning the fluid level sensor. Otherwise, the reprocessor may malfunction.
- Be sure to reinstall the fluid level sensor covers to the fluid level sensor after cleaning. Otherwise, the sensor may not be able to correctly detect the fluid level and the reprocessor may malfunction.
- *1* Press the power switch to OFF.
- *2* Lift the fluid level sensor cover up to remove as shown with the arrow in Figure 10.6.

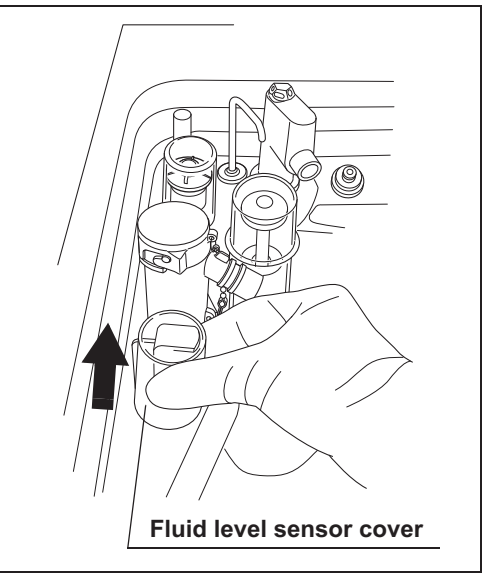

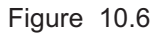

*3* Clean the fluid level sensor using a lint-free clean cloth moistened with 70% ethyl alcohol or 70% isopropyl alcohol.

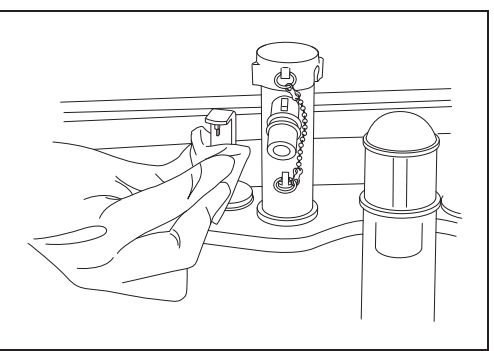

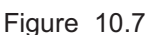

- *4* Dry around the fluid level sensor using a lint-free clean cloth.
- **5** Clean the fluid level sensor cover in running water and then completely dry the cover using a lint-free cloth.
- **6** Reinstall the fluid level sensor cover.

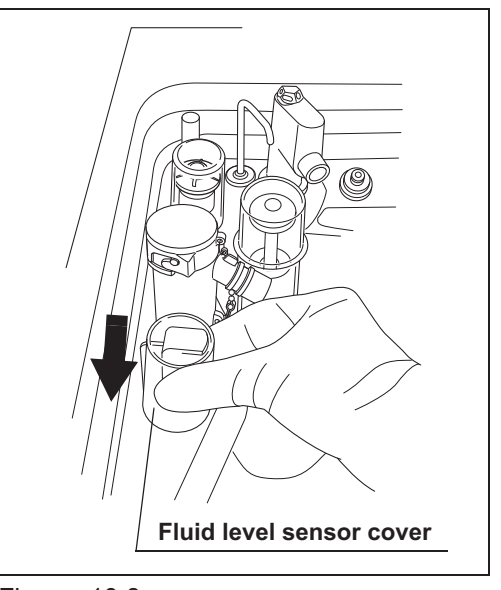

Figure 10.8

## *10.6 Cleaning the stylus pen*

Clean the stylus pen.

There are two methods to clean the stylus pen:

- Wipe the stylus pen with a cloth moistened with 70% ethyl alcohol or 70% isopropyl alcohol.
- Reprocess the stylus pen together with endoscopes with the reprocessor.

#### *Wiping the stylus pen with alcohol*

Wipe the stylus pen with a cloth moistened with 70% ethyl alcohol or 70% isopropyl alcohol.

#### *Reprocessing together with endoscopes*

### O Setting the stylus pen

- *1* Set endoscopes and accessories in the reprocessing basin. For the detailed procedures, refer to Section 6.6, "Loading of endoscopes and accessories".
- *2* Set the stylus pen by fitting the hole of the stylus pen around the Pin (Black marking M4) of the retaining rack in the reprocessing basin.

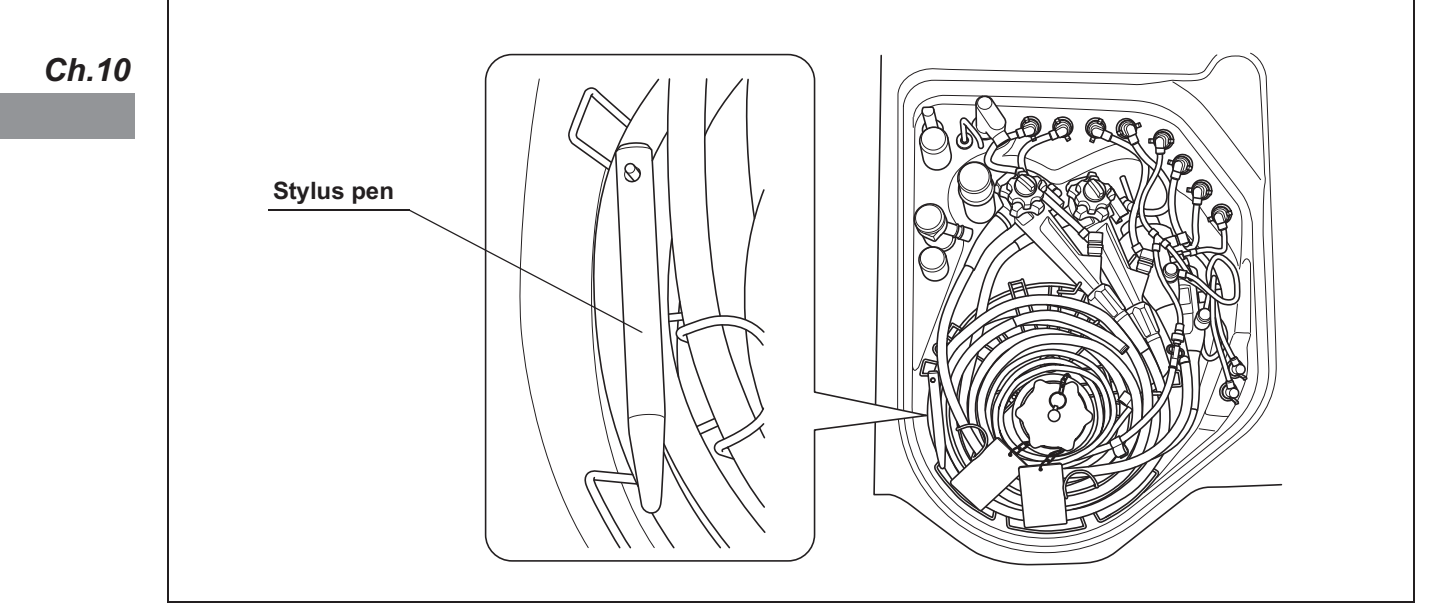

#### Figure 10.9

## O Reprocessing

Start the reprocessing process. For details, refer to Section 6.8, "Reprocessing".

### O Removing the stylus pen

- *1* Take the stylus pen out of the reprocessing basin. Dry using a piece of sterile gauze.
- *2* Place the stylus pen in the stylus pen holder.

### *10.7 Cleaning the outer surface*

*1* Using a clean cloth moistened with neutral detergent, clean the following parts of the reprocessor the front and back of the lid, the lid packing, the edge and inside of the reprocessing basin, the RFID reader, and the control panel. After using the neutral detergent, rinse them with clean cloth moistened with clean water.

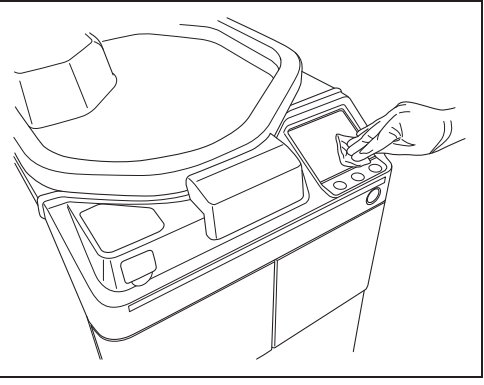

Figure 10.10

- 2 Then wipe them with a dry clean cloth. To prevent growth of microorganisms, it is also recommended to wipe those areas with a cloth moistened with 70% ethyl alcohol or 70% isopropyl alcohol and then air-dry the alcohol.
- **3** After completing the alcohol wipe down close the lid by pushing until it clicks. If the reprocessor has been stored with the lid closed without drying the reprocessing basin completely, wipe the inside of the reprocessing basin with a cloth moistened with 70% ethyl alcohol or 70% isopropyl alcohol completely before the next use.
- 4 Step on the foot pedal to open the lid, let the inside of the reprocessing basin dry completely (so that no water remains in the basin), and close the lid by pushing until it clicks. If the lid is open, the Heat LCG Timer cannot perform.

#### **WARNING**

- Do not use the reprocessor if the lid or the lid packing seems to be damaged or defective. Using the reprocessor when an irregularity has been detected may interfere with reprocessing. Furthermore, fluid leakage may damage peripheral devices or facilities near the equipment. If any irregularity is found with the lid or the lid packing, contact Olympus.
- Do not remove the lid packing. Otherwise, disinfectant solution may leak and damage for the reprocessor and areas near the equipment by reprocessing or opening the lid.
- If replacement or adjustment of the lid packing is required, please contact Olympus. Only Olympus-trained personnel are permitted to replace the lid packing or adjust its position. Improper installation or positioning of the lid packing may result in leakage of water, detergent solution, or disinfectant solution. This may result in injury to personnel and/or damage to the reprocessor.

# *Chapter 11 Log Management*

Records of reprocessing, functions, and replacement of consumable items can be displayed on the touch screen, output to a portable memory, or printed out.

# *11.1 Log menu*

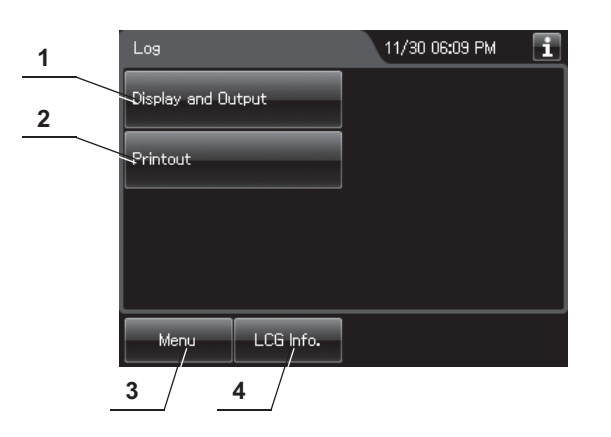

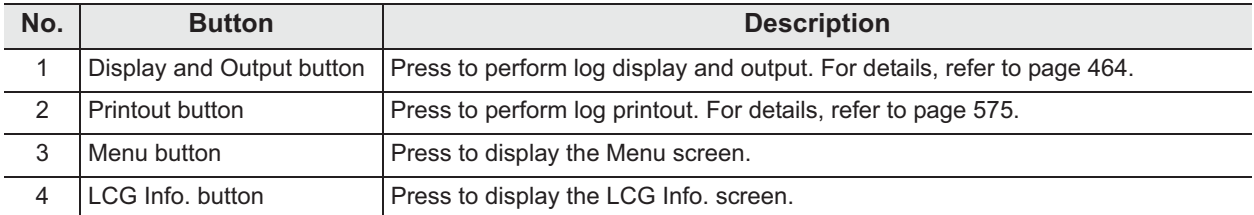

# *11.2 Log display and output*

The records below can be displayed on the touch screen. Reprocessing records and Logs can be also outputted to a portable memory.

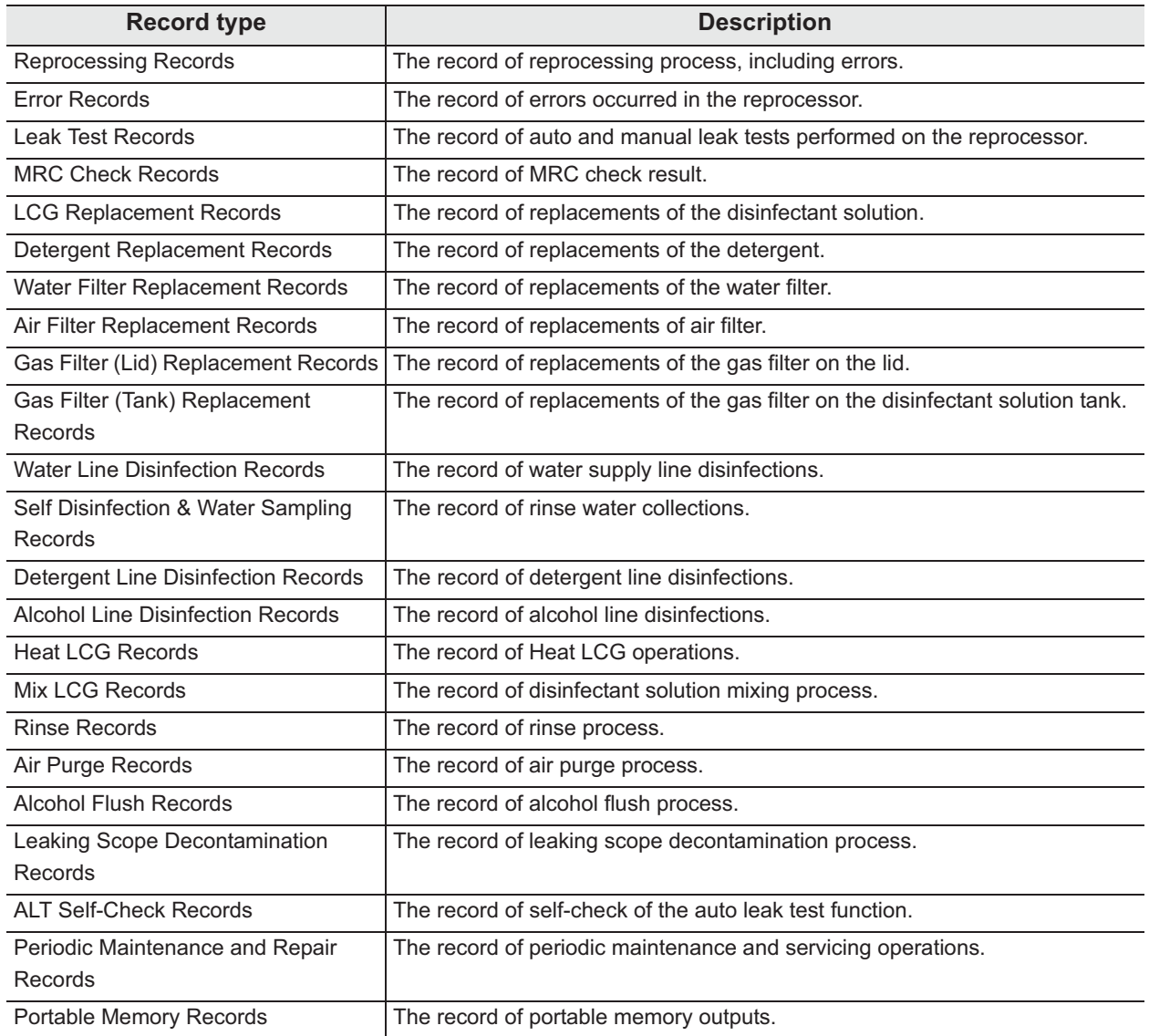

*Ch.11*

Table 11.1

*1* Press the "Log" button on the Menu Screen.

*2* Press the Display and Output button.

*3* Select the type of the record to be displayed or output to the portable memory by feeding

pages as required.

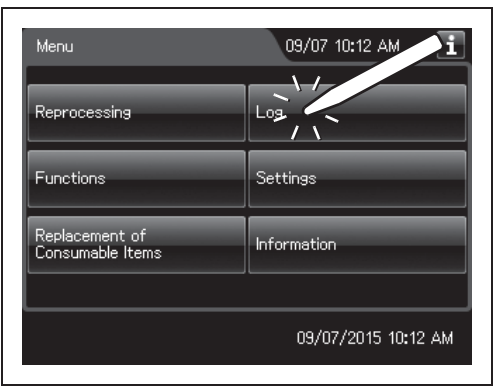

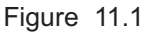

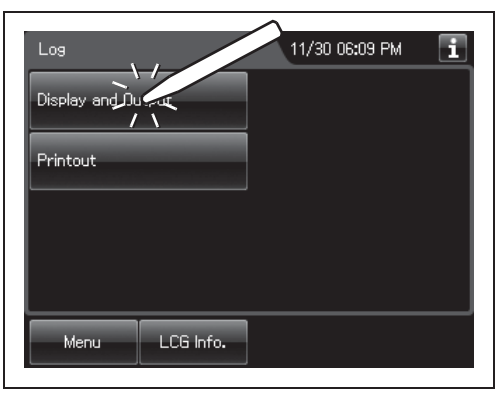

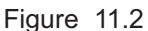

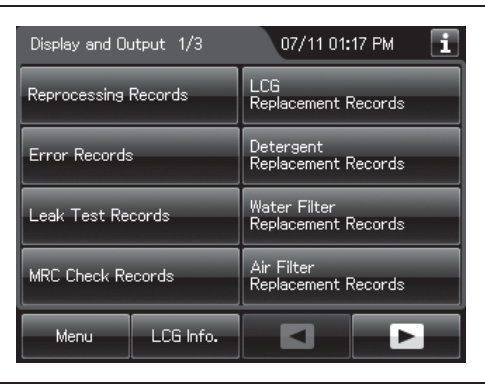

Figure 11.3

#### | 11.2 Log display and output

*4* Press the Reprocessing Records button.

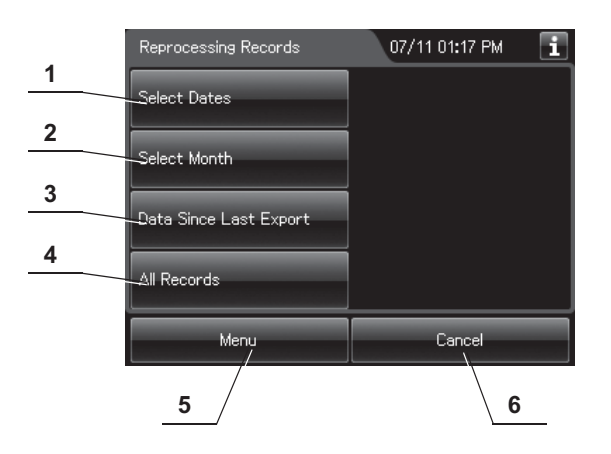

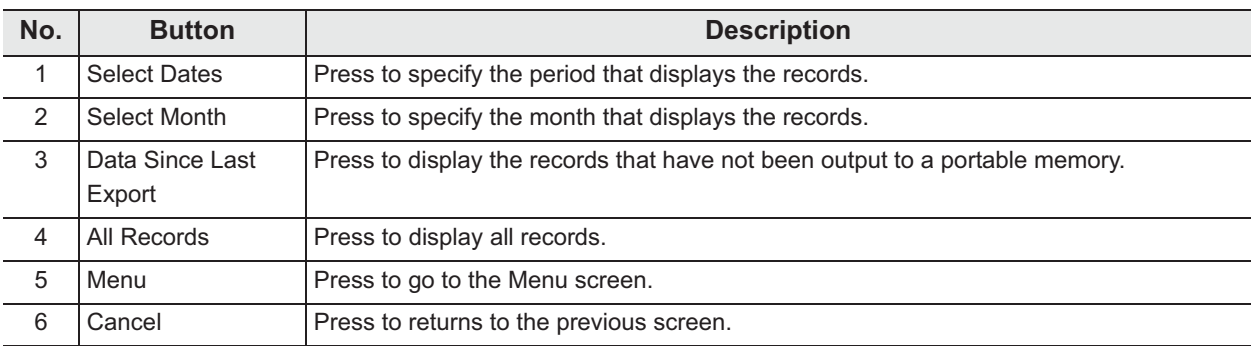

### - **To display the records of "Select dates":**

- *1* Press the "Select Dates" button.
- *2* Enter the date of start of the period to be displayed. Press the "OK" button.

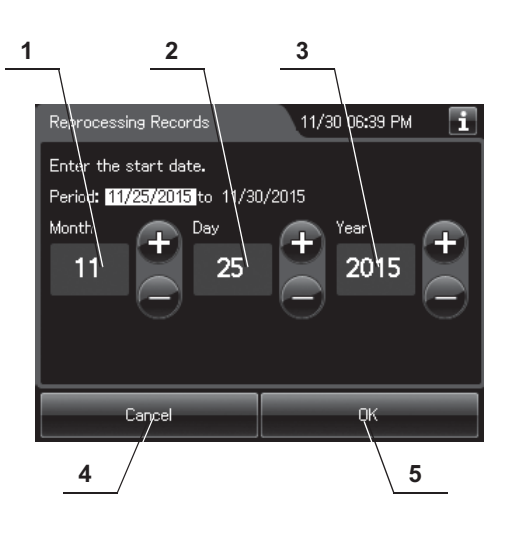

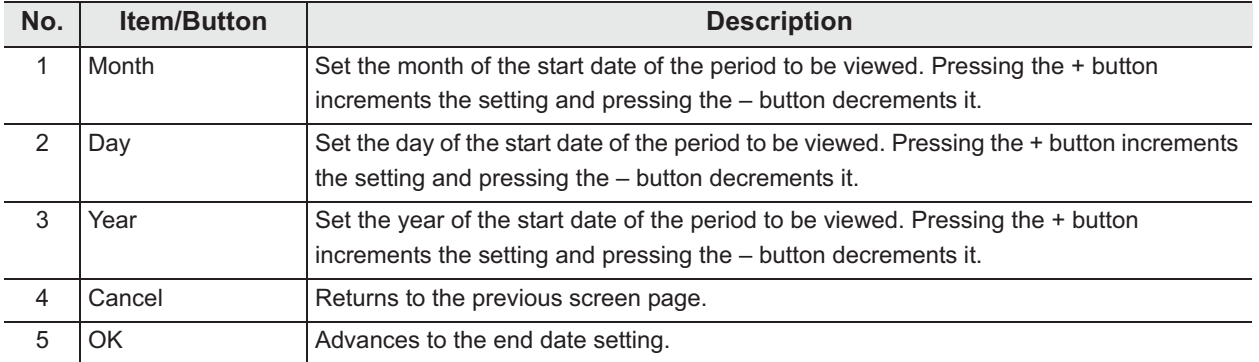

#### | 11.2 Log display and output

*3* Enter the end date of the desired period. Press the "OK" button.

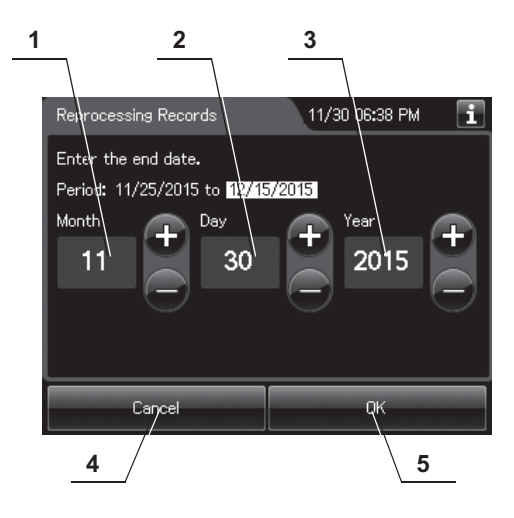

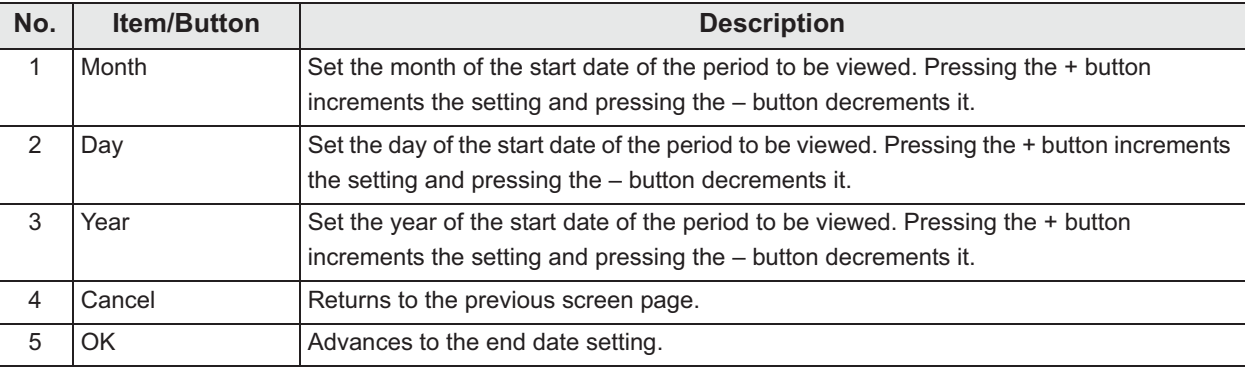

*4* The list of the records in the selected period appears.

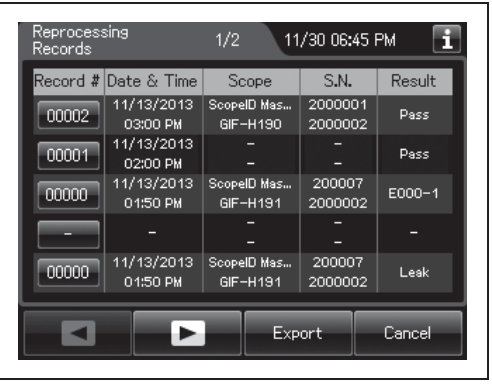

Figure 11.4

### - **To display the records of "Select months"**

- *1* Press the "Select Month" button.
- *2* Enter the year and month.

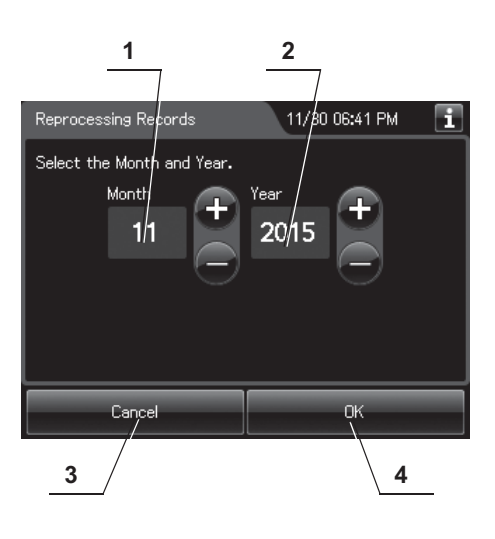

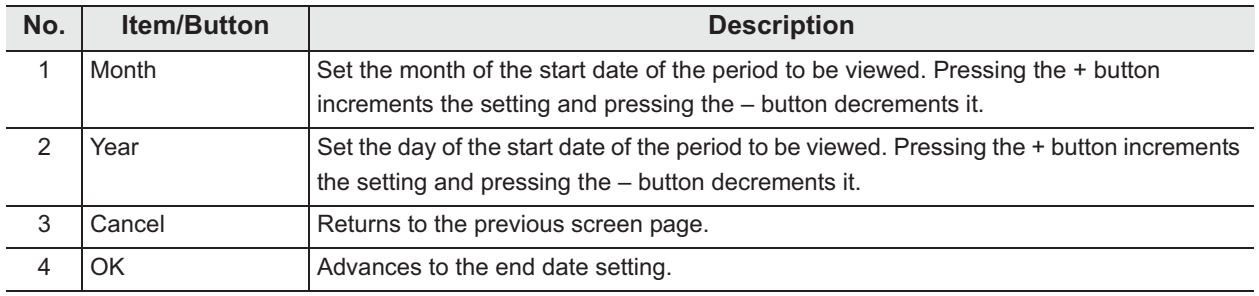

**3** Press the "OK" button. The list of the records in the selected month appears.

#### - **When checking the records that have not been output to the portable memory:**

Press the "Data Since Last Export" button. The record list appears.

### O When checking all records:

Press the "All Records" button. The record list appears.

### *Information recorded in each record*

### **O** Reprocessing Records

#### **(a) Records list**

The list of entire data records of the selected range will be displayed. Five items of data items in the records are displayed per a page.

Press the "Record number" button to check more information.

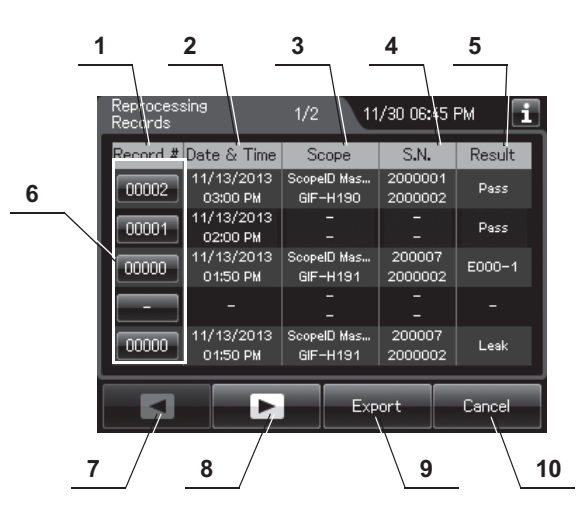

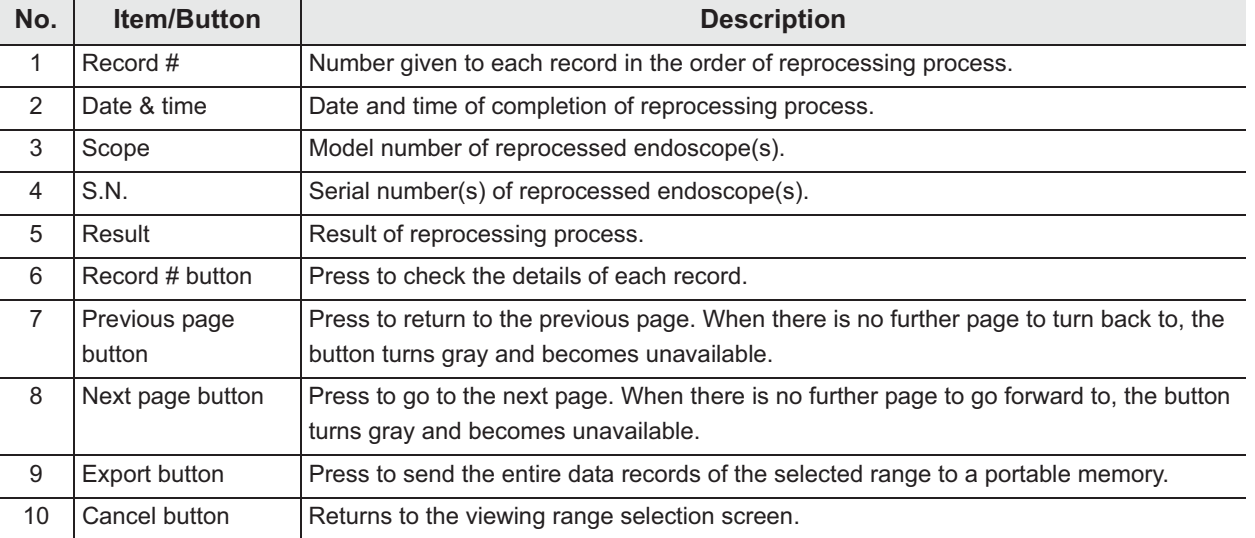

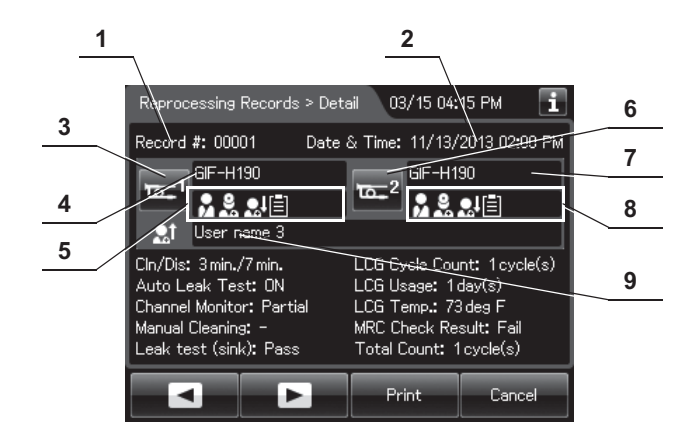

#### **(b) Record details – Normal (When reprocessing completed successfully)**

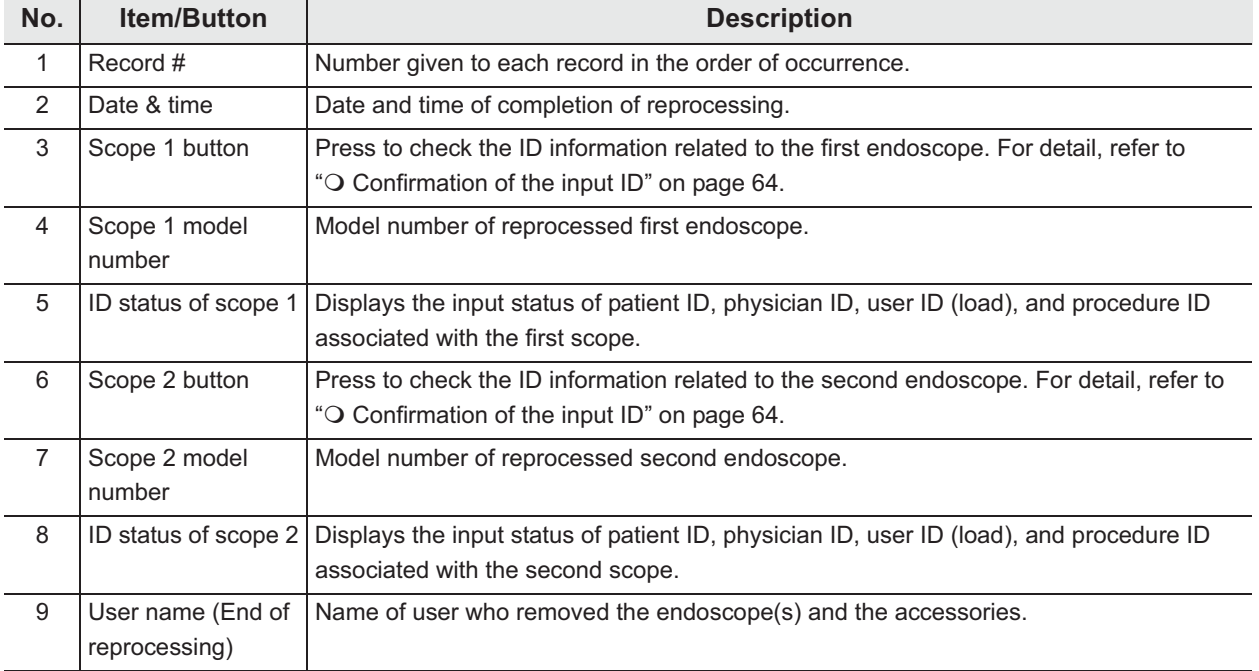

#### | 11.2 Log display and output

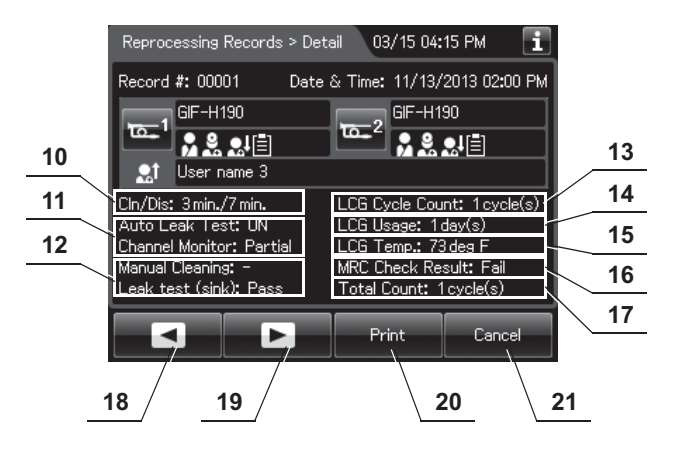

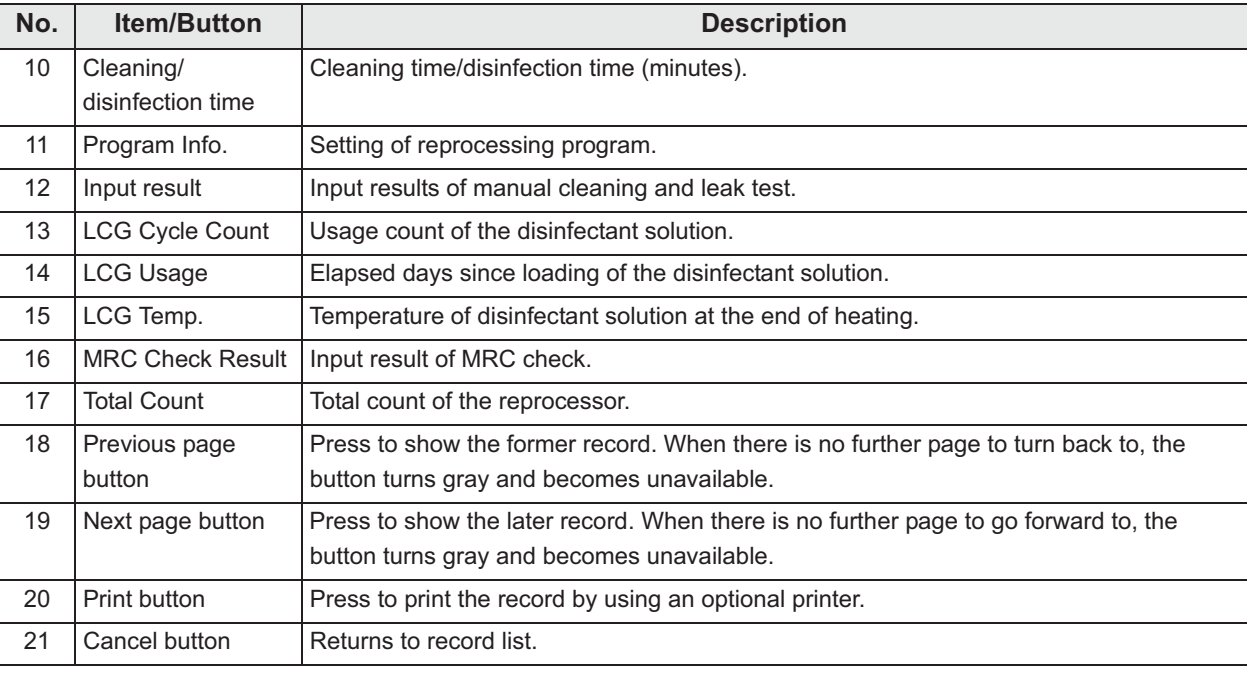

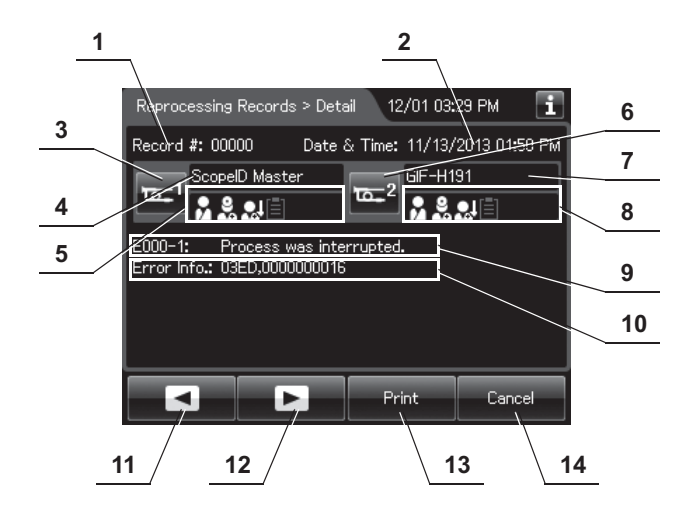

#### **(c) Record details – Error (Except for E114)**

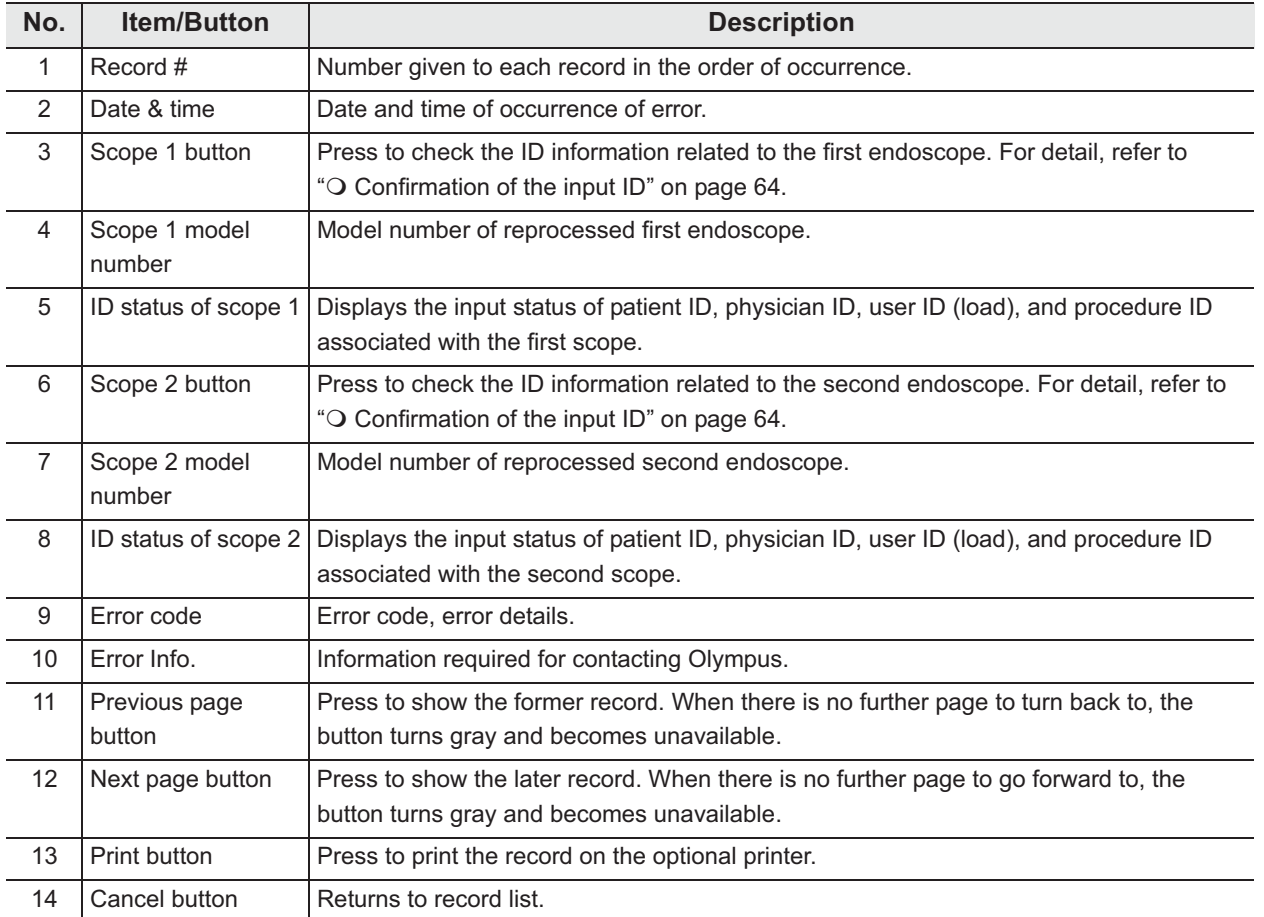

#### | 11.2 Log display and output

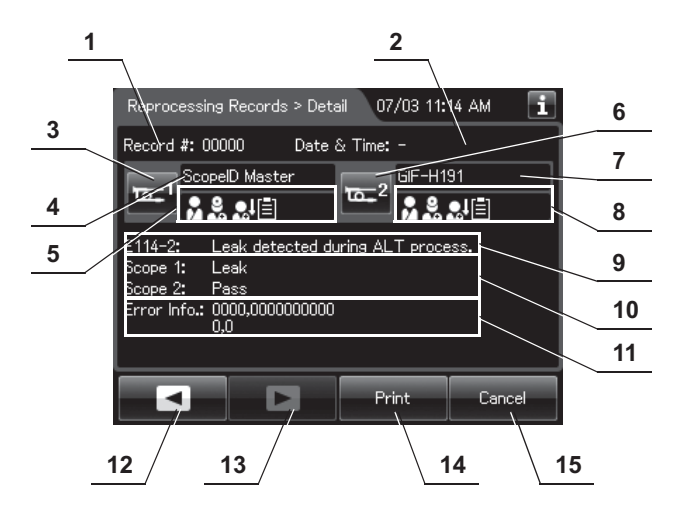

#### **(d) Record details – Error (When leak was detected, E114)**

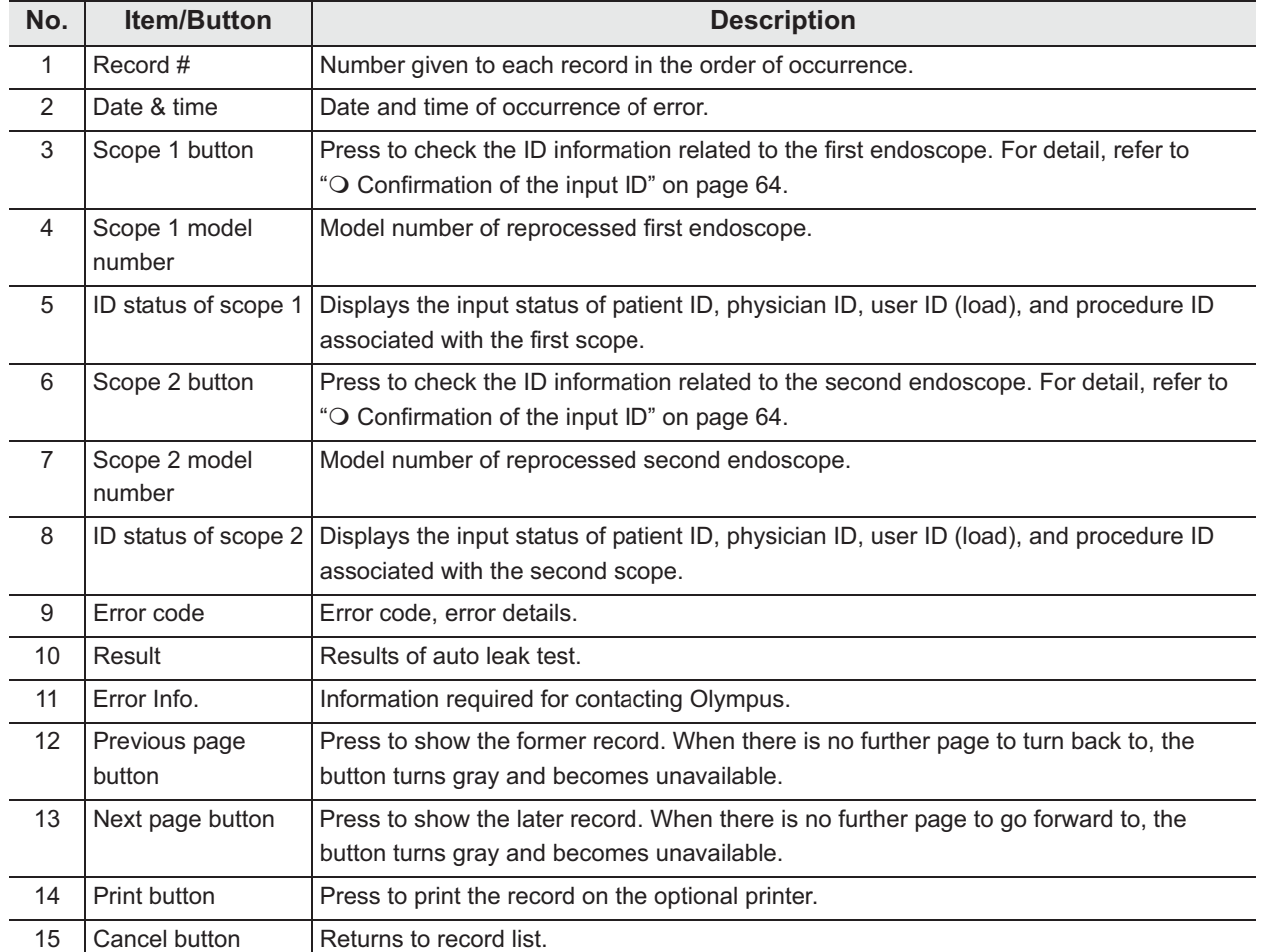

### - **Error Records**

#### **(a) Record list**

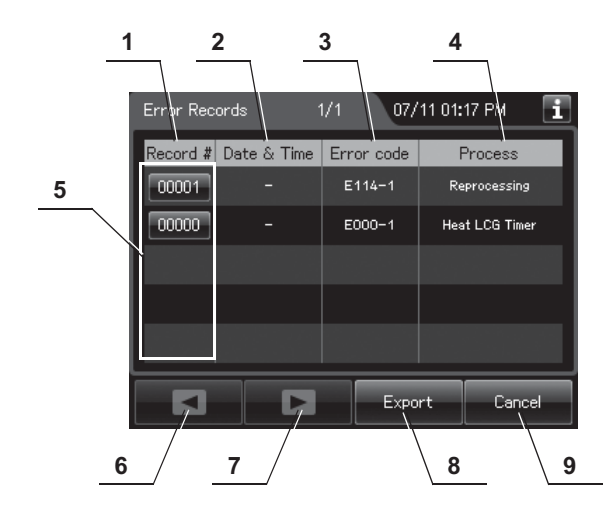

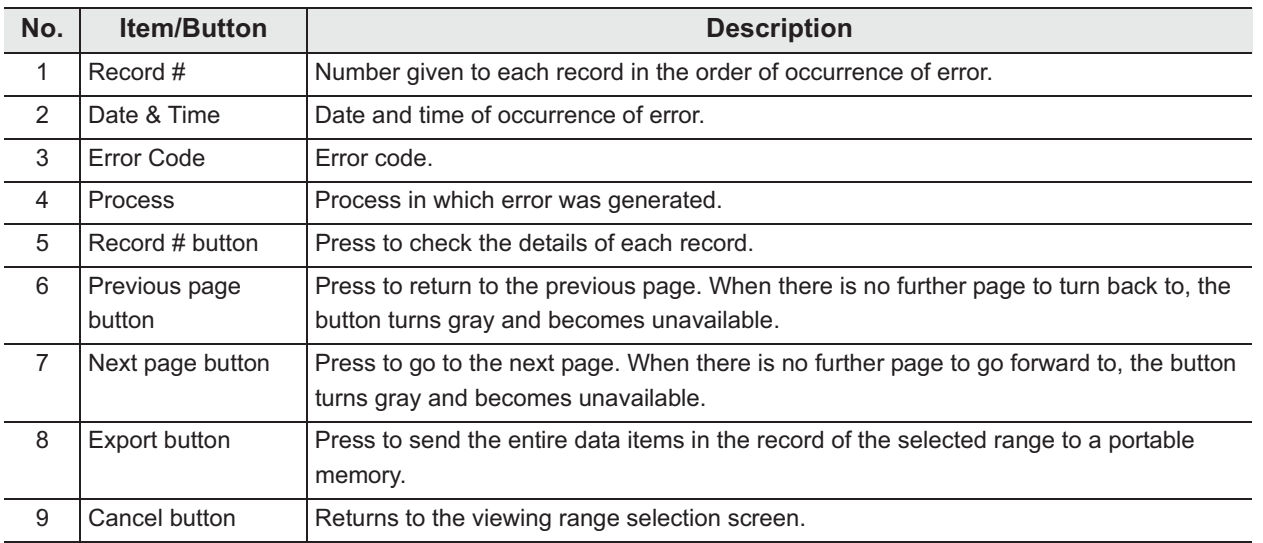

#### | 11.2 Log display and output

#### **(b) Record details**

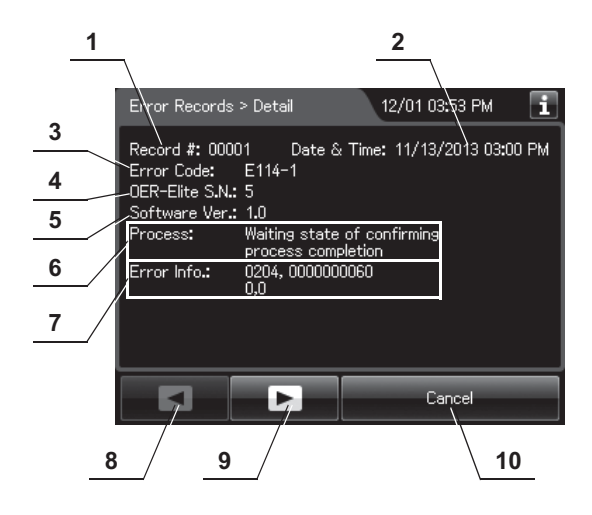

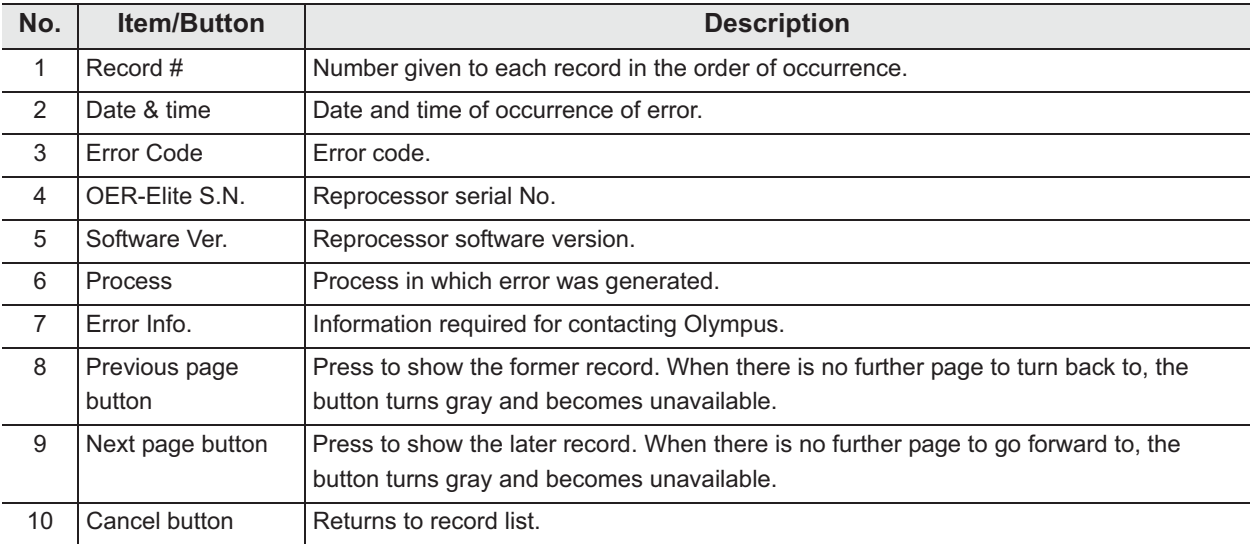
# - **Leak Test Records**

This section is defined the Auto Leak test records and Manual Leak test records.

#### **(a) Record list**

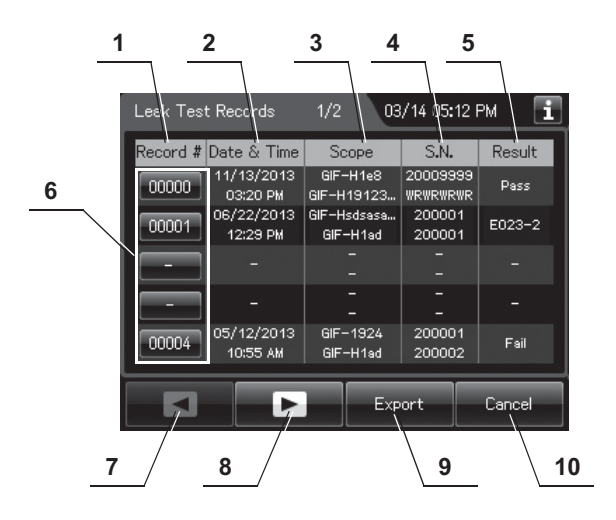

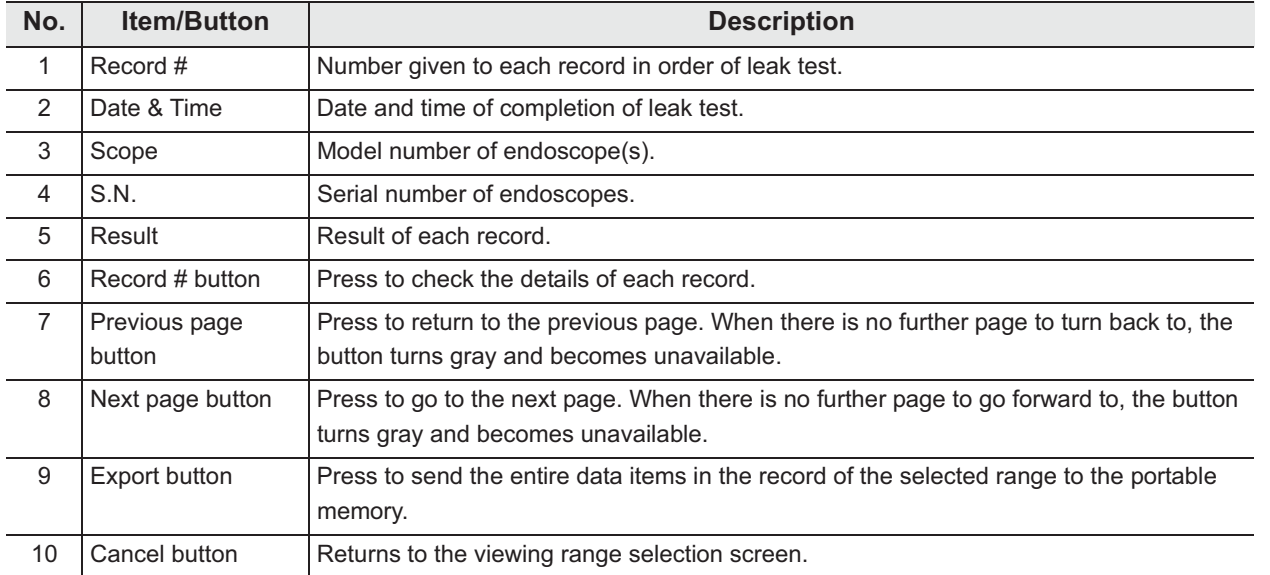

## **(b) Record details – Normal**

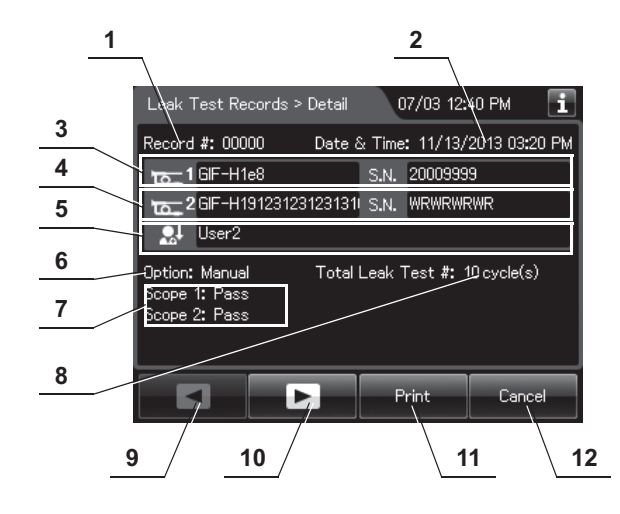

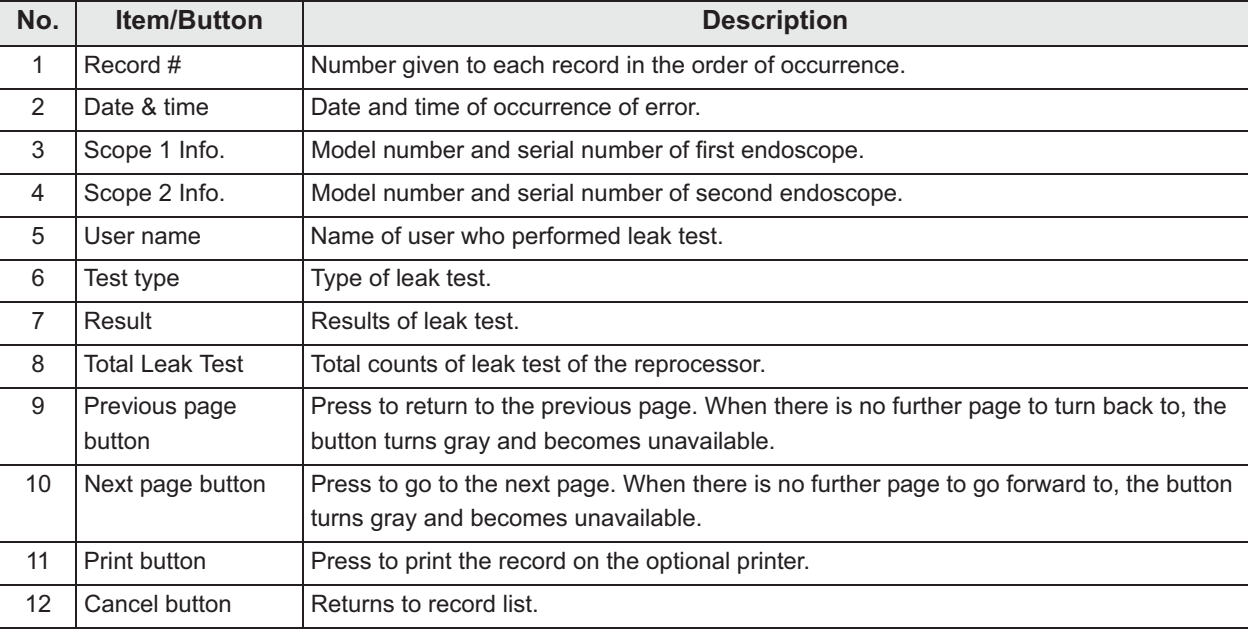

#### **(c) Record details – Error**

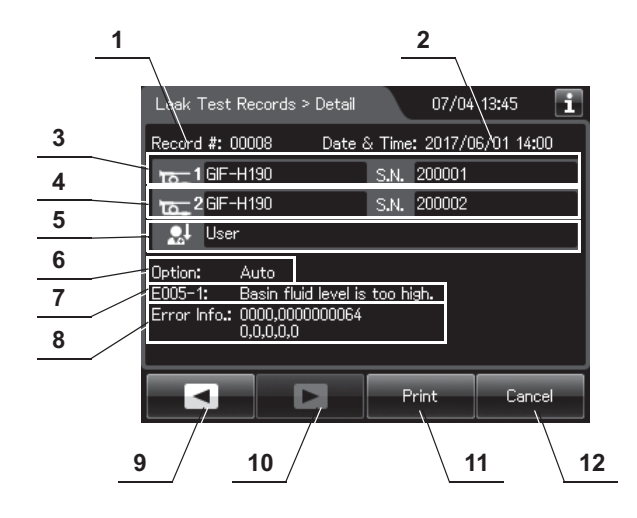

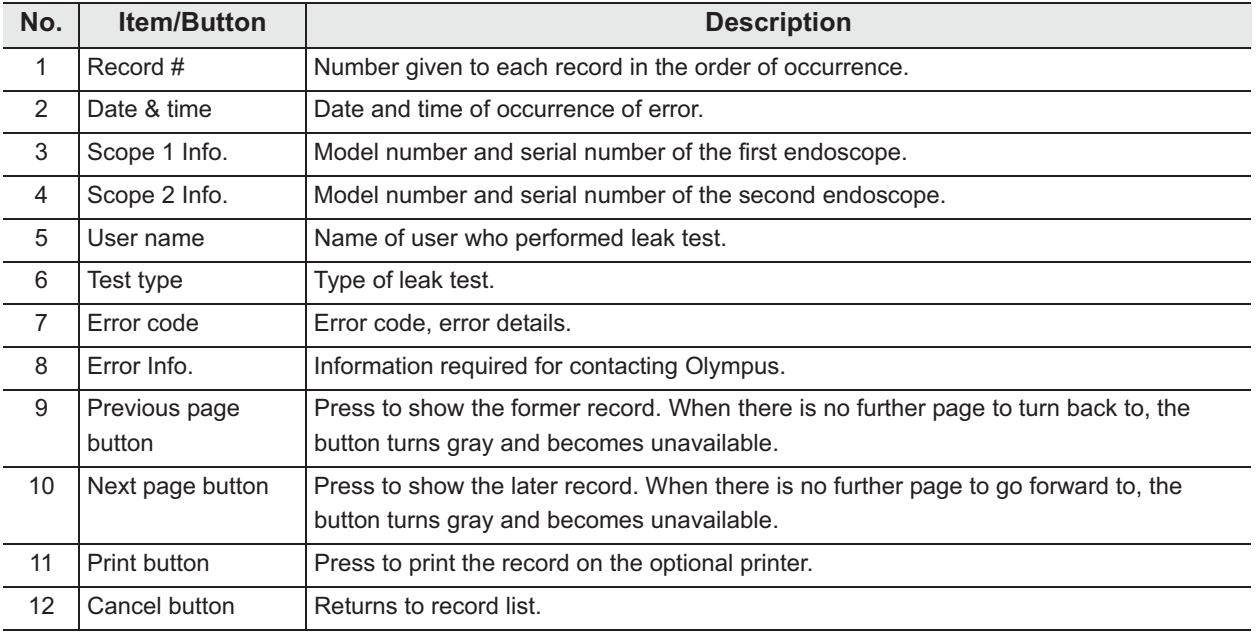

# - **MRC Check Records**

#### **(a) Record list**

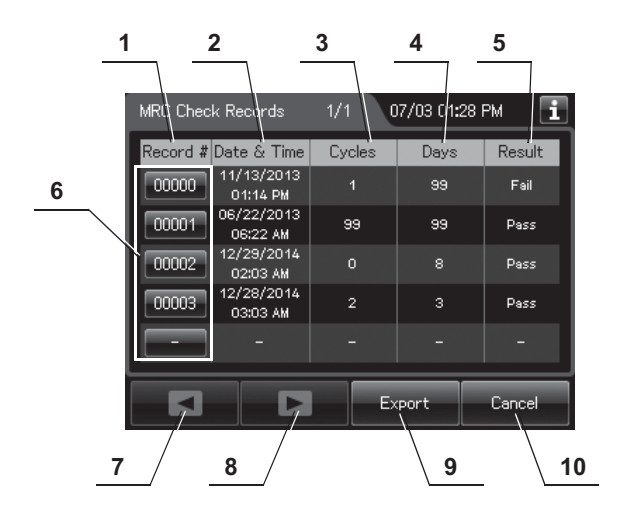

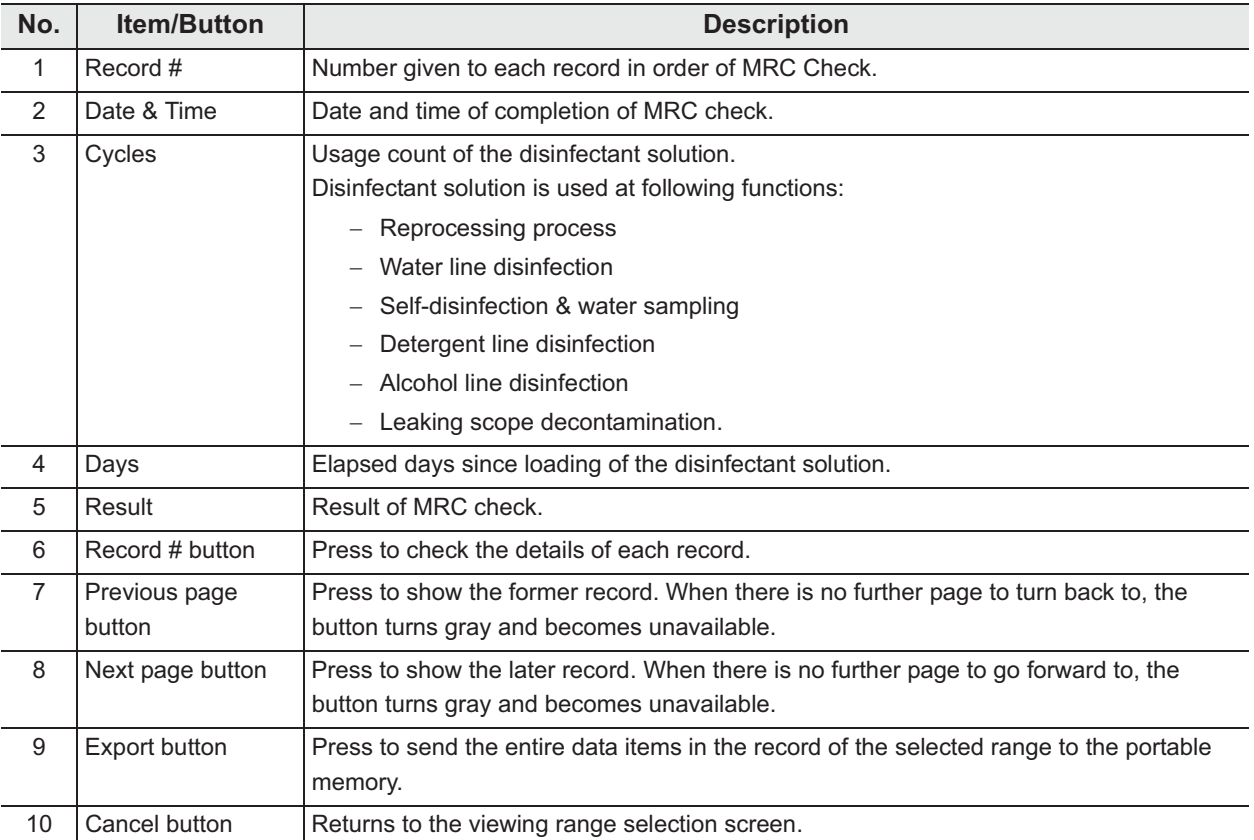

## **(b) Record details**

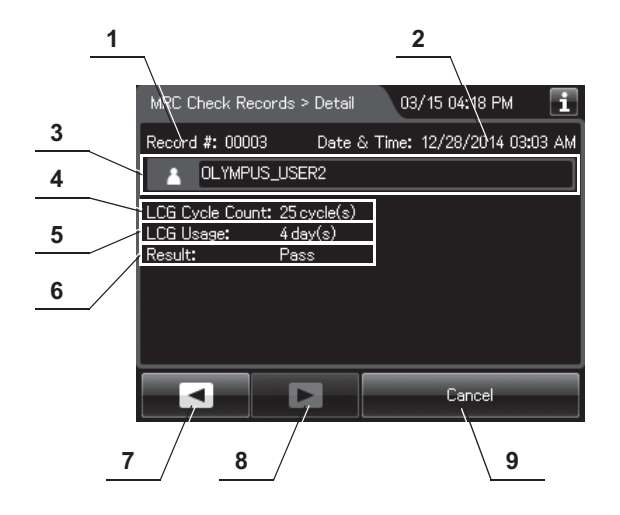

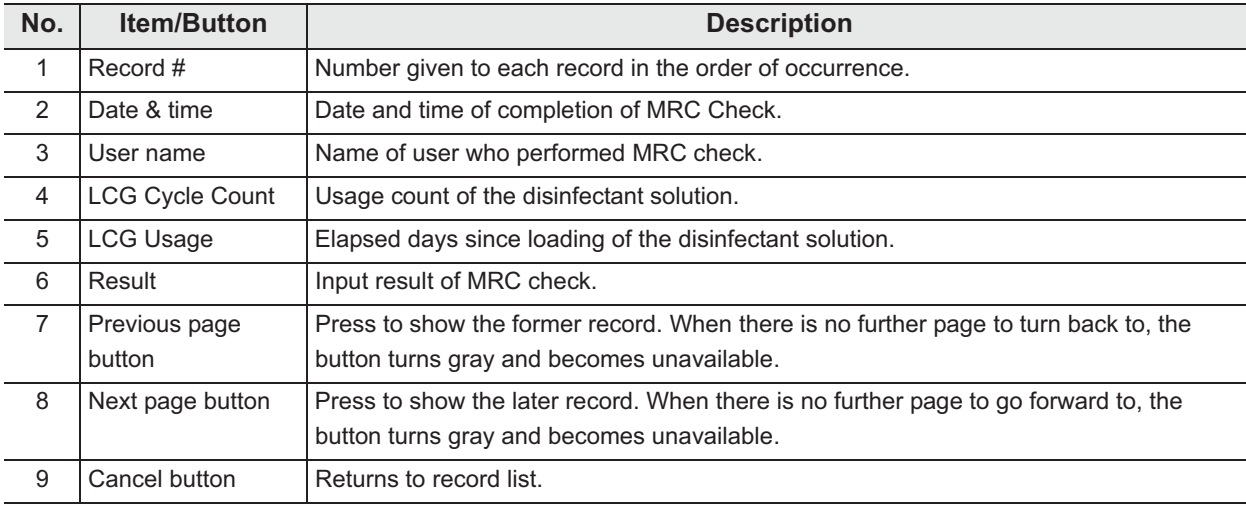

# - **LCG Replacement Records**

#### **(a) Record list**

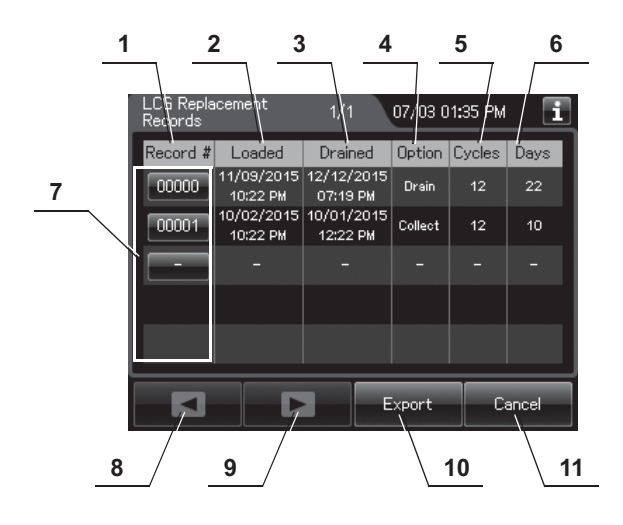

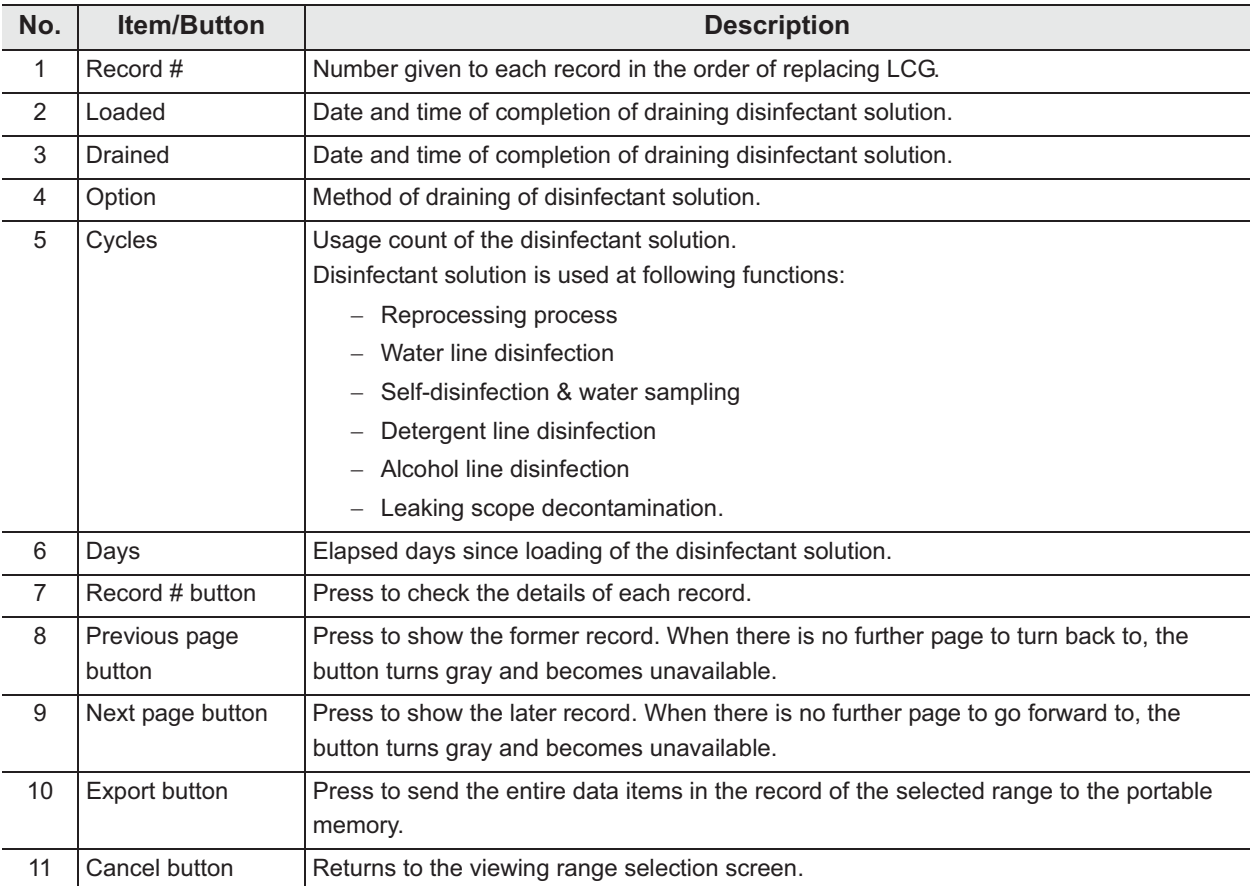

## **(b) Record details**

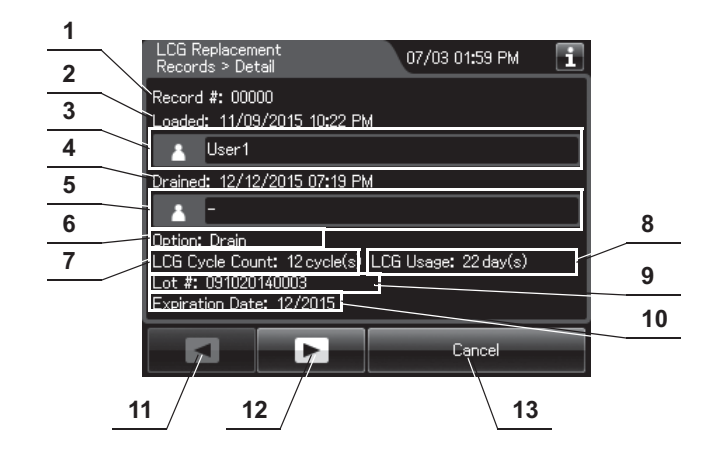

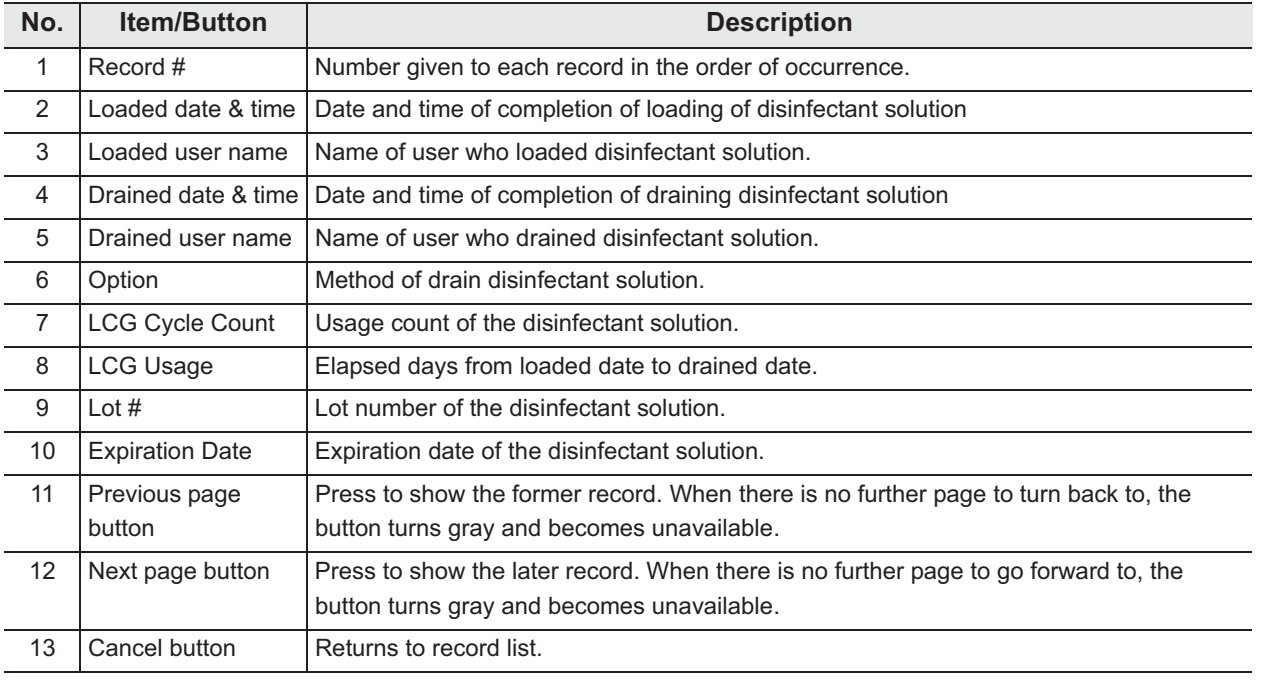

# - **Detergent Replacement Records**

#### **(a) Record list**

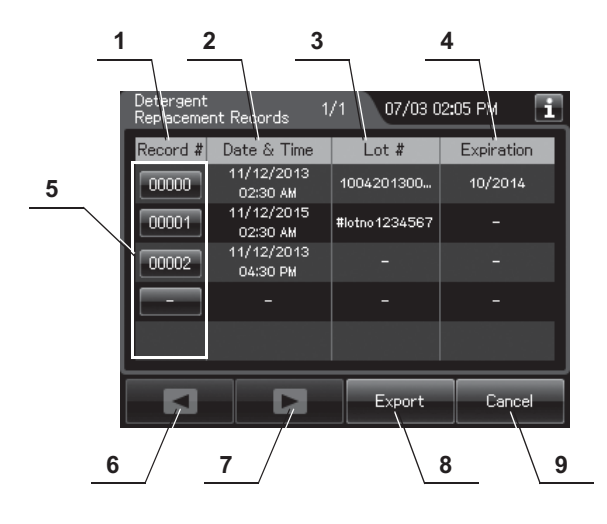

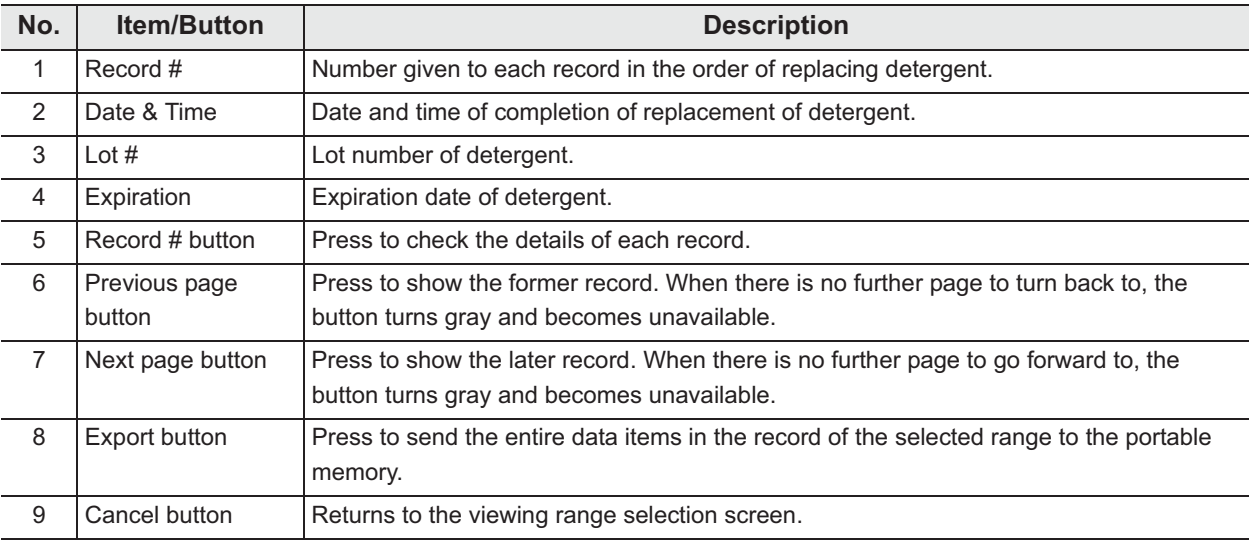

## **(b) Record details**

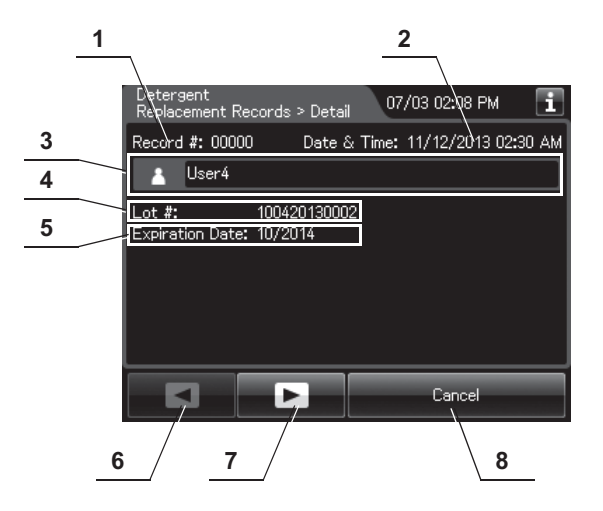

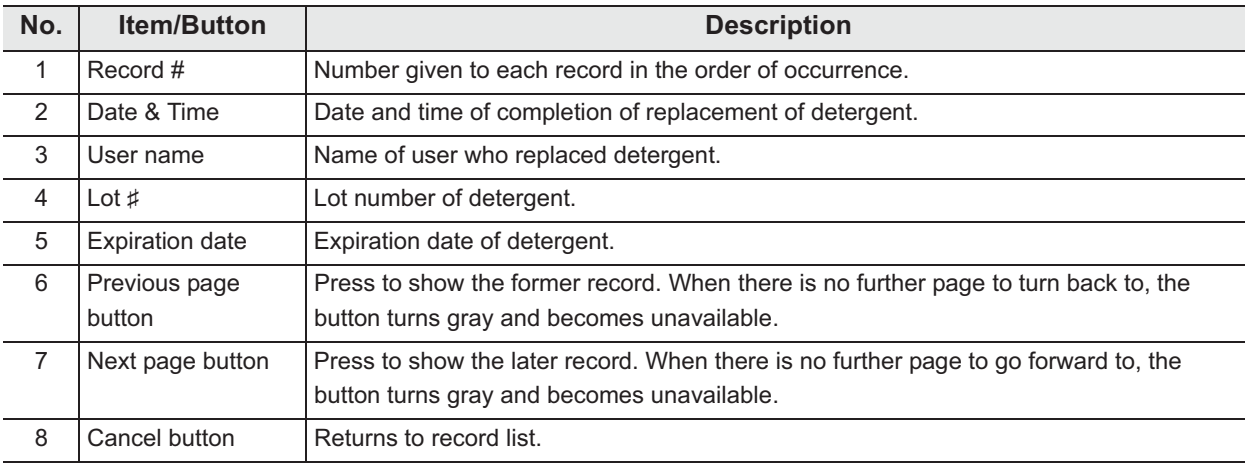

# - **Water Filter Replacement Records**

#### **(a) Record list**

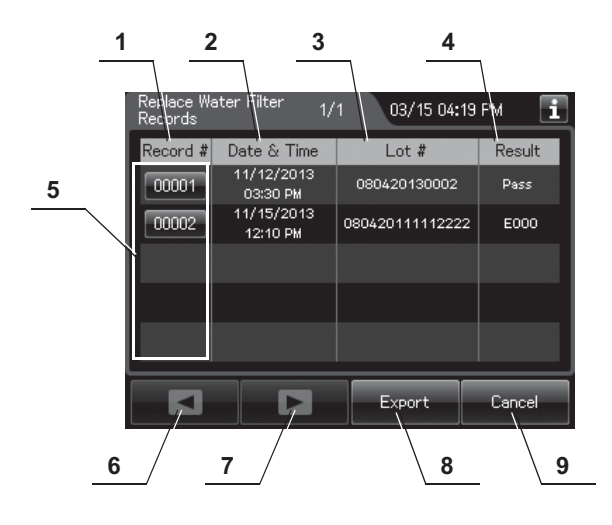

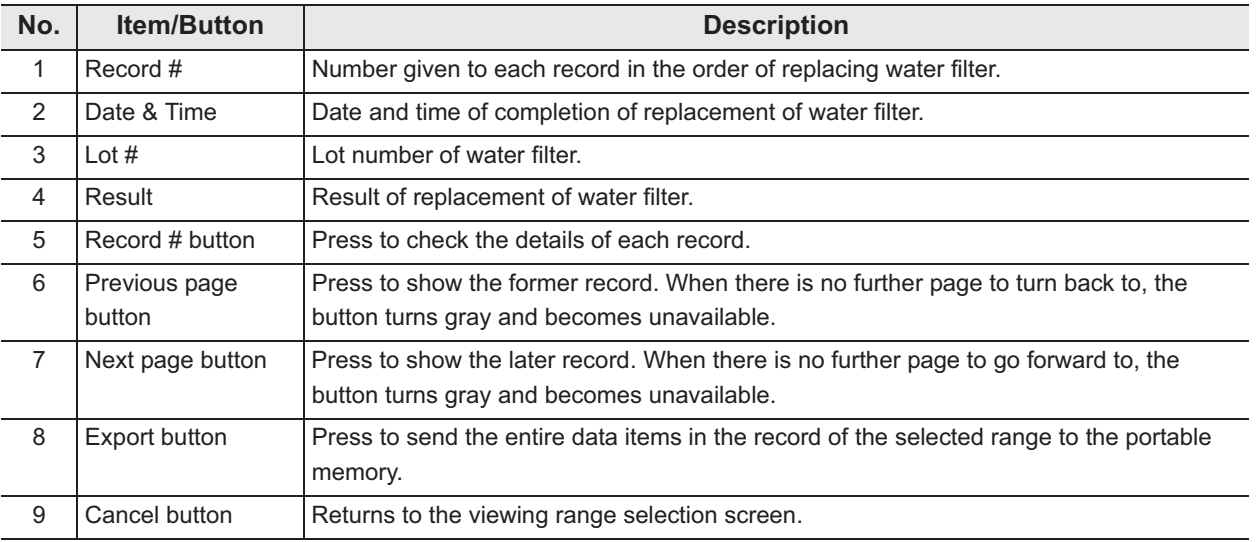

#### **1 2**07/03 02:43 PM П er<br>ant Records > Detail Record #: 00000 Date & Time: 11/12/2013 03:30 PM **3** User4 Lot #: 080420130002 **4** Calgoel  $\sqrt{}$  $\mathbf{F}$  $5 / 6$ **7**

**(b) Record details – Normal**

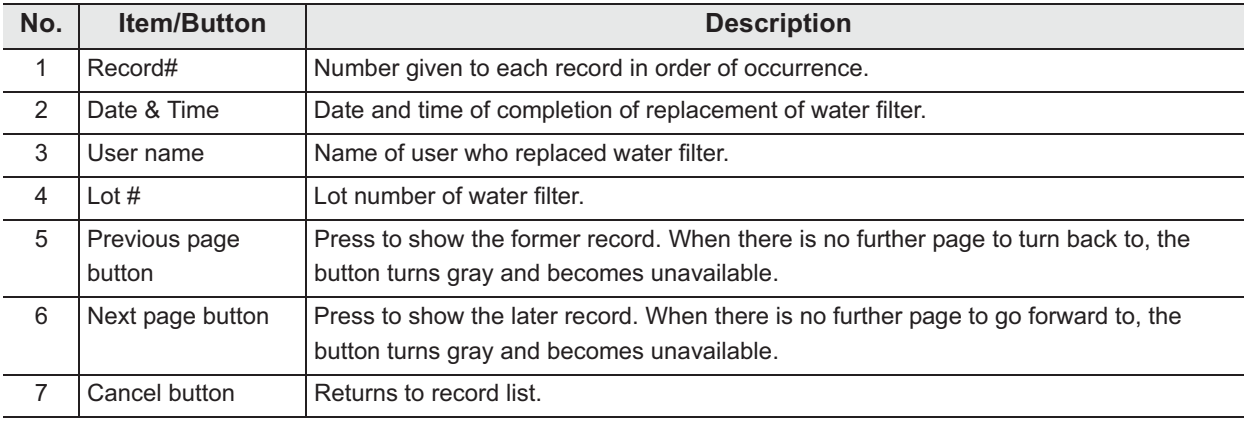

## **(c) Record details – Error**

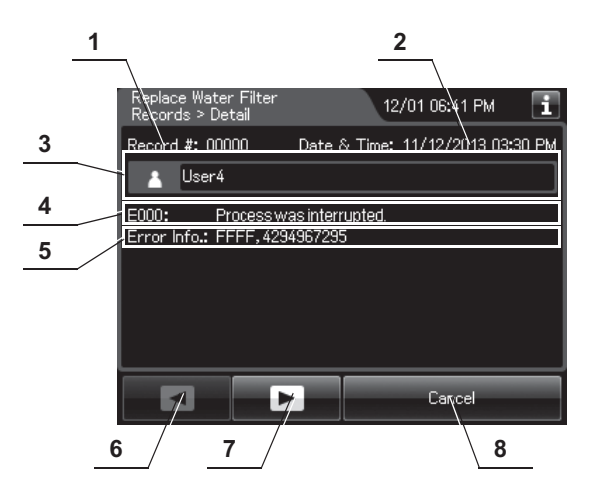

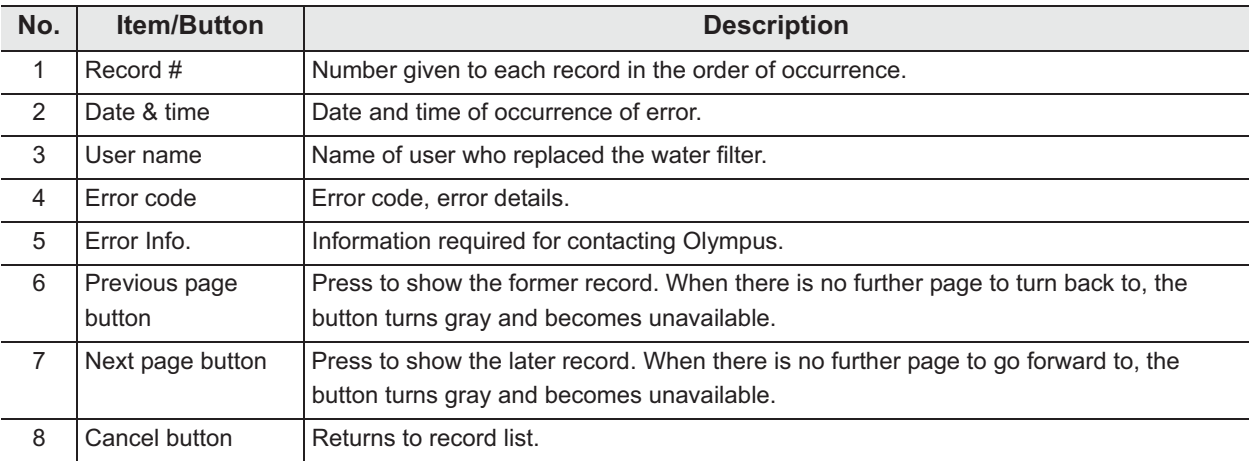

# - **Air Filter Replacement Records**

## **(a) Record list**

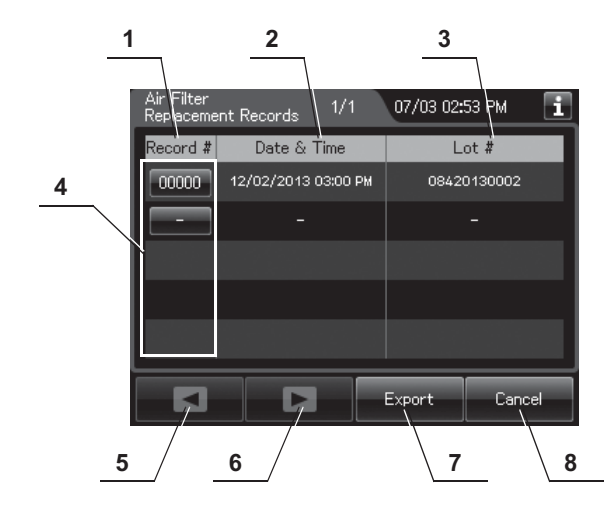

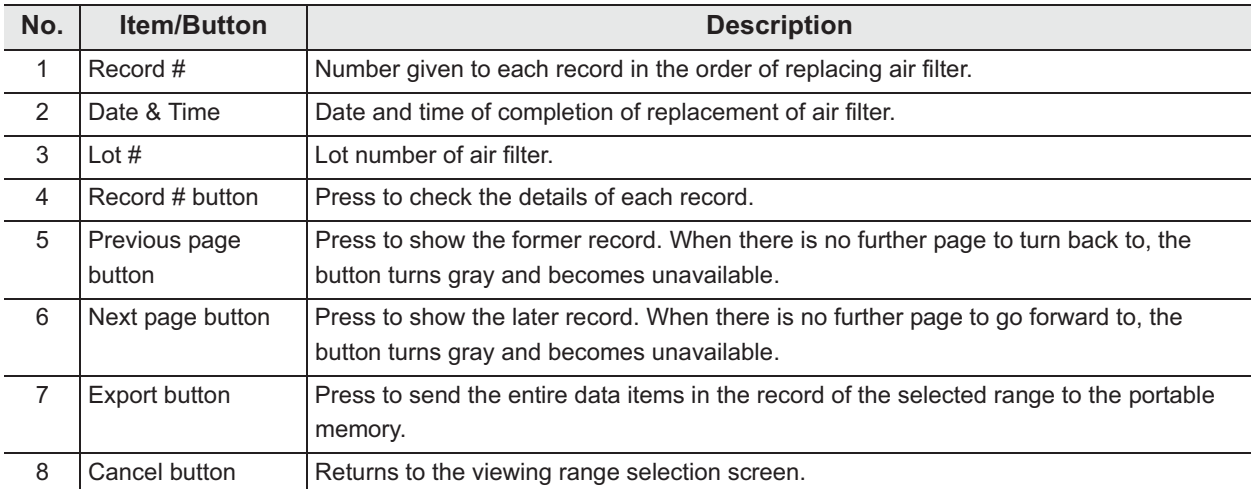

## **(b) Record details**

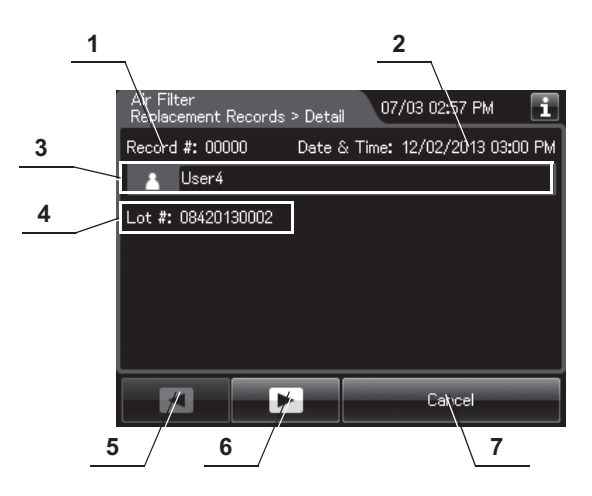

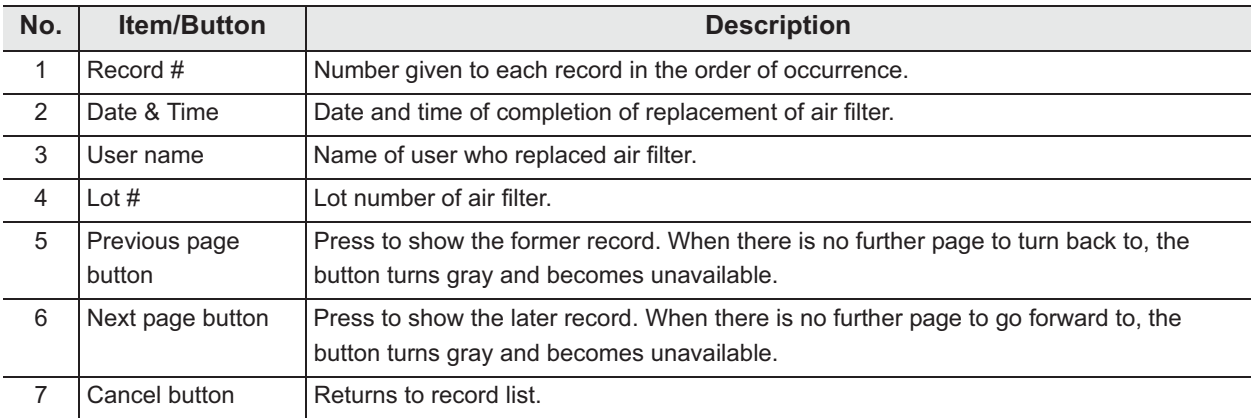

# - **Gas Filter (Lid) Replacement Records**

## **(a) Record list**

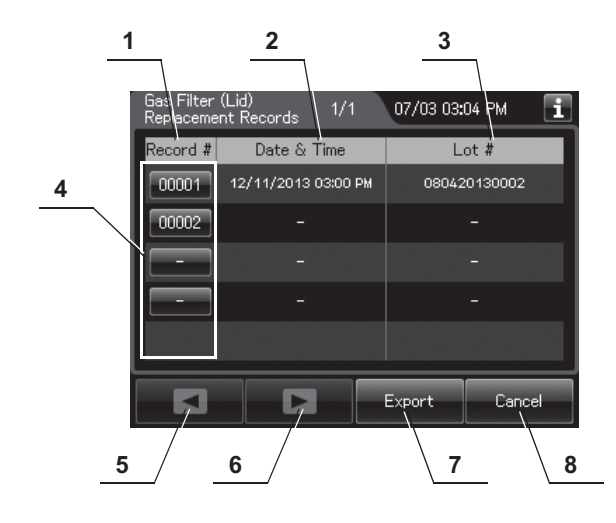

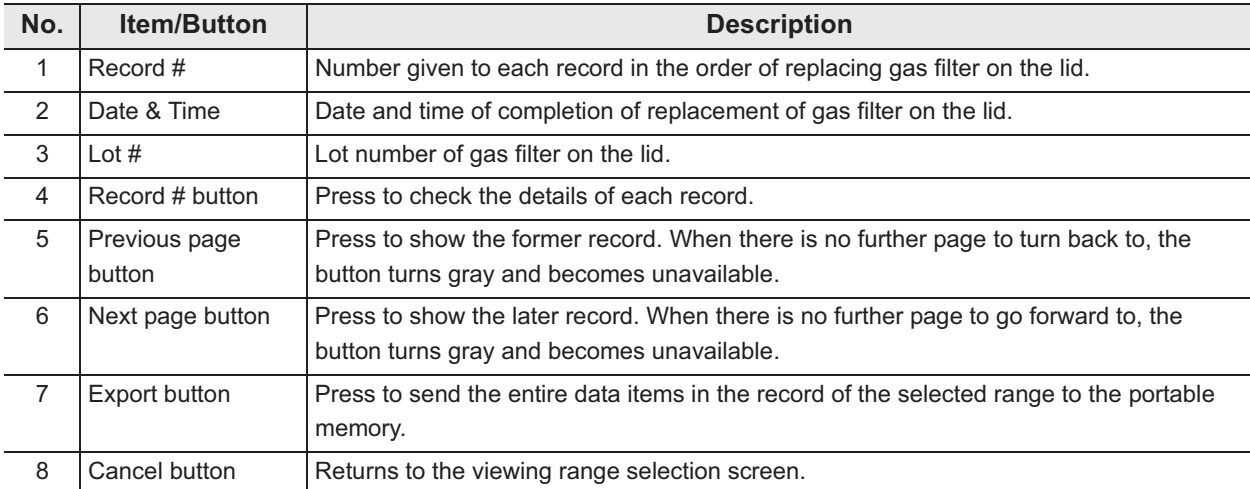

## **(b) Record details**

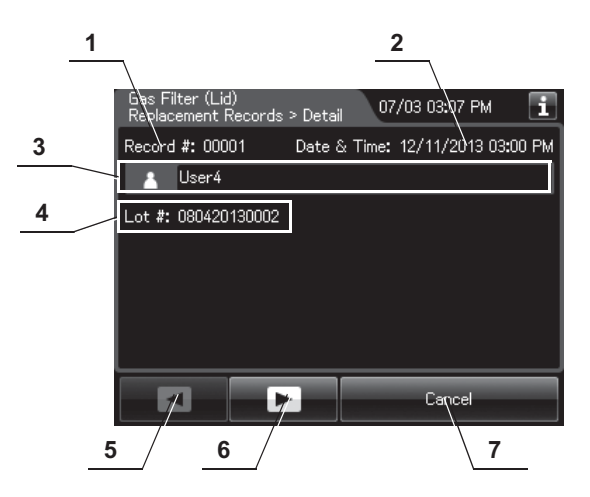

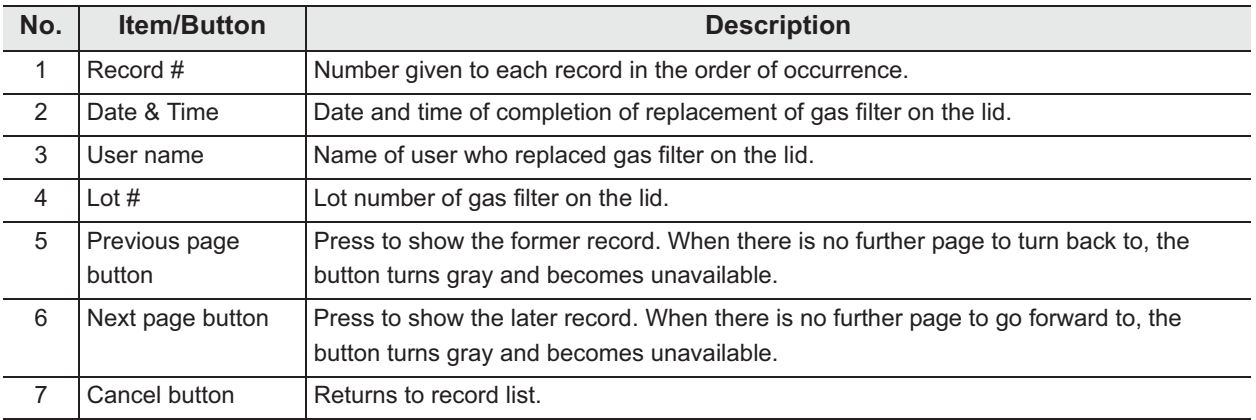

# - **Gas Filter (Tank) Replacement Records**

## **(a) Record list**

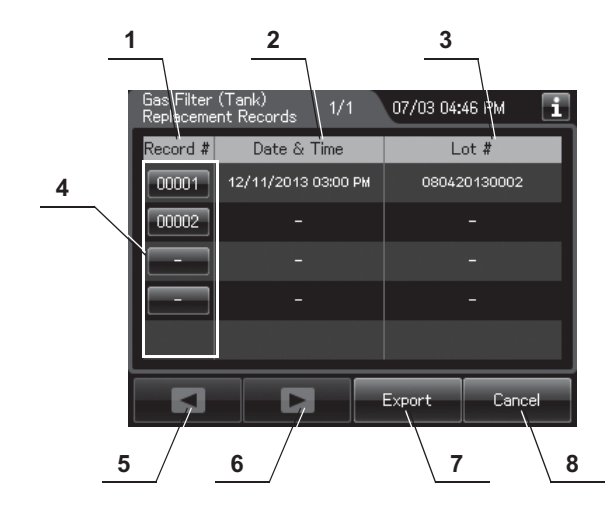

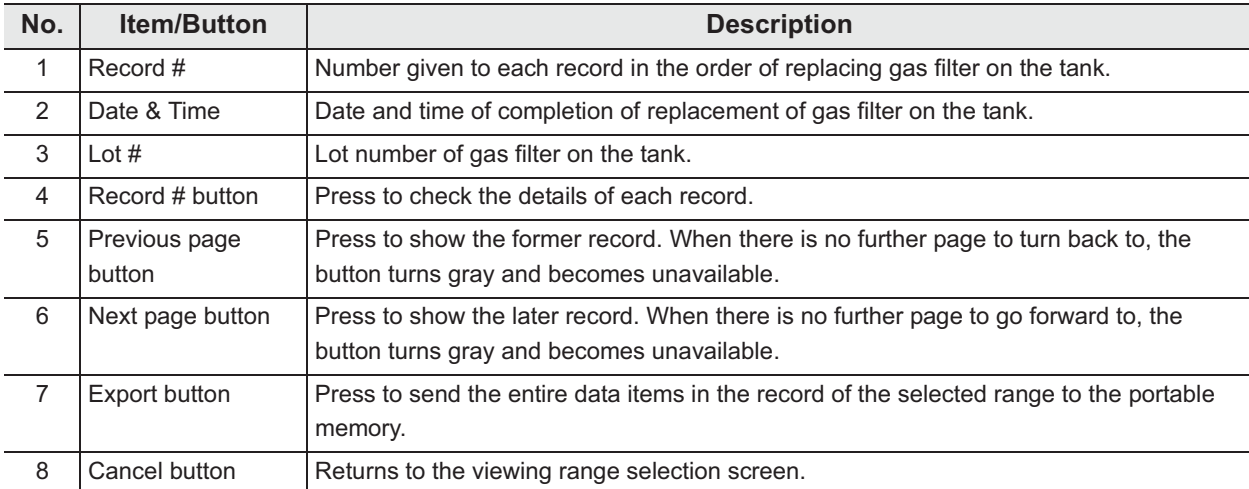

## **(b) Record details**

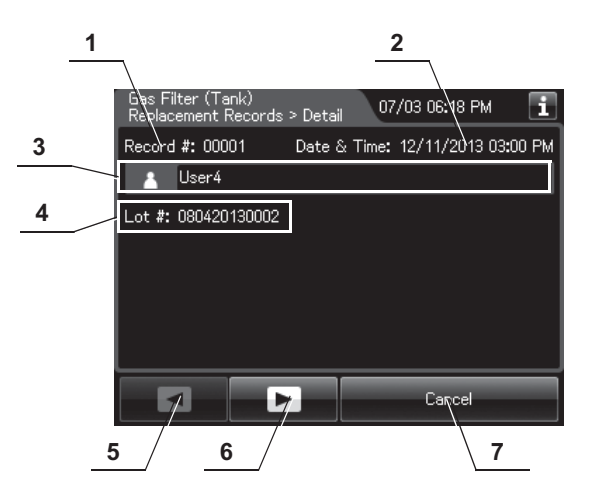

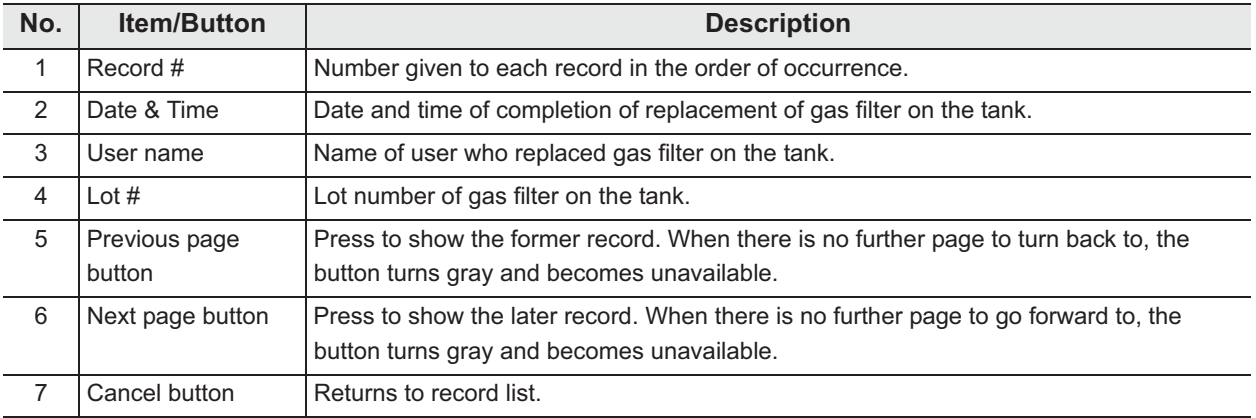

# - **Water Line Disinfection Records**

## **(a) Record list**

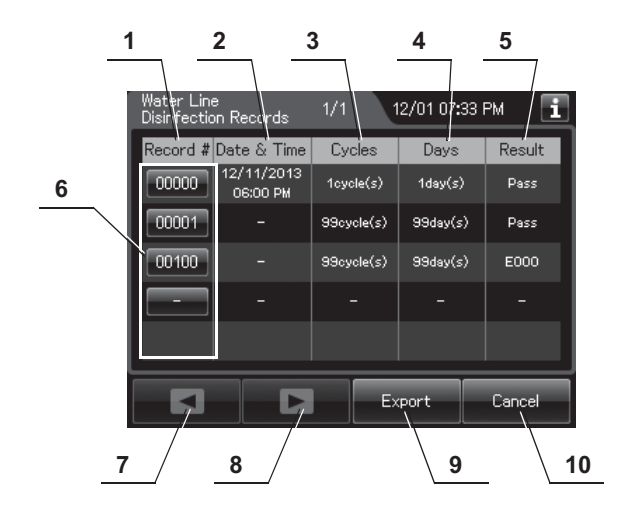

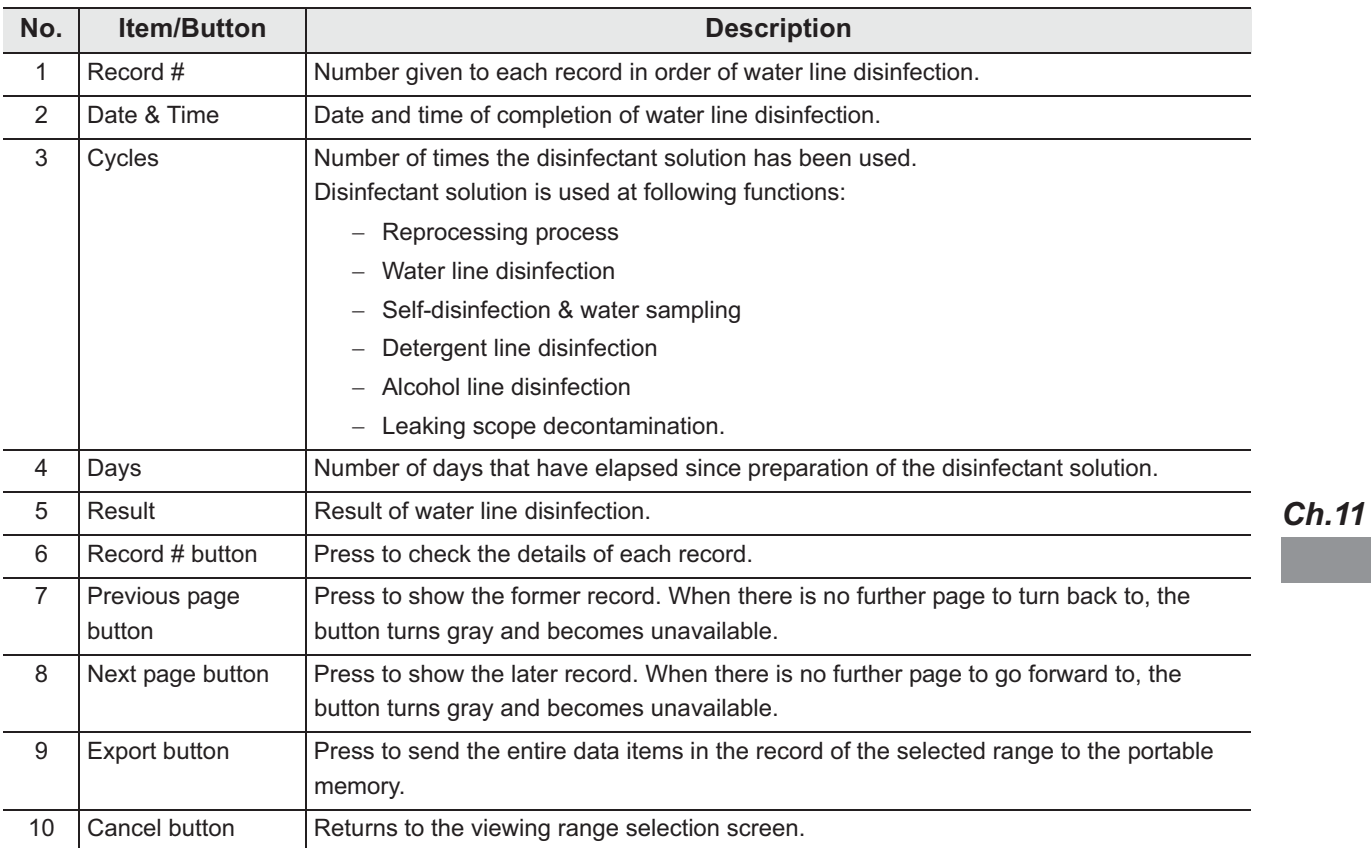

## **(b) Record details – Normal**

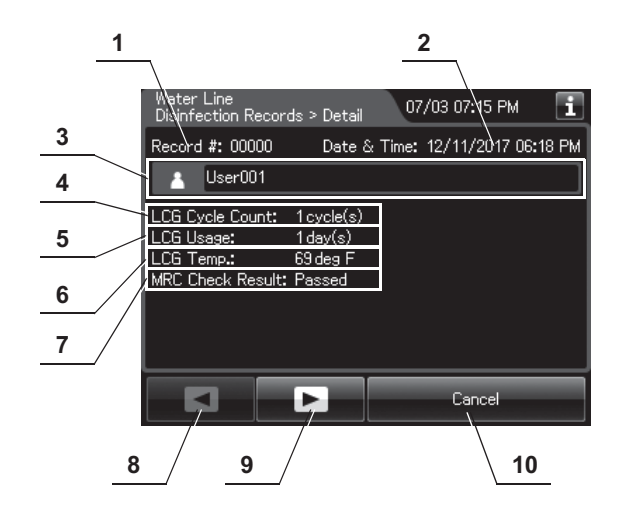

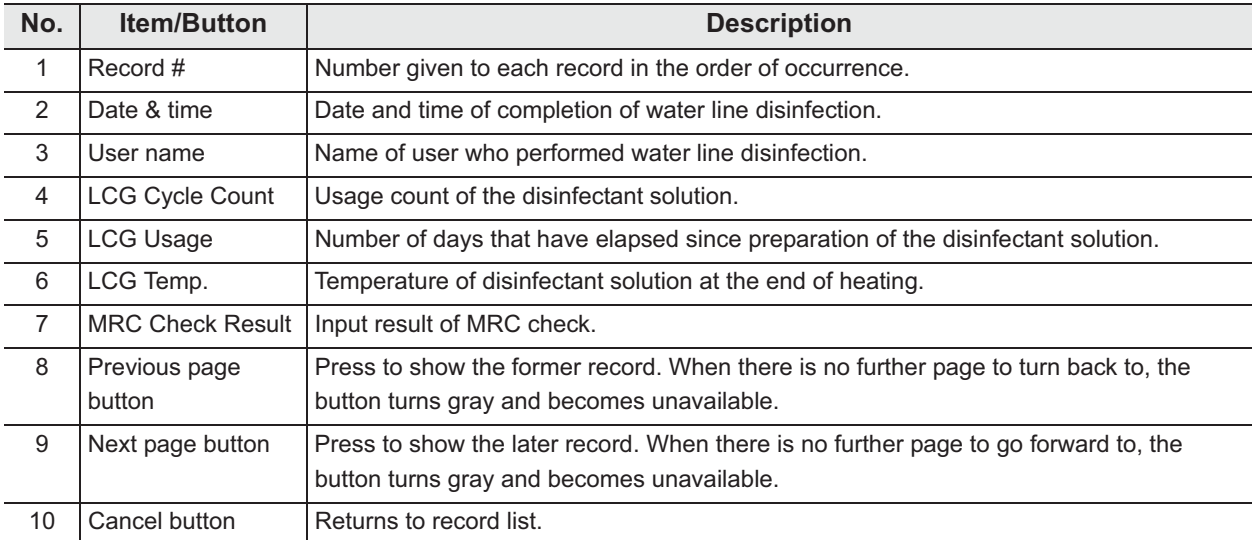

## **(c) Record details – Error**

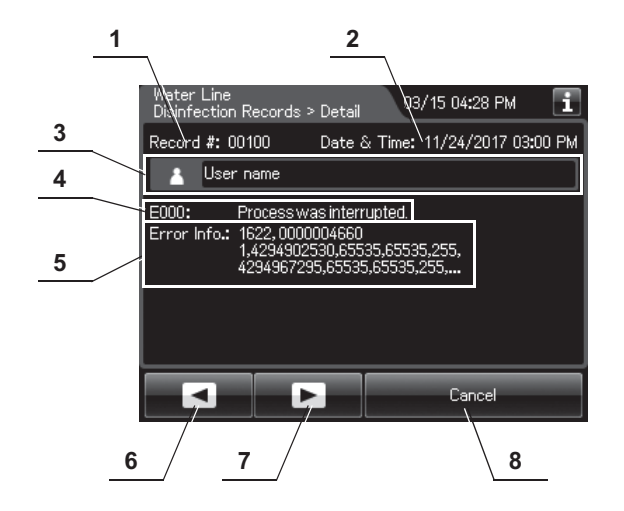

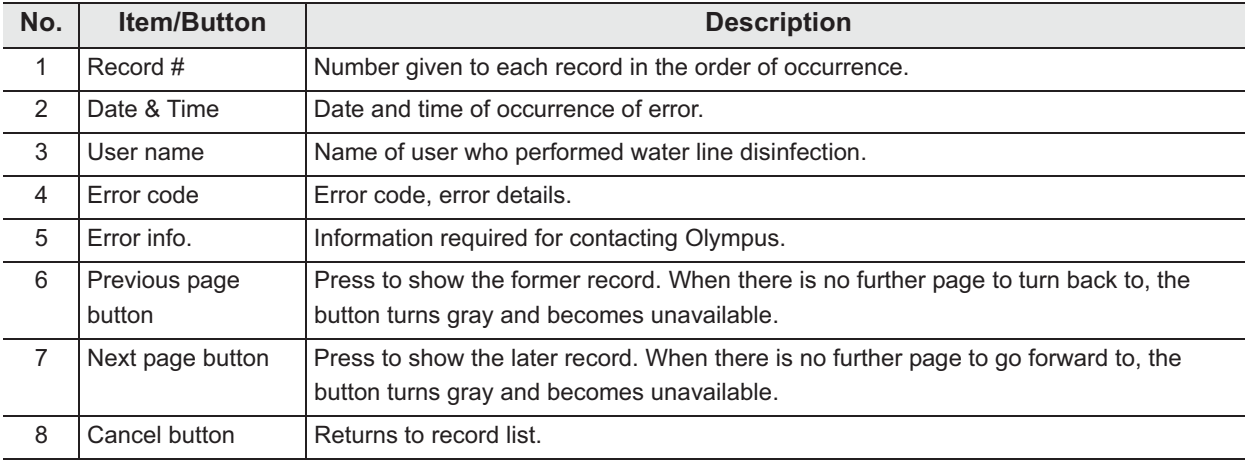

# - **Self-Disinfection & Water Sampling Records**

#### **(a) Record list**

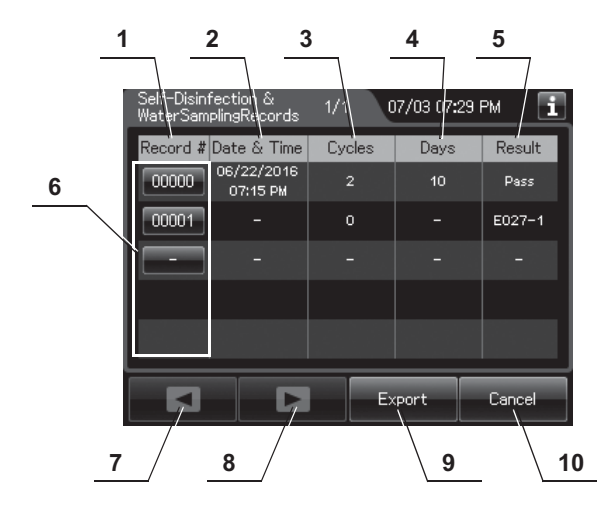

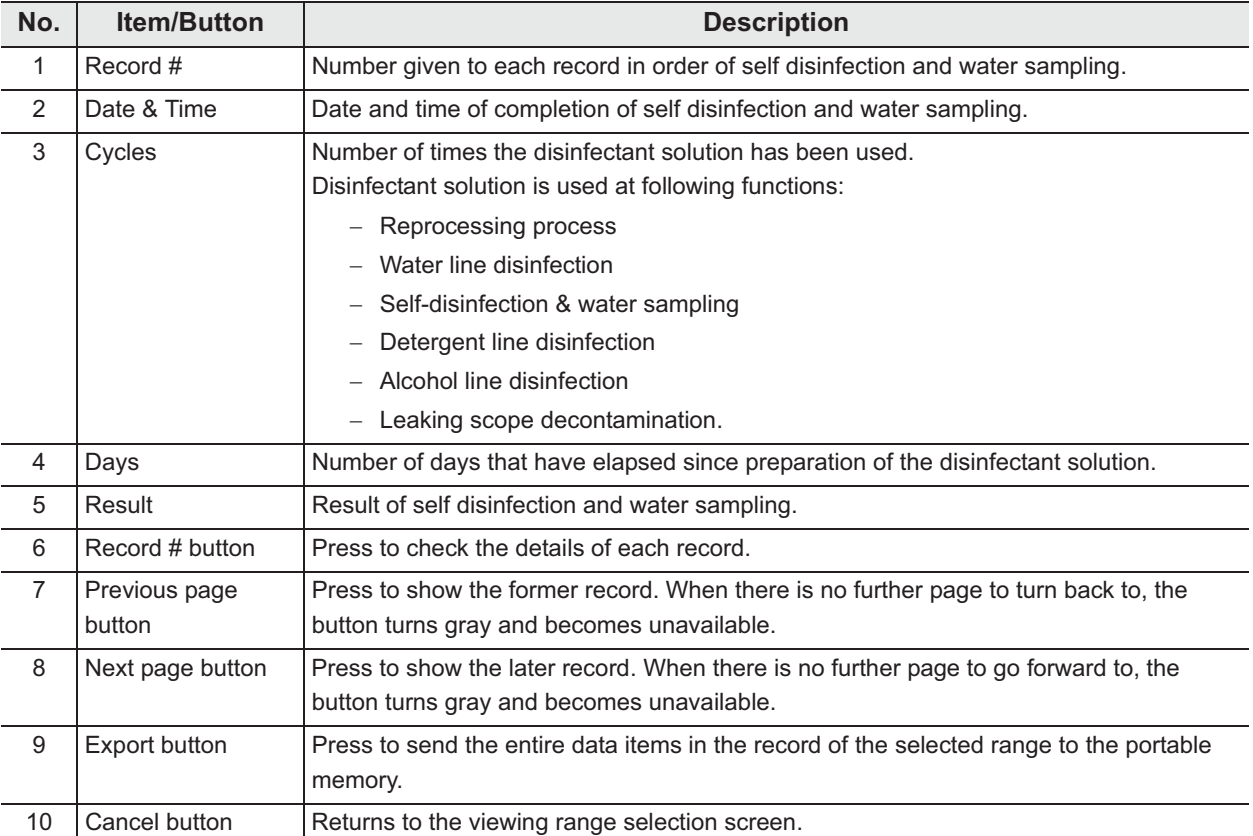

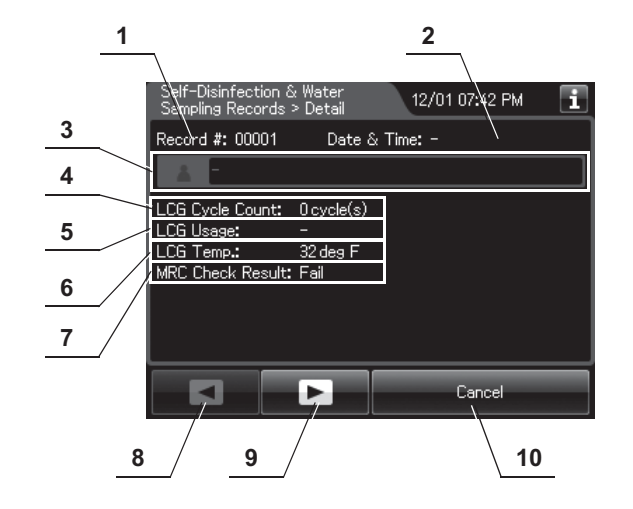

## **(b) Record details – Normal**

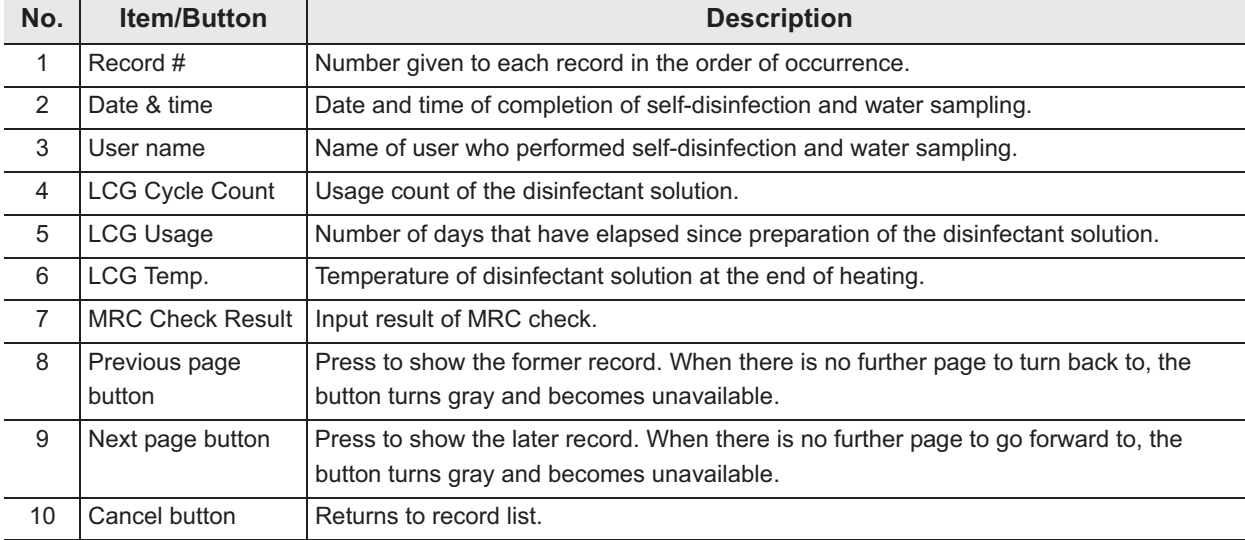

## **(c) Record details – Error**

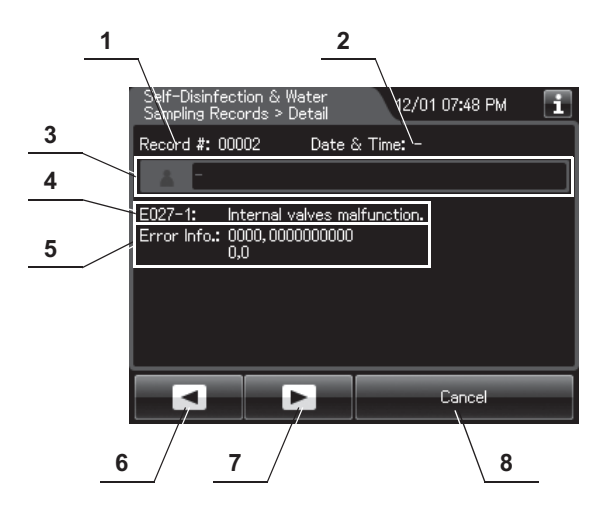

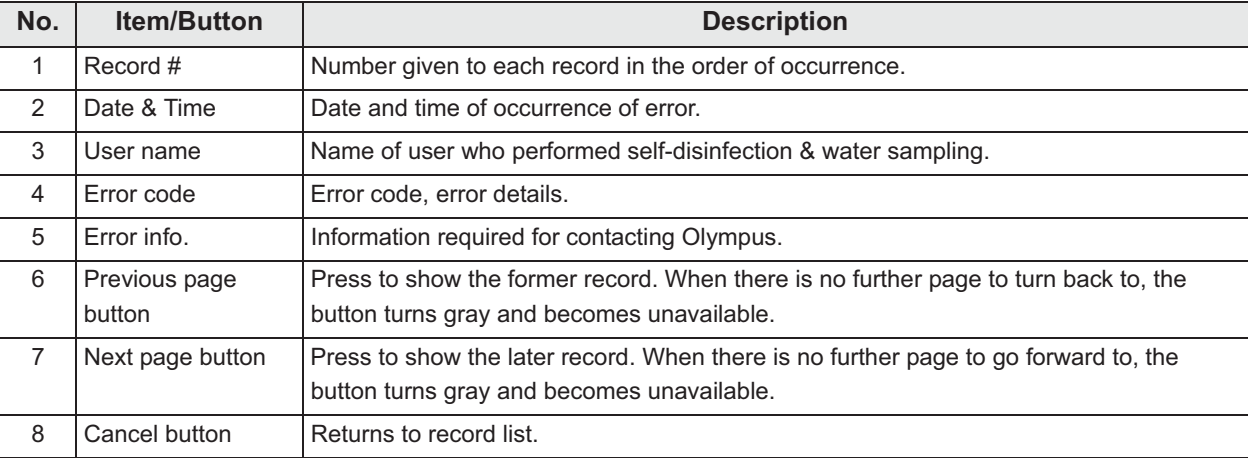

# O Detergent Line Disinfection Records

## **(a) Record list**

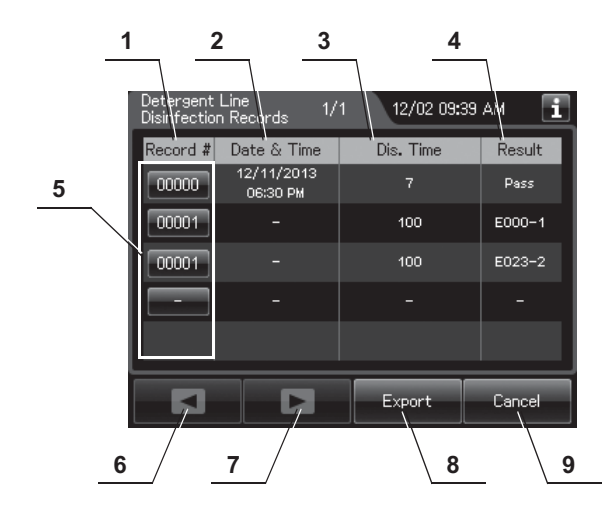

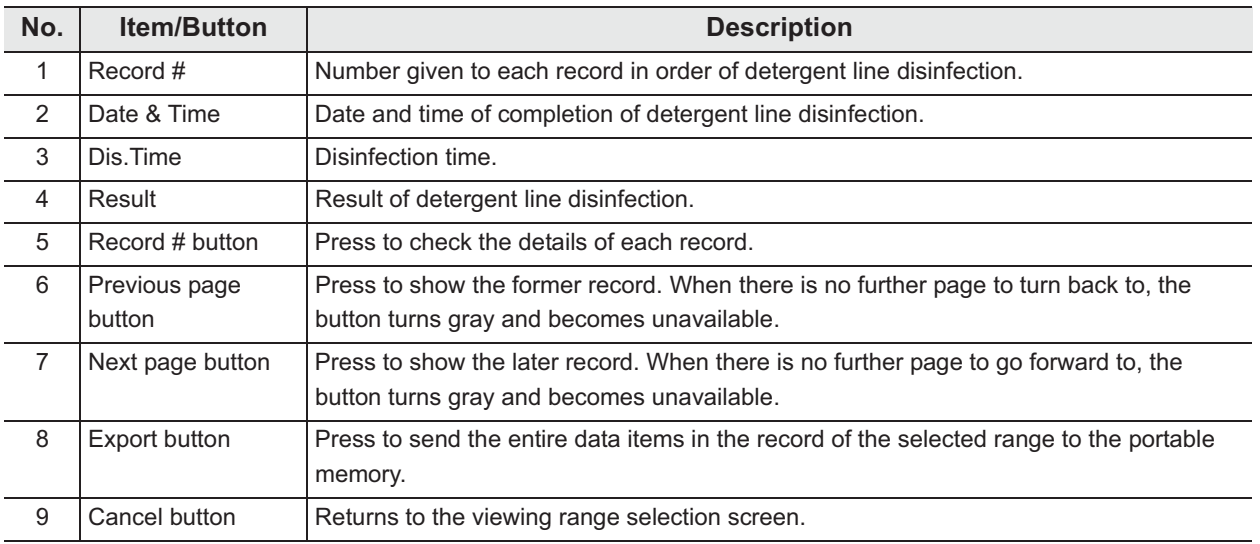

## **(b) Record details – Normal**

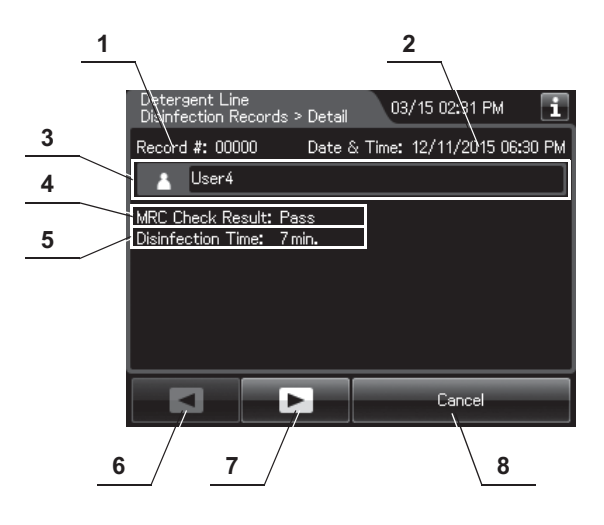

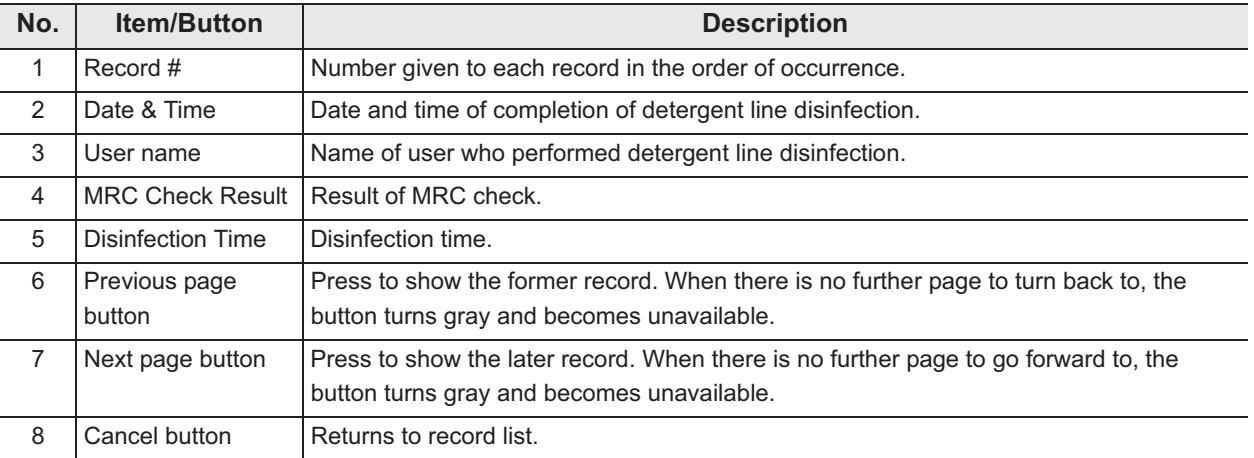

## **(c) Record details – Error**

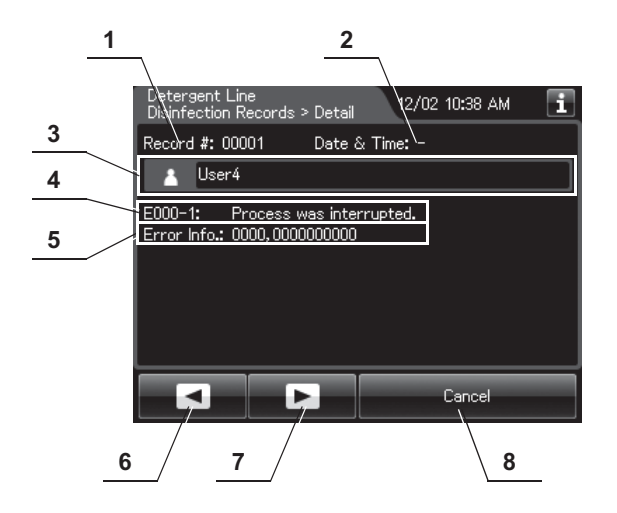

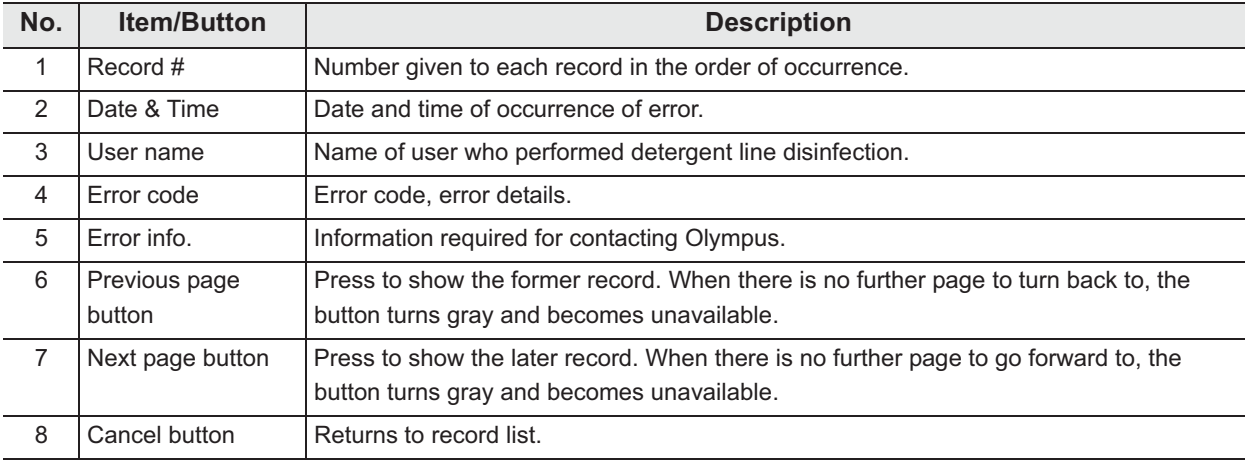

# - **Alcohol Line Disinfection Records**

#### **(a) Record list**

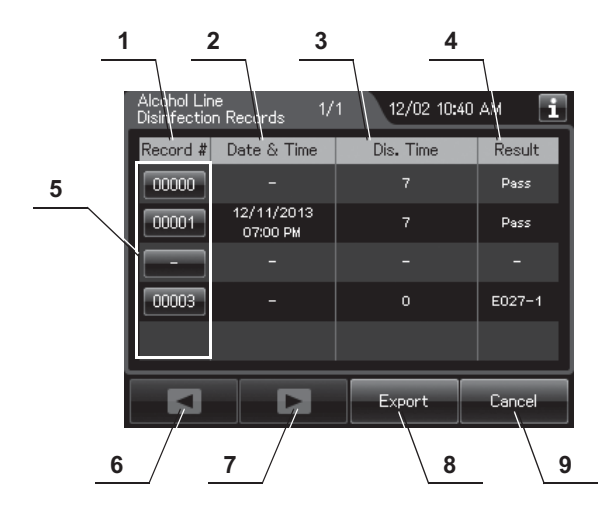

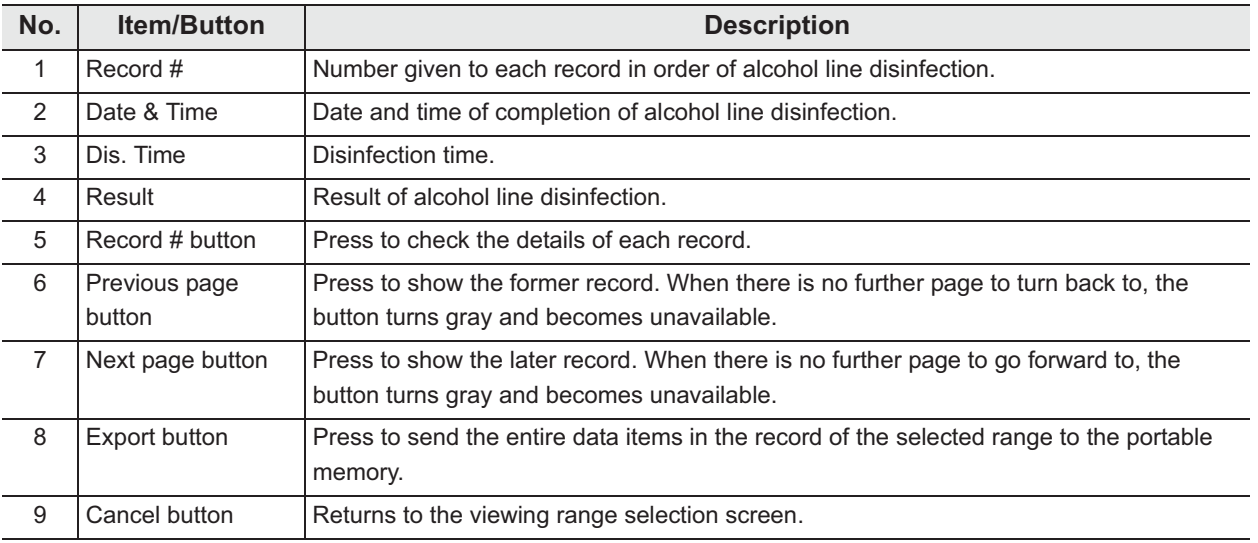

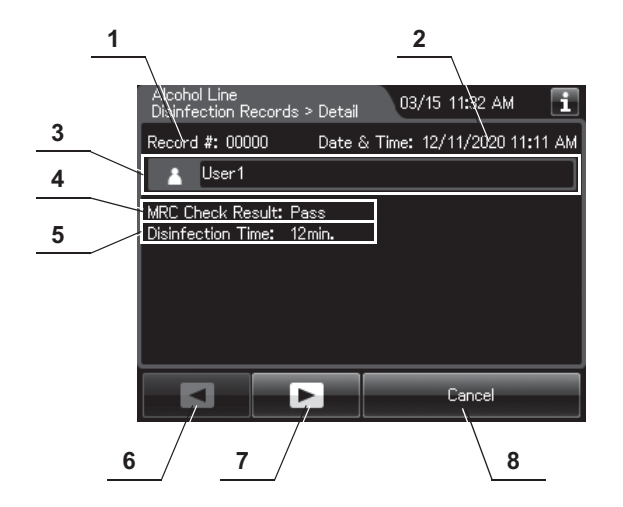

## **(b) Record details – Normal**

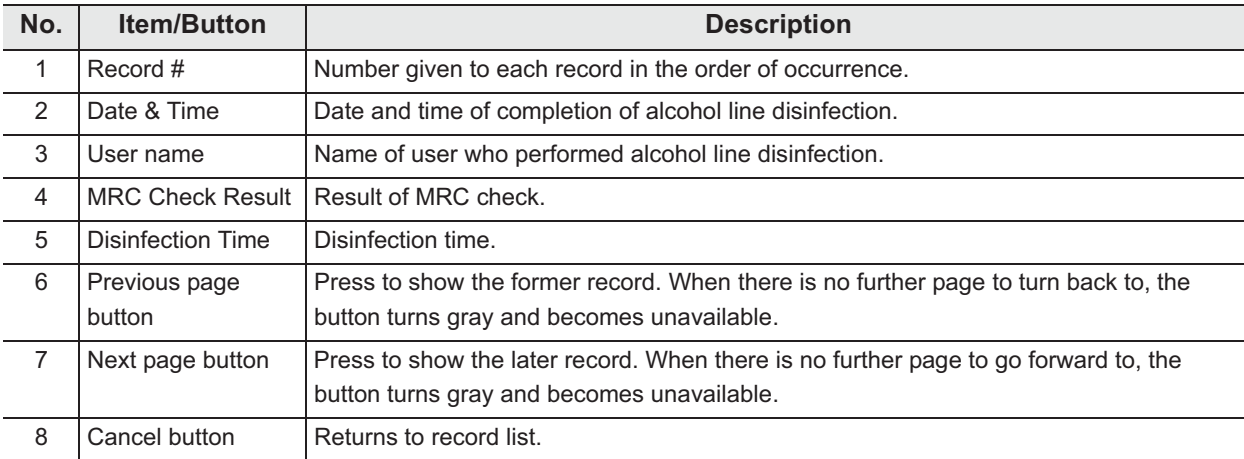

## **(c) Record details – Error**

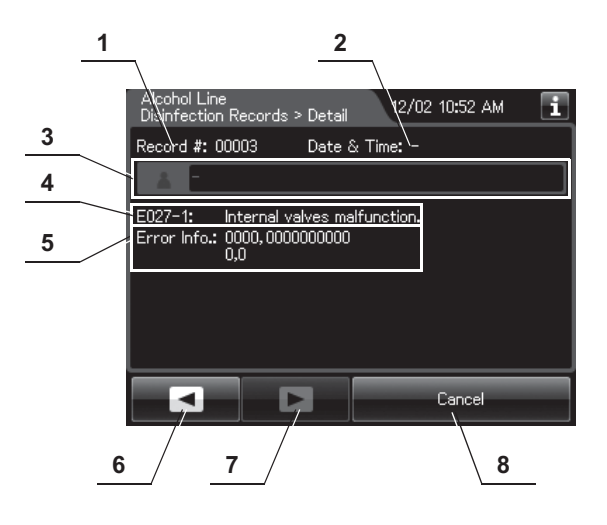

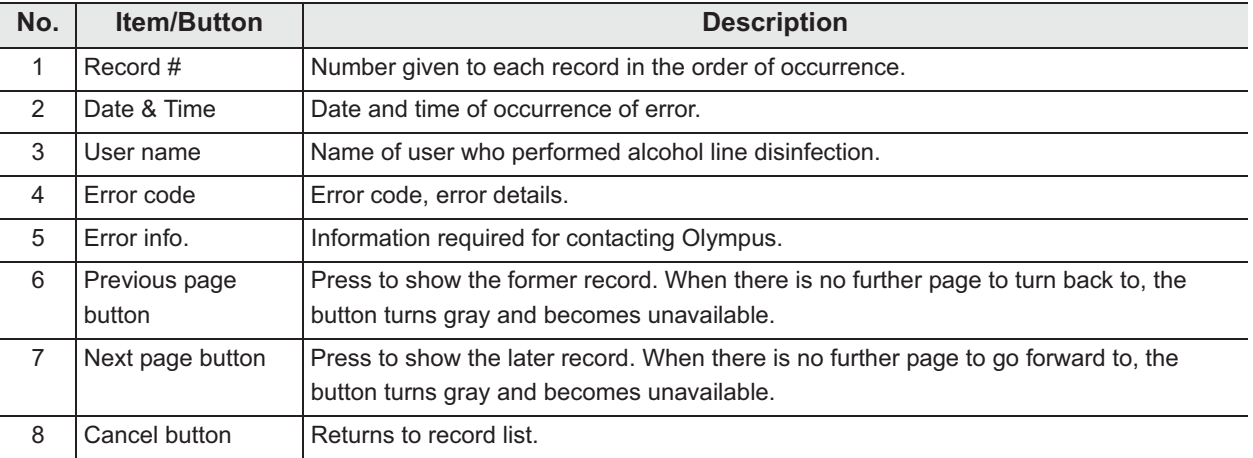

# O Heat LCG Records

## **(a) Record list**

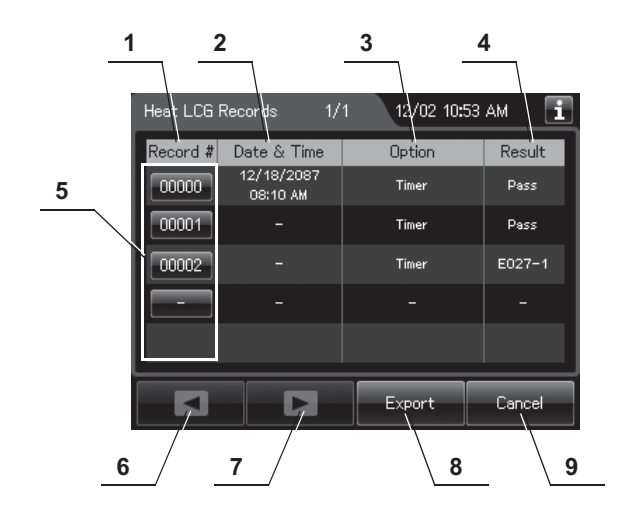

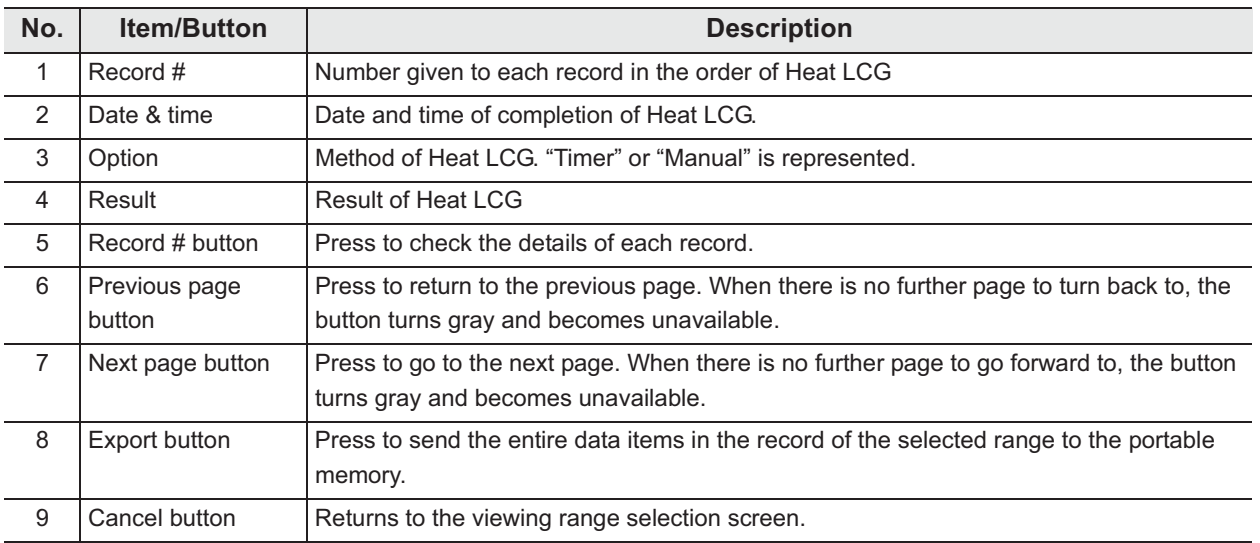

## **(b) Record details – Normal**

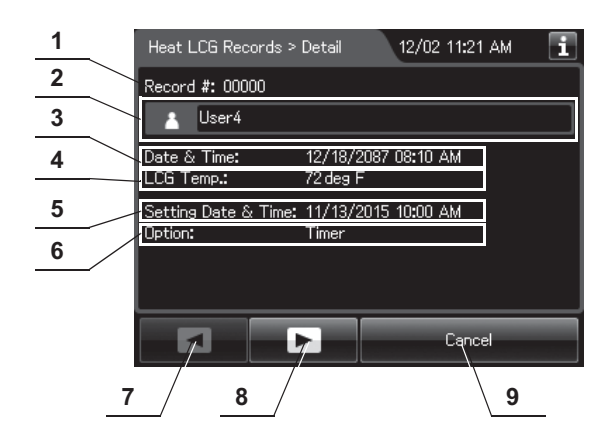

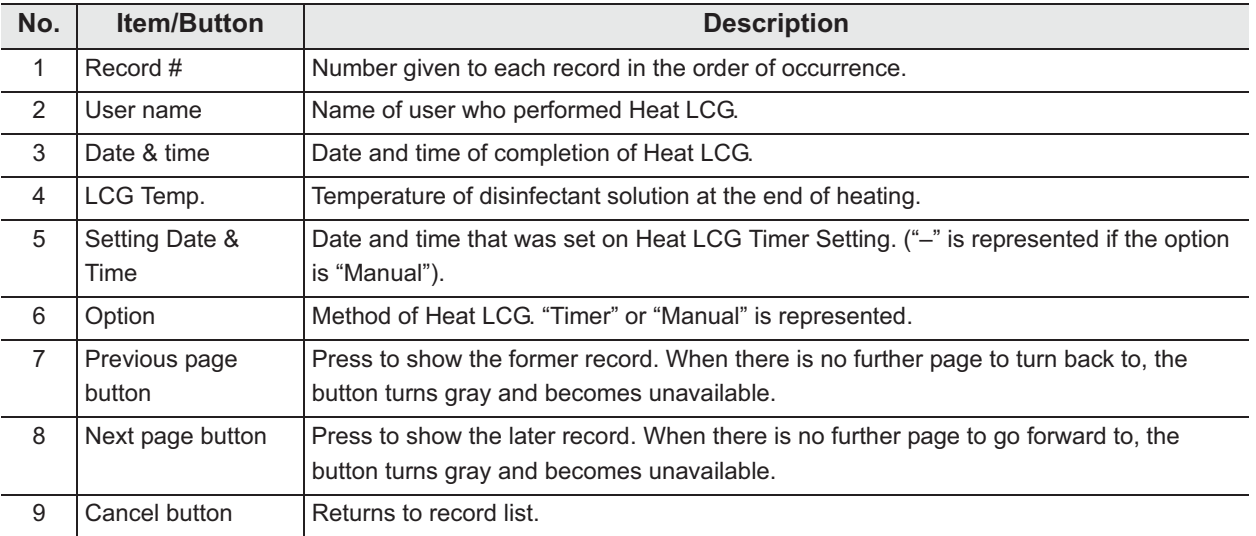

## **(c) Record details – Error**

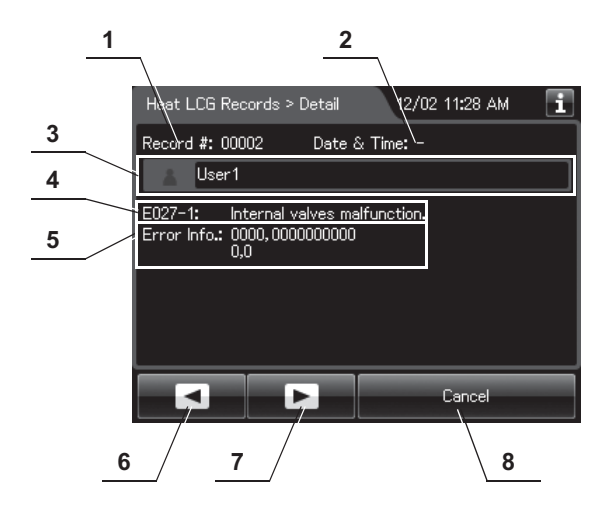

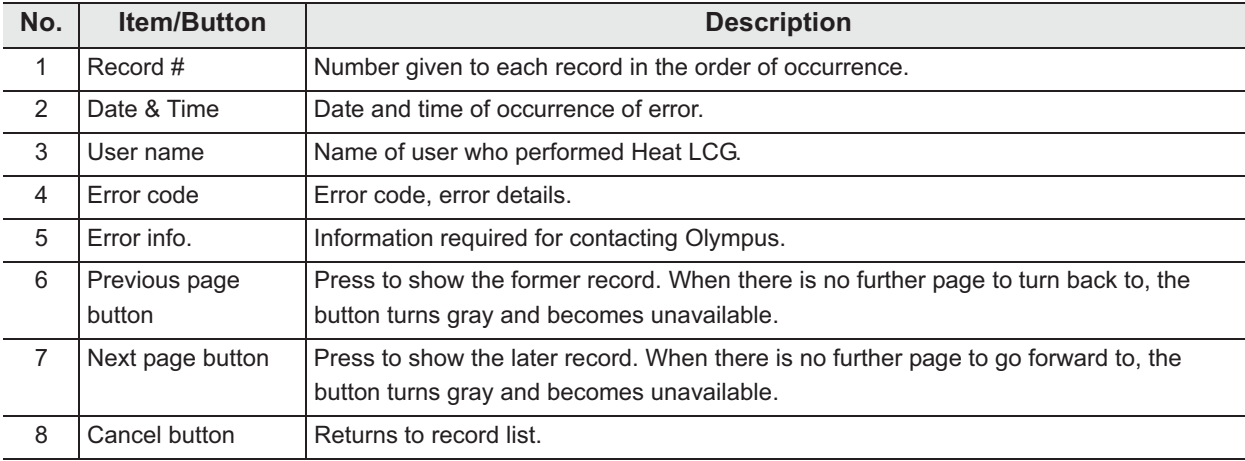

# O Mix LCG Records

## **(a) Record list**

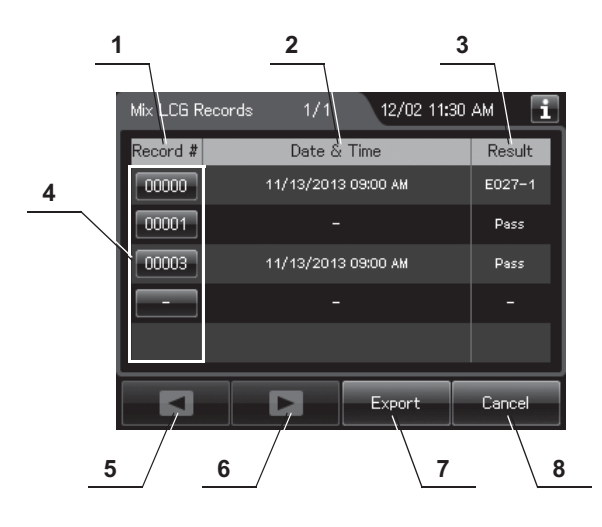

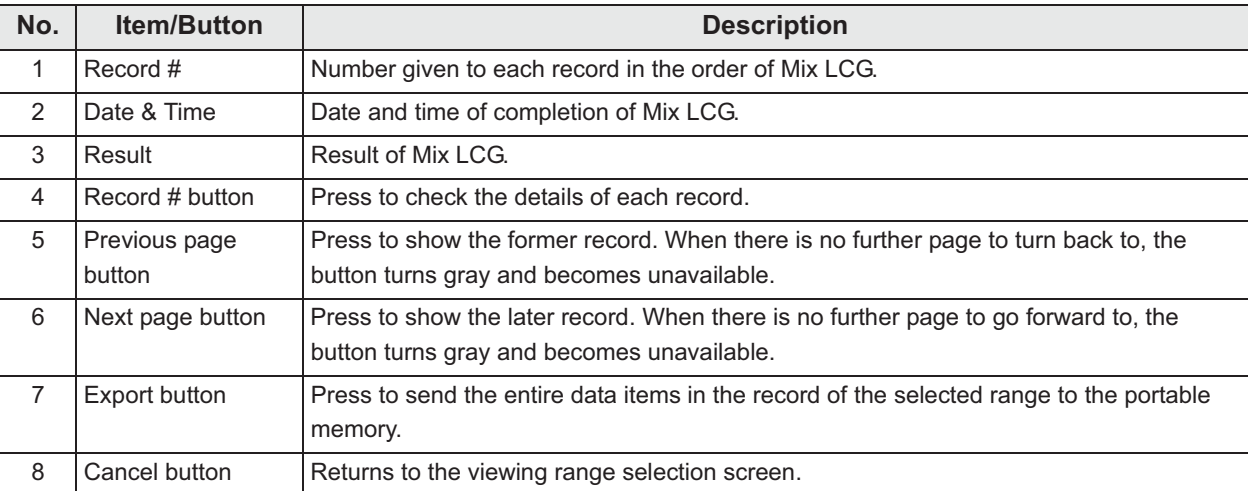

## **(b) Record details – Normal**

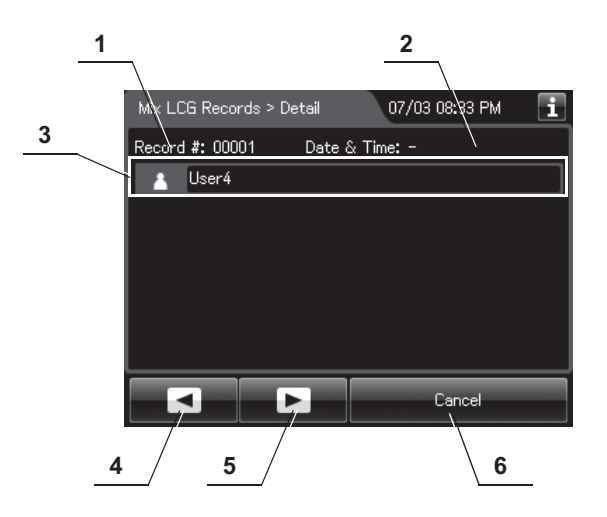

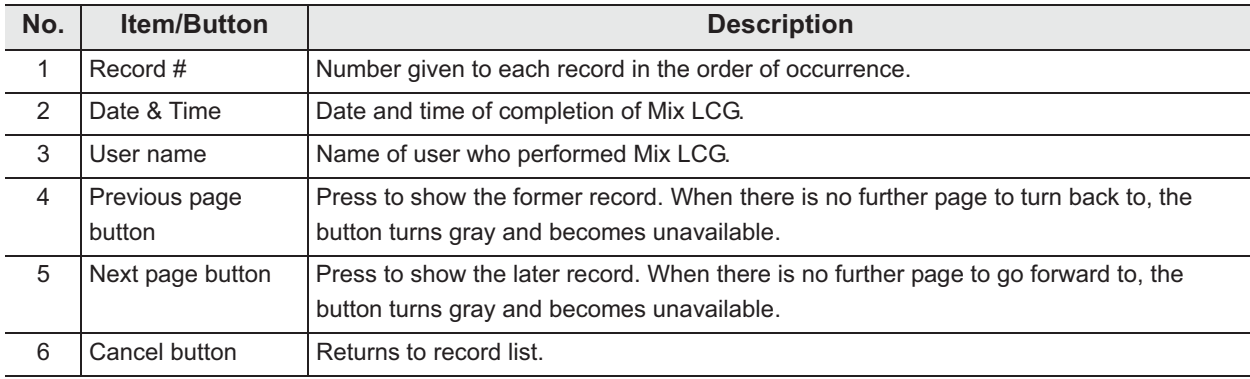

## **(c) Record details – Error**

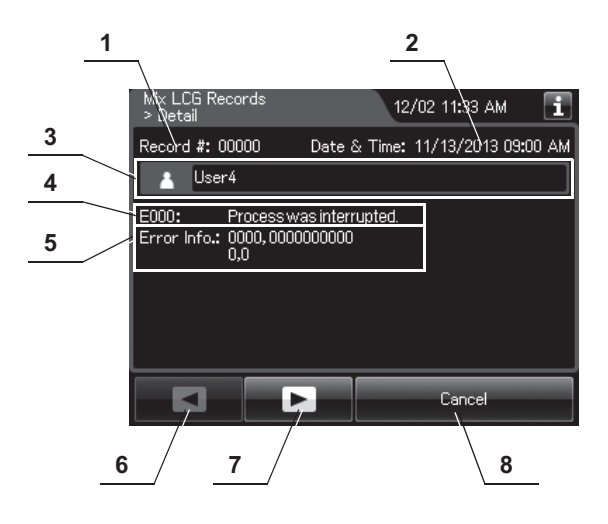

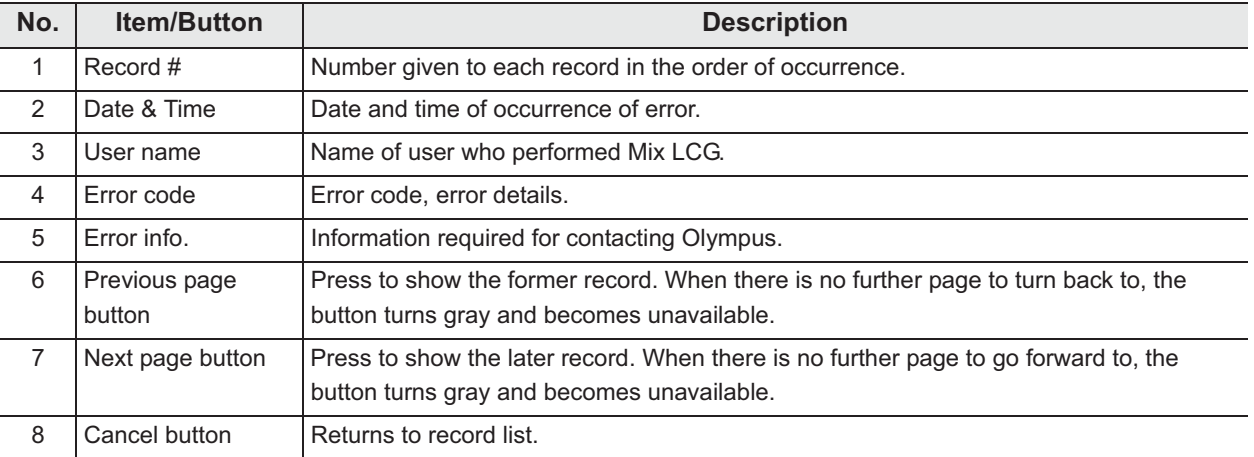
# O Rinse Records

### **(a) Record list**

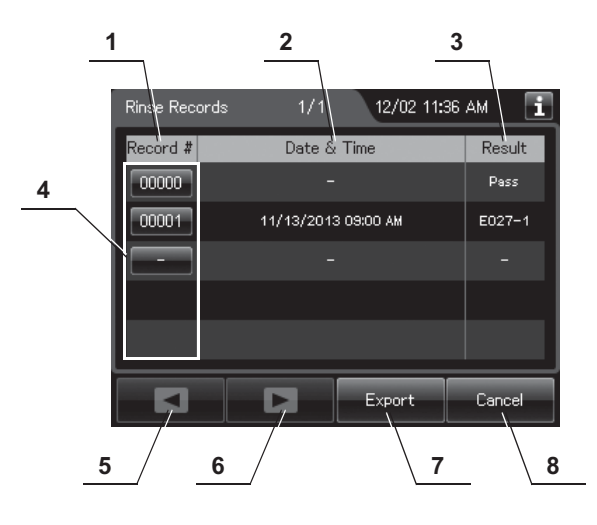

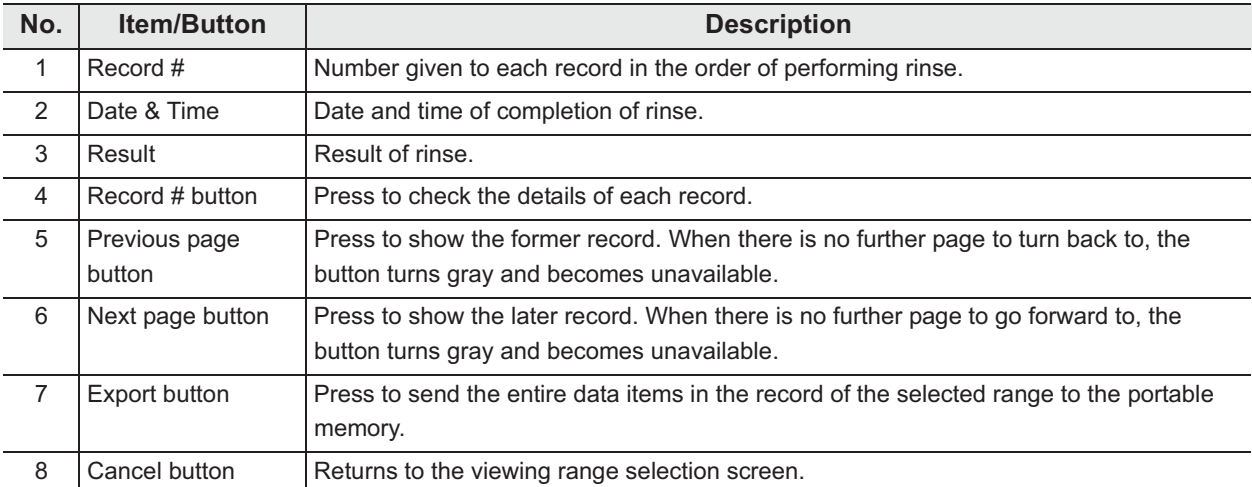

### **(b) Record details – Normal**

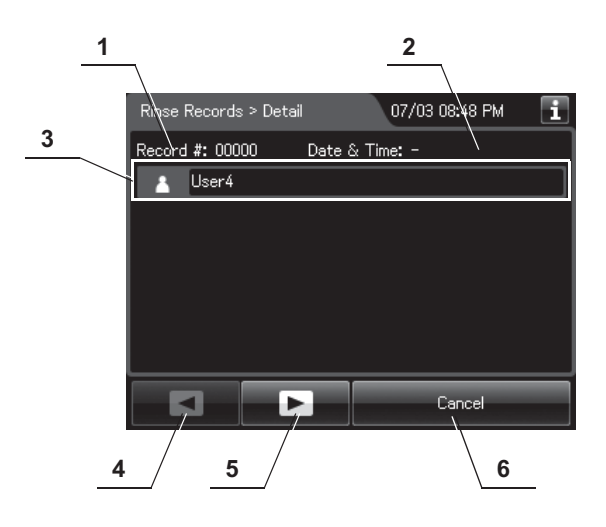

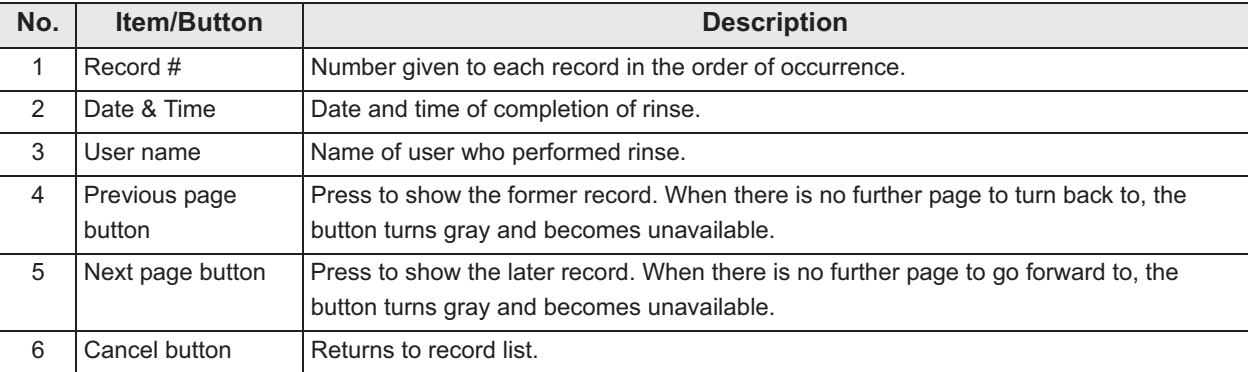

### **(c) Record details – Error**

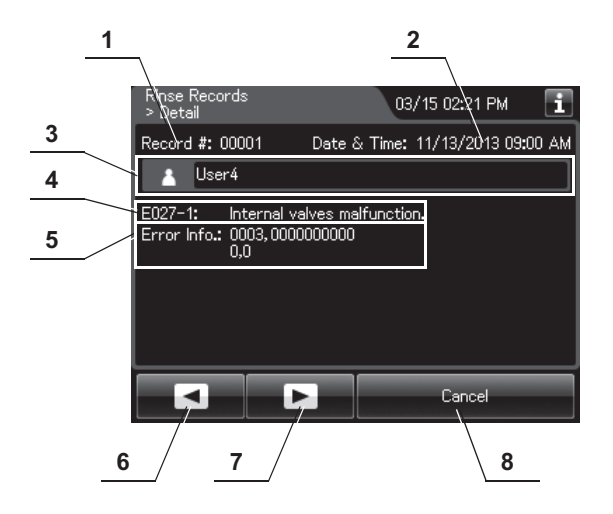

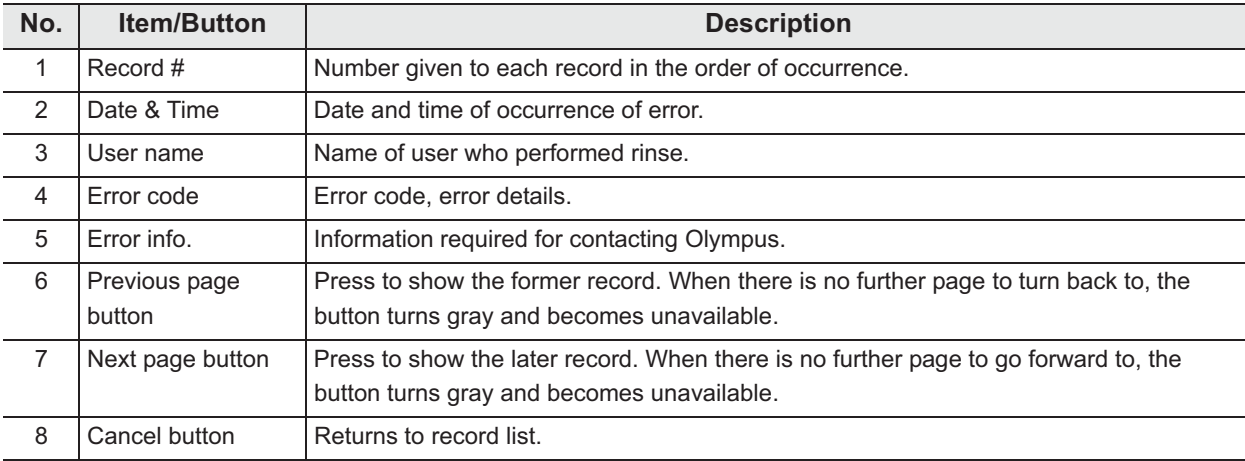

# O Air Purge Records

### **(a) Record list**

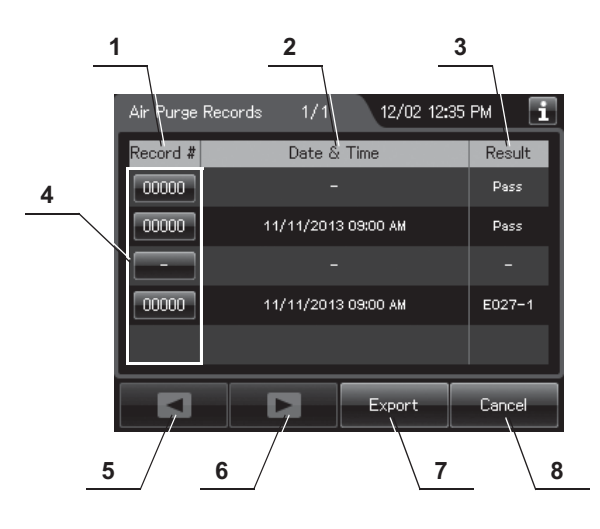

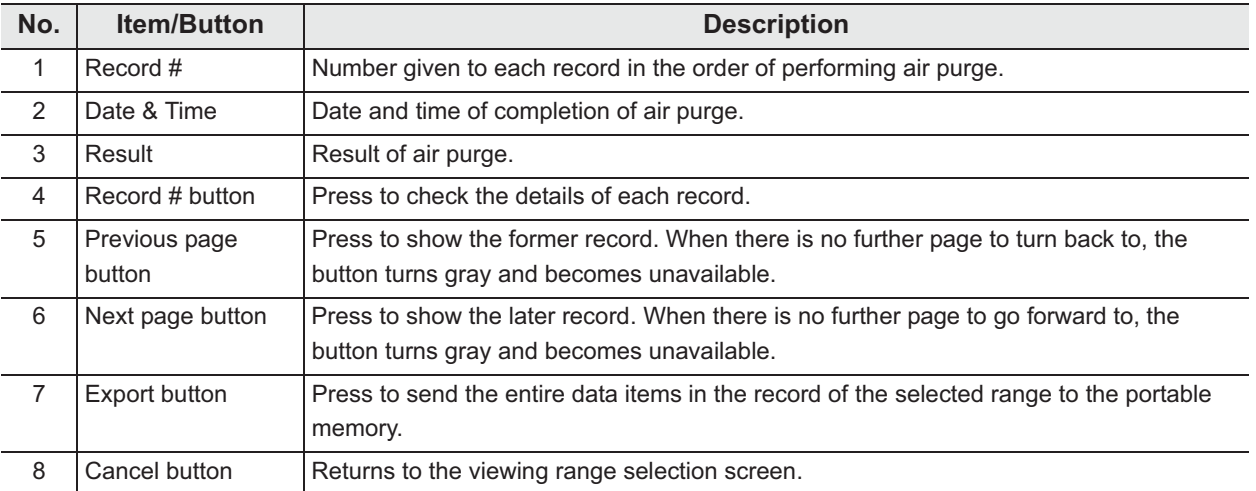

### **(b) Record details – Normal**

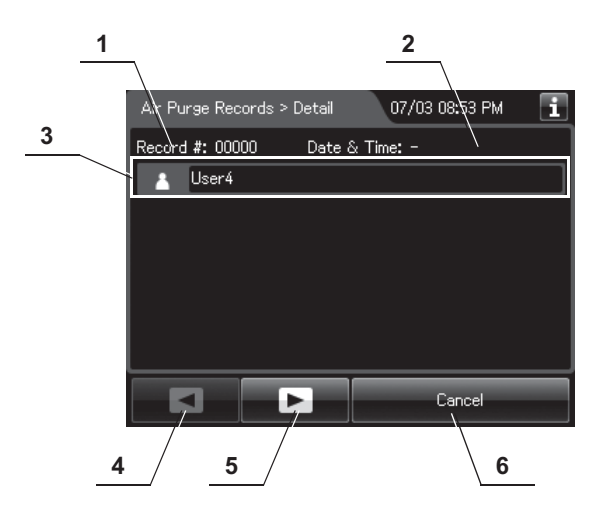

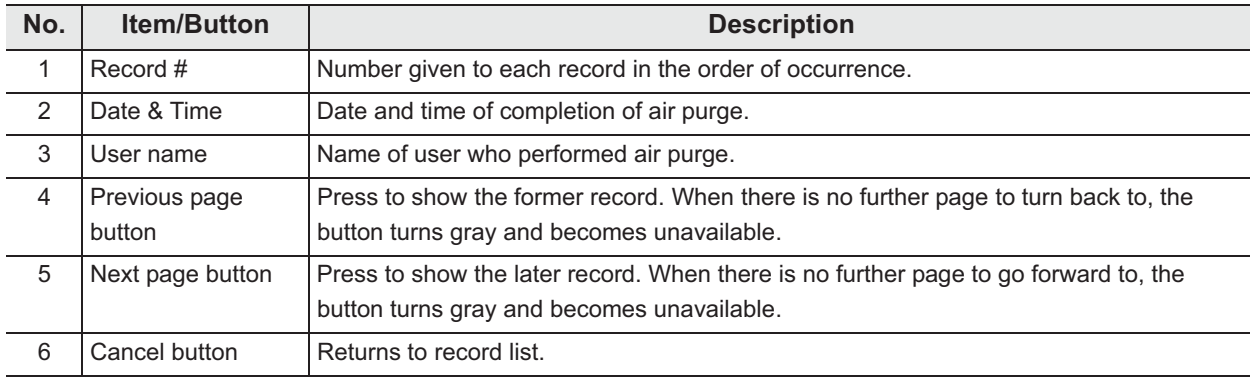

### **(c) Record details – Error**

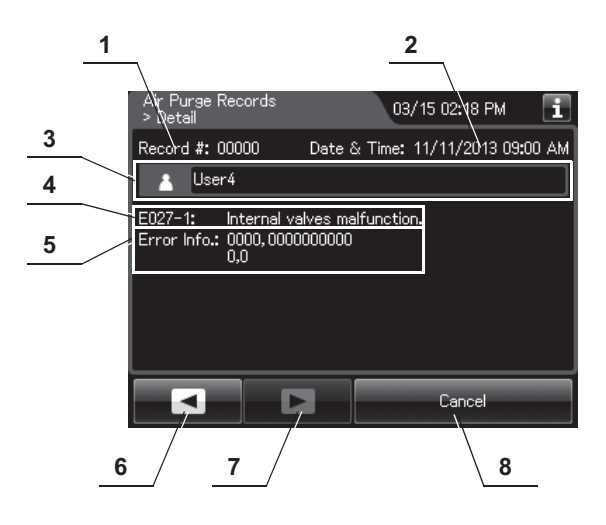

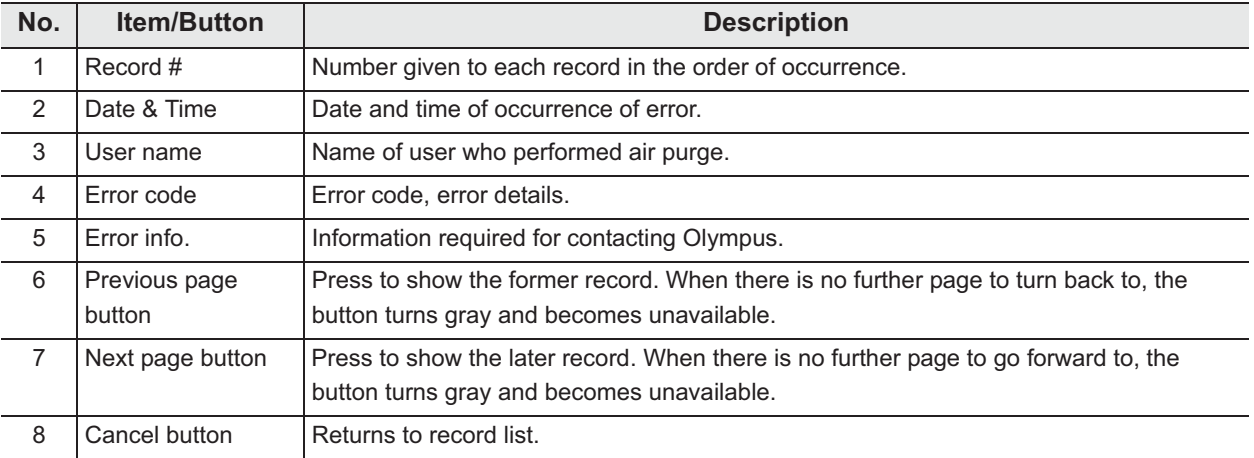

# - **Alcohol Flush Records**

### **(a) Record list**

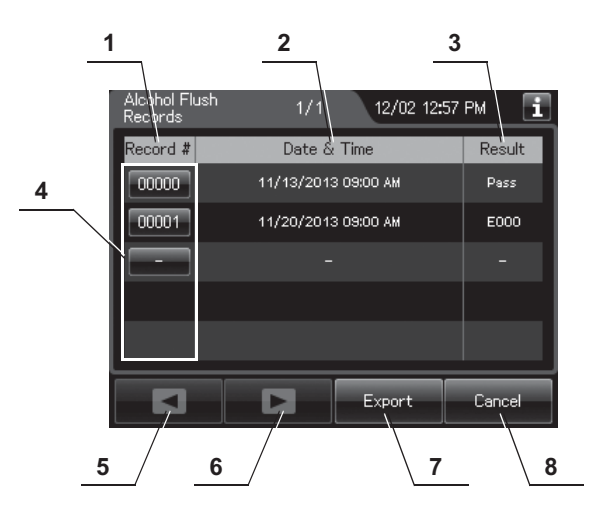

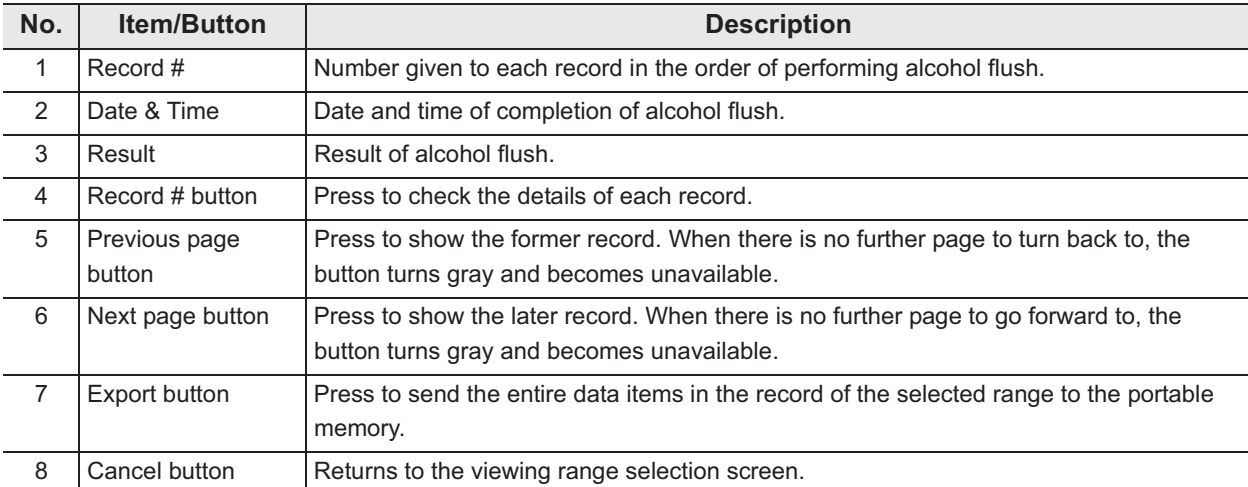

### **(b) Record details – Normal**

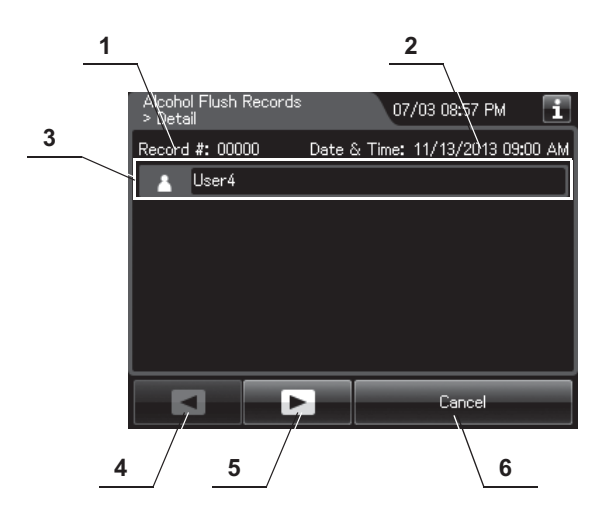

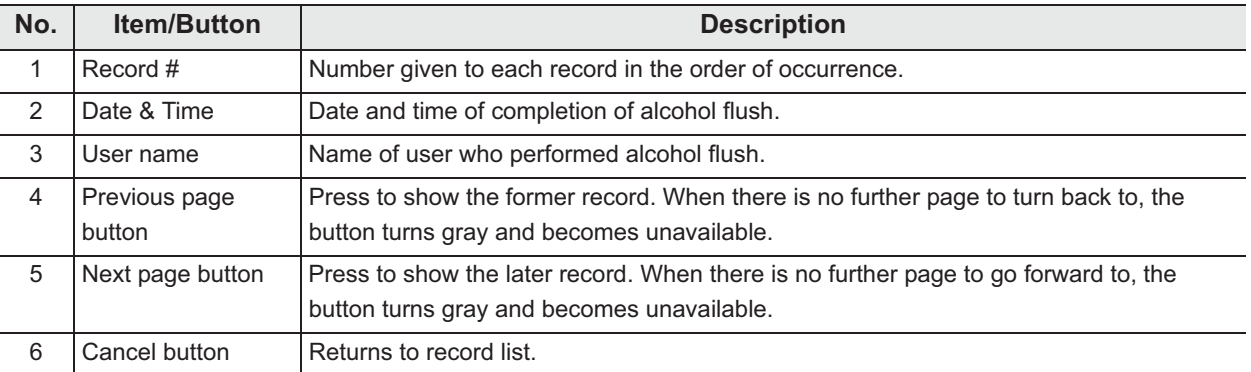

### **(c) Record details – Error**

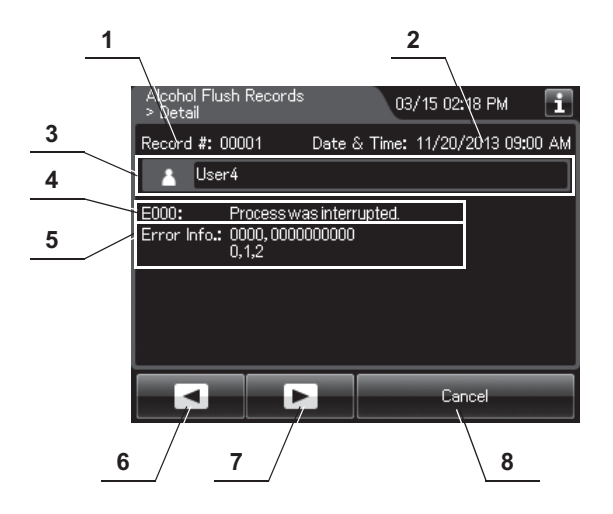

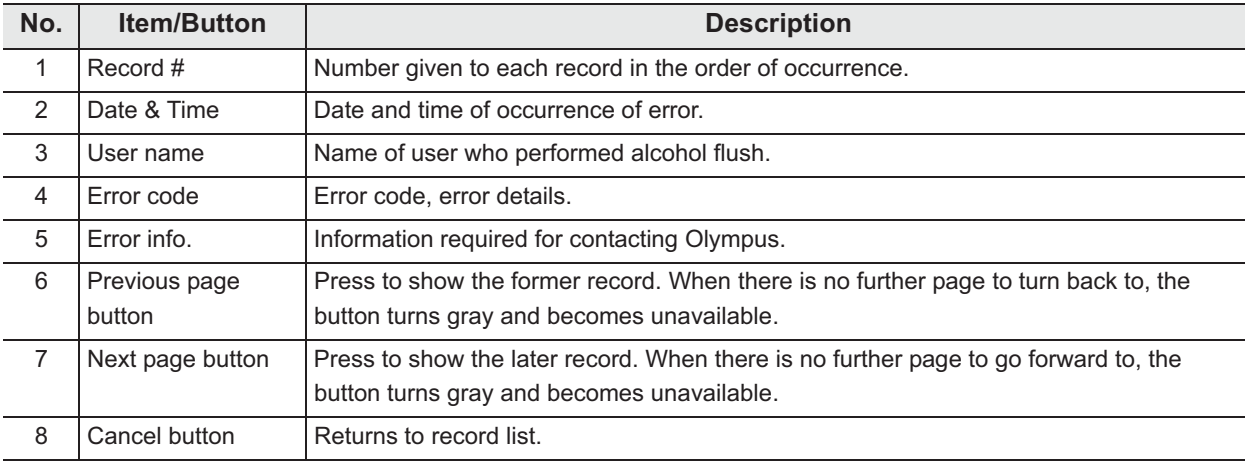

# - **Leaking Scope Decontamination Records**

#### **(a) Record list**

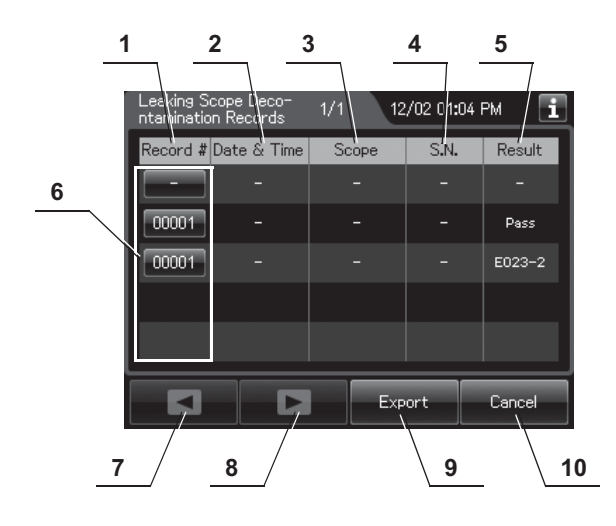

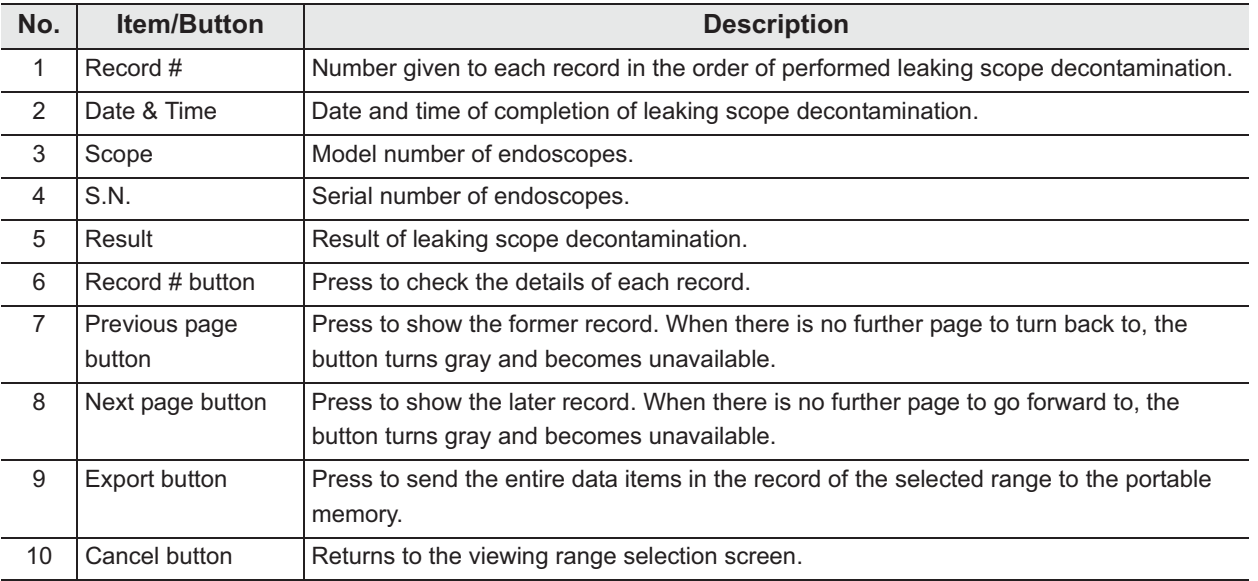

#### **1 2 3** 03/15 02:03 PM Ŧ onta-<br>Detai **4** Record #: 00001 Date & Time: 10/11/2016 02:04 AM **5**  $\overline{bc}$ <sup>1</sup> **GIF-H190** <u> 정정 이 다</u> Т **6 7** ...<br>Mi ∥User **8** LCG Cycle Count: 2 cycle(s) LCG Usage:  $4$  day $(s)$ **9**  $51$  deg F LCG Temp.: **MRC Check Result: Passed 10**ਵ ◚ Print Cancel **11**  $\begin{array}{|c|c|c|c|c|} \hline \end{array}$  **12**  $\begin{array}{|c|c|c|} \hline \end{array}$  **13 14**

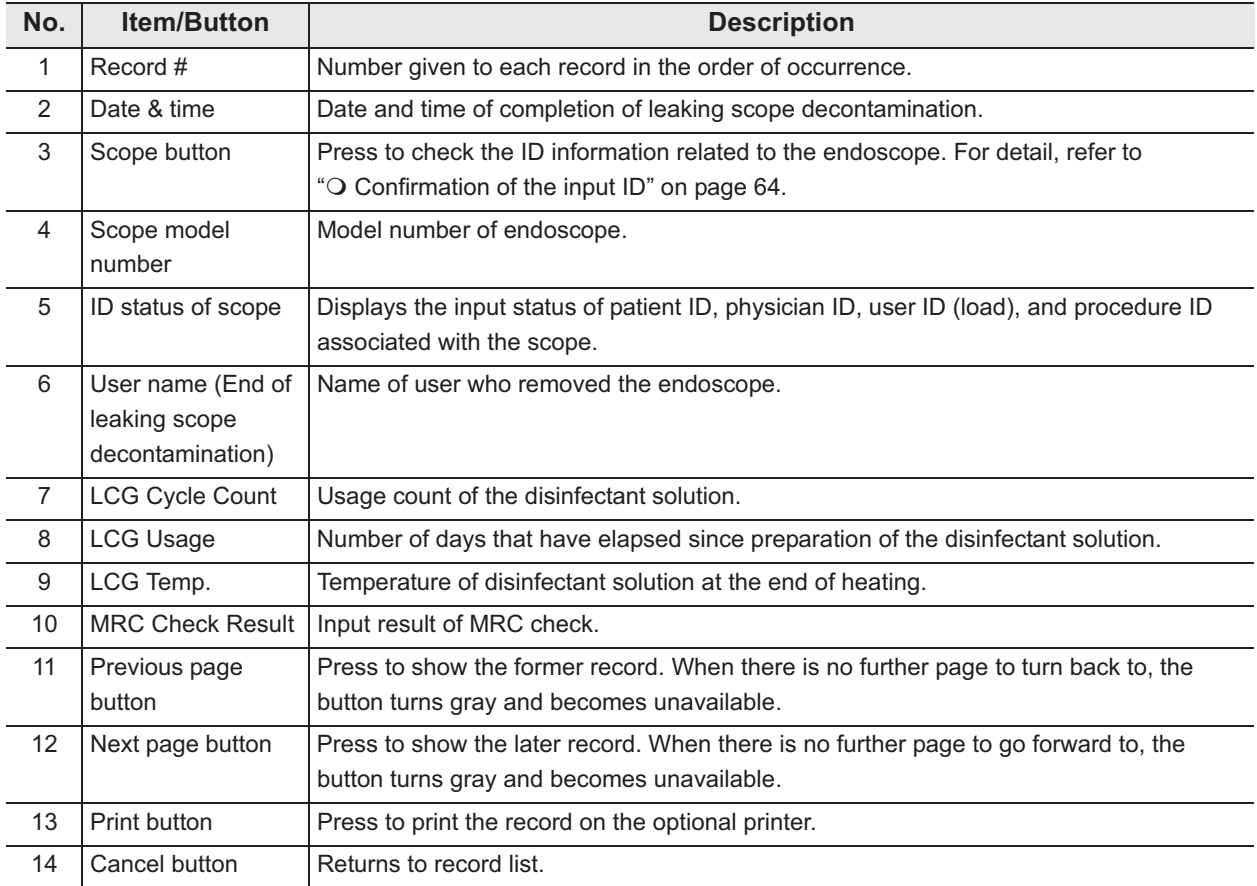

### **(b) Record details – Normal**

### **(c) Record details – Error**

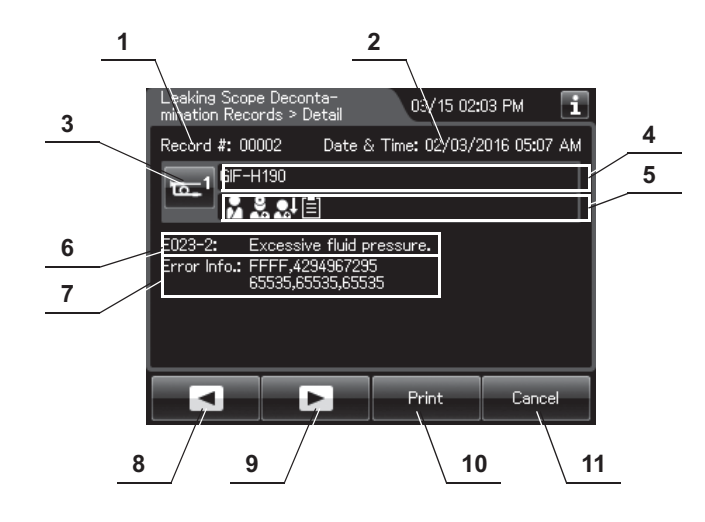

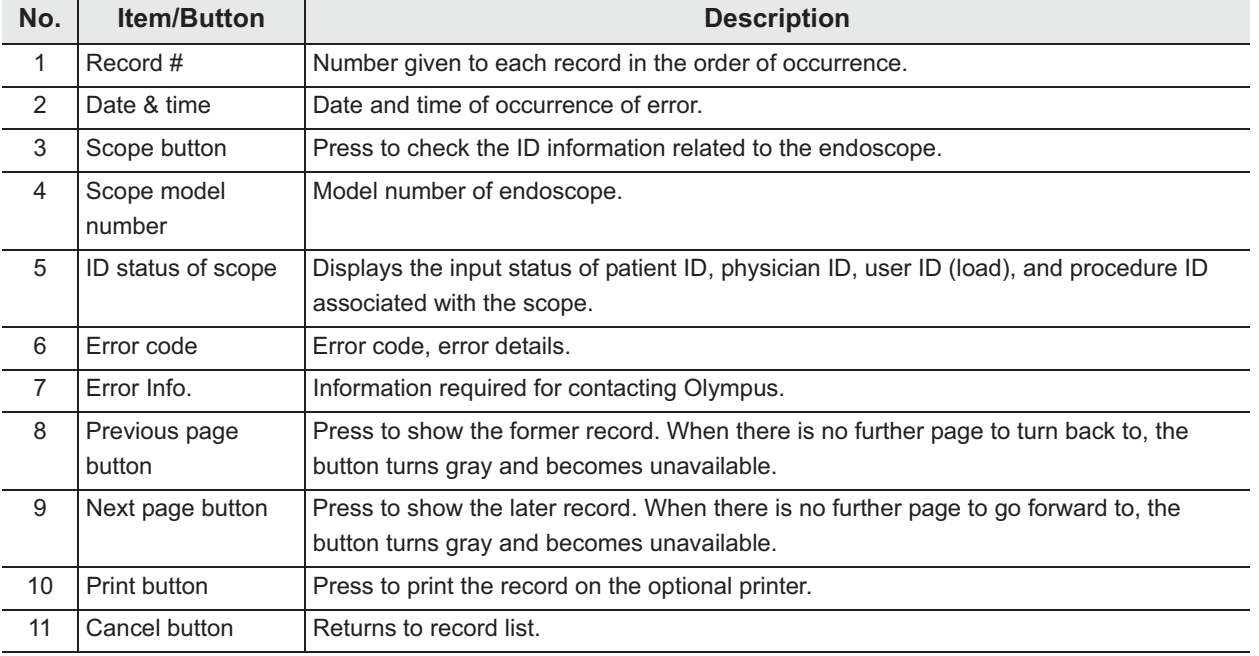

# - **ALT Self-Check Records**

### **(a) Record list**

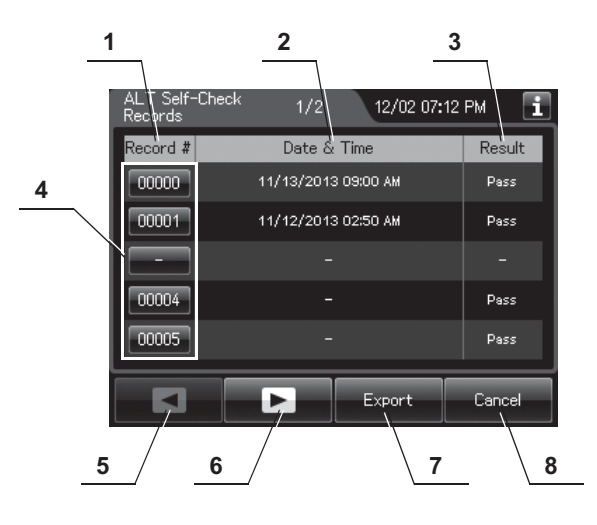

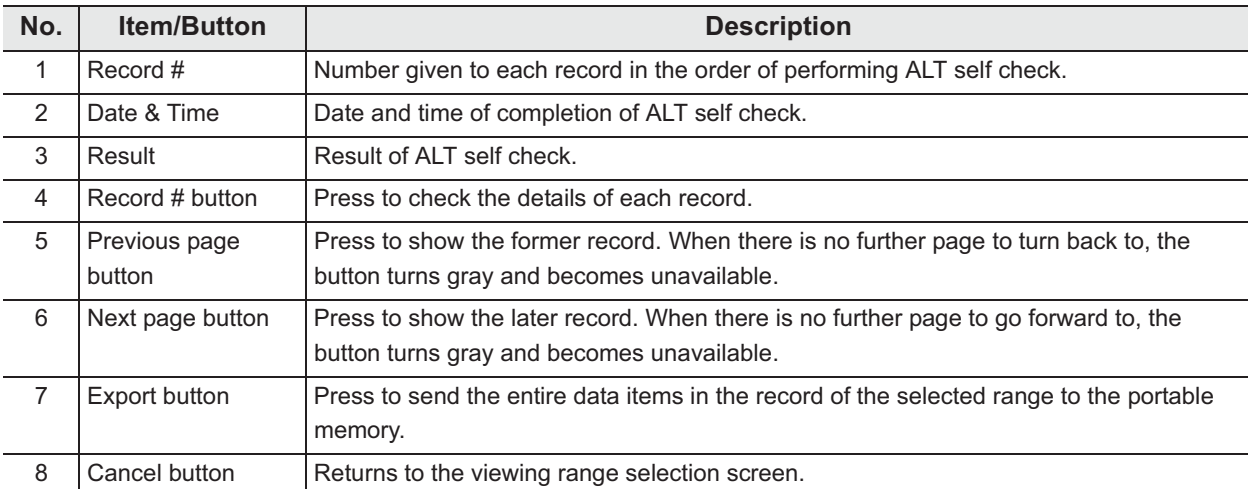

### **(b) Record details – Normal**

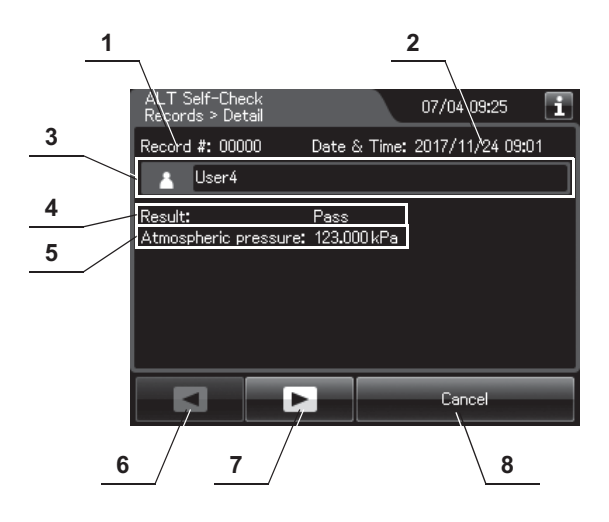

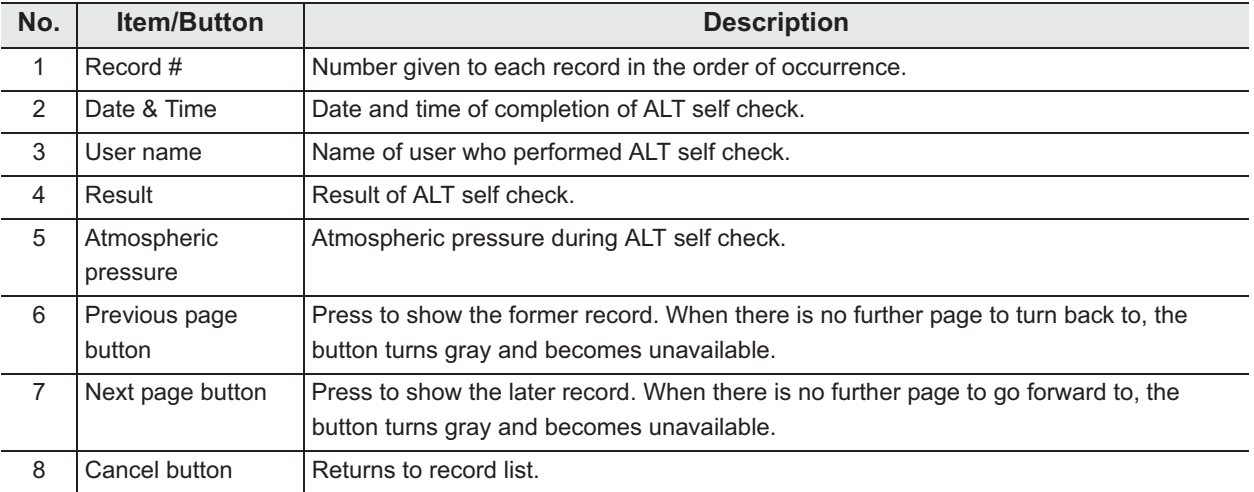

### **(c) Record details – Error**

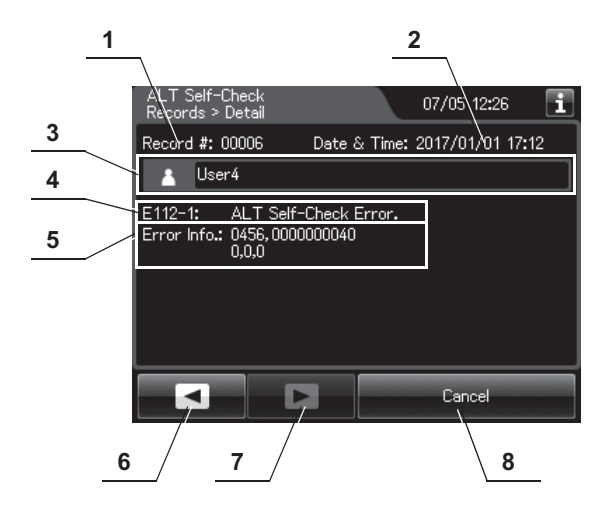

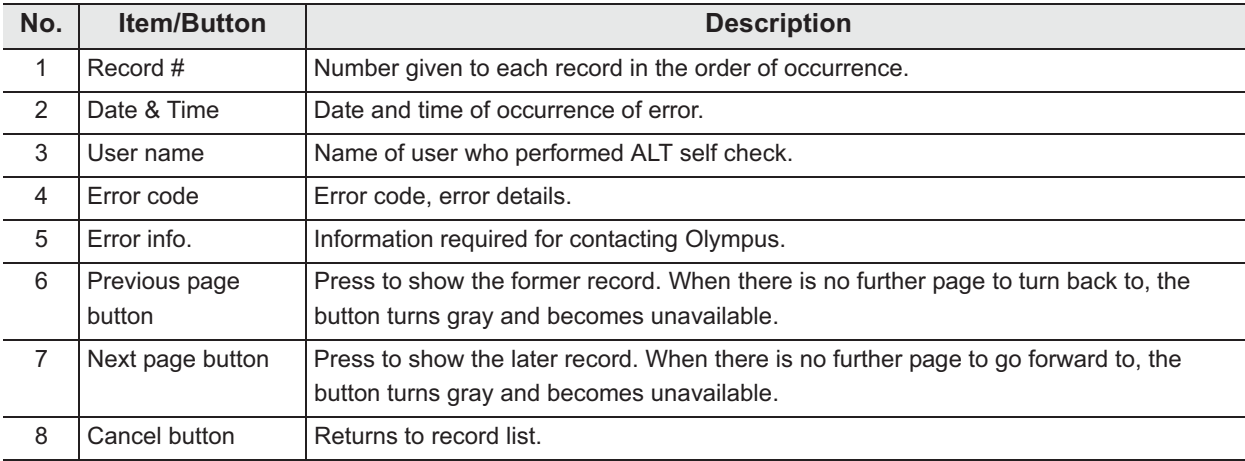

# - **Periodic Maintenance and Repair Records**

#### **NOTE**

- These records are created when maintenance and repair is performed by OLYMPUS service.
- There records are not matched the actual records in some cases.

#### **(a) Record list**

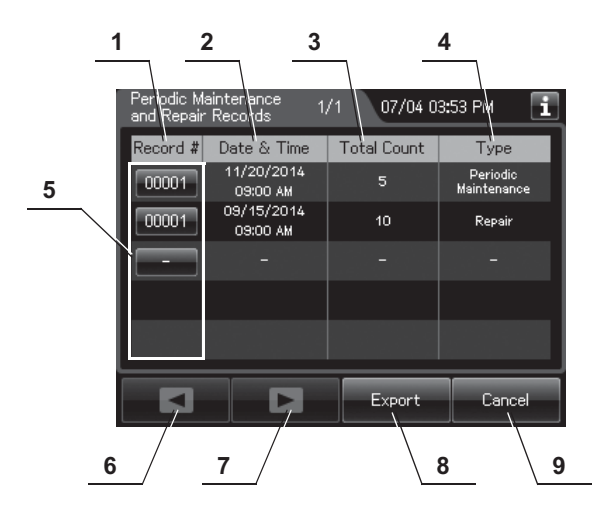

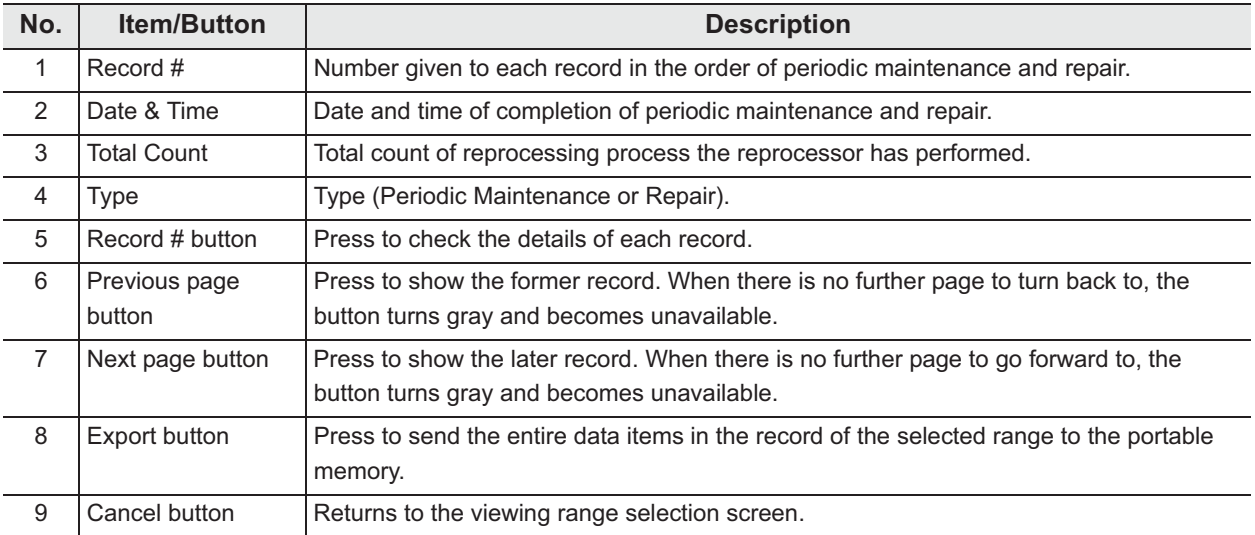

# **(b) Record details**

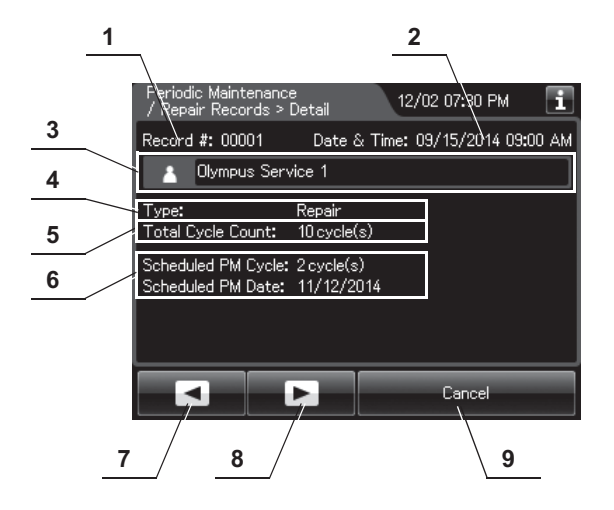

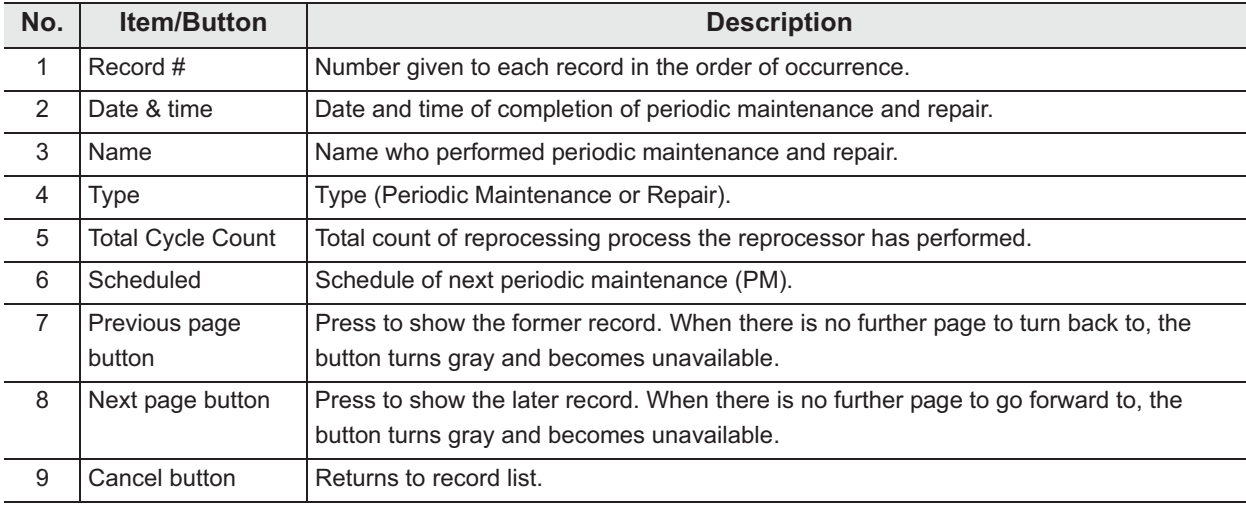

# O Portable Memory Records

### **(a) Record list**

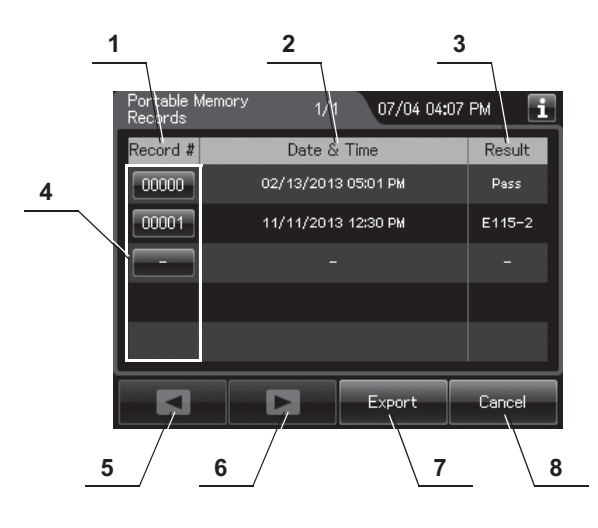

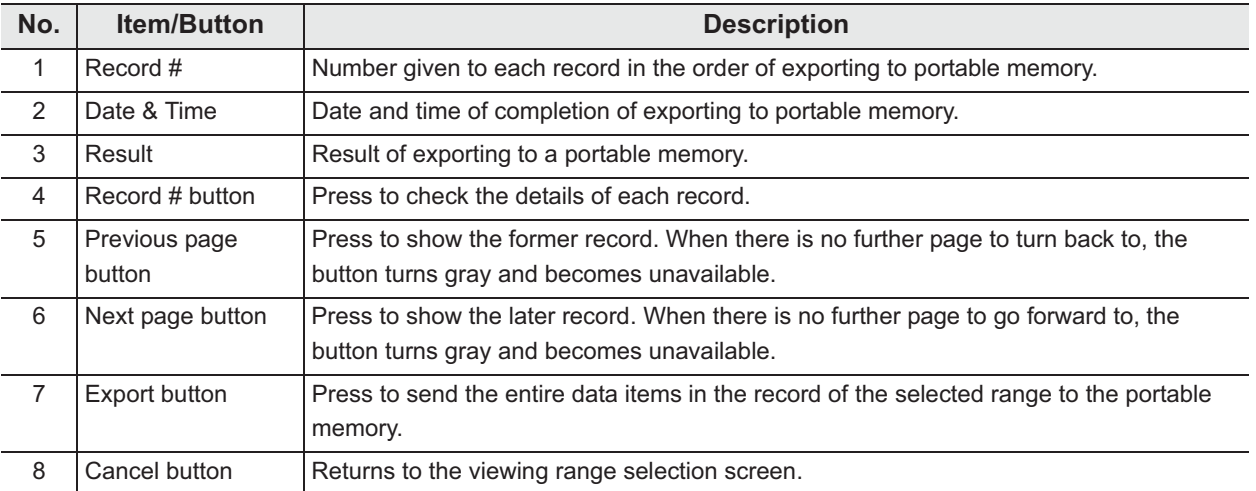

### **(b) Record details – Normal**

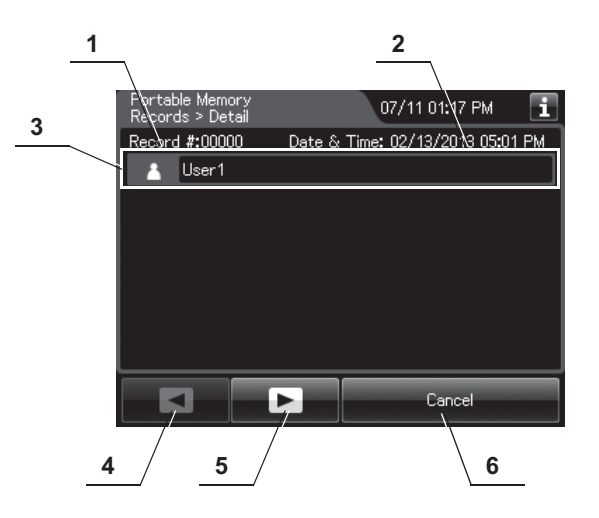

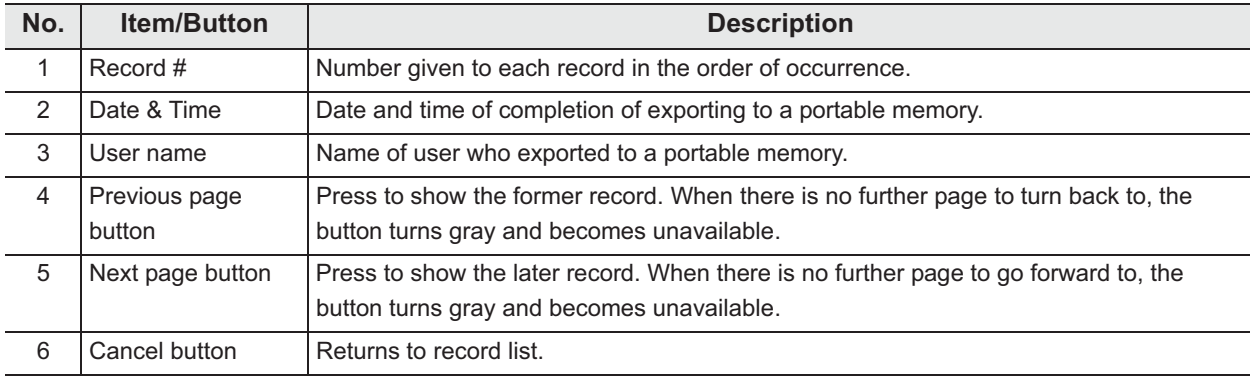

### **(c) Record details – Error**

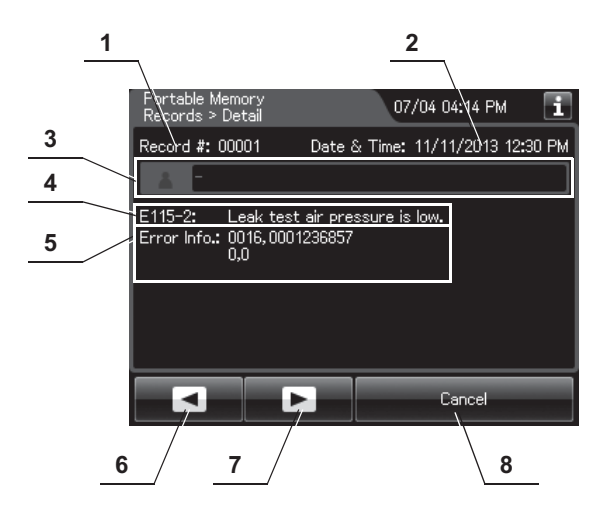

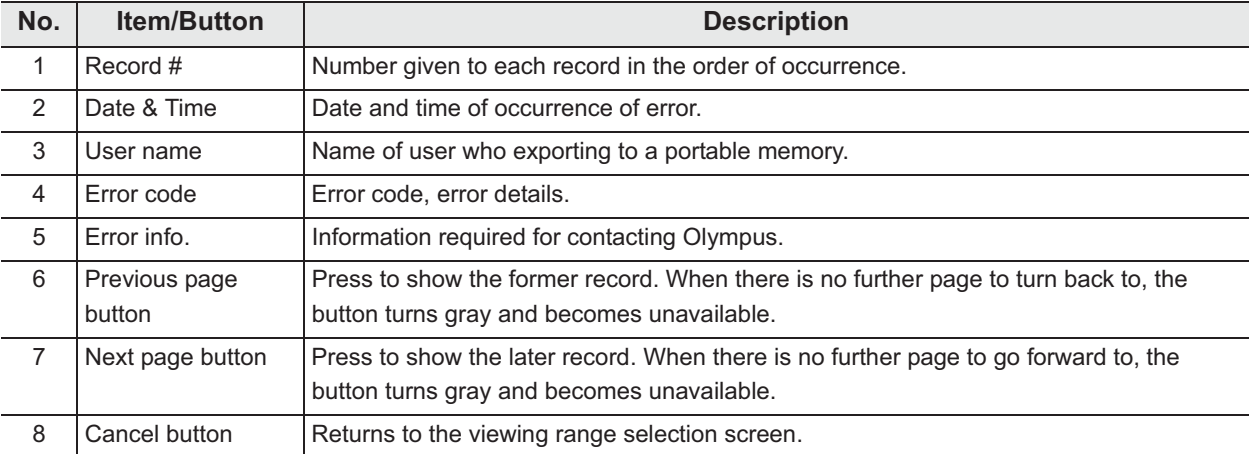

# *11.3 Log management with PC*

The record data can be saved in a MAJ-1925 portable memory. The output data be opened with a PC spreadsheet program supporting. CSV file formats.

#### **CAUTION**

- The portable memory must be formatted on this reprocessor. If it is formatted on a PC, etc., recording and playback may be impossible.
- Handle the portable memory. Otherwise, the portable memory and/or the internal data may be destroyed.
- Do not place the portable memory in a place subjected to strong static electricity, electromagnetic wave, magnetism, high temperature, high humidity, or corrosive atmosphere. Otherwise, the portable memory and/or the internal data may be damaged.
- Do not touch the portable memory with a wet hand. Otherwise, the portable memory may fail.
- Do not allow the portable memory to come in contact with water. Otherwise, the portable memory may be damaged.
- Attention should be paid to handling of containing data of patient information. Otherwise, data leak may result.
- Do not use a portable memory other than one validated by Olympus. Otherwise, malfunction may result.
- The portable memory is projected slightly from this reprocessor when it is attached. Do not to apply impact to it. Otherwise, the portable memory and/or data may be destroyed. Also, remove the portable memory when it is not to be used.
- When malfunction of the internal memory of the reprocessor occurs, the reliability and validity of the data cannot be guaranteed. It is recommended to export to the portable memory on a daily basis.
- Pay attention to handle the portable memory and printed paper that include patient information exported from the OER-Elite.
- It may take additional time to export (e.g.: several months). Also when malfunction of the internal memory occurs, the reliability and validity of the data cannot be guaranteed. It is recommended to perform the export to the PORTABLE MEMORY on a daily basis.

#### **NOTE**

- The portable memory is intended for temporary saving of records. If they are to be stored for a long period, store the data in a PC (long term storage media).
- If there is a large quantity of data, it may take long time to export.
- If the patient ID security setting is activated, the patient data will not be exported to the portable memory. Refer to Section 4.8, "Patient ID security setting".

### *Flow of electronic log management*

The electronic management of record data is performed in the flow shown below.

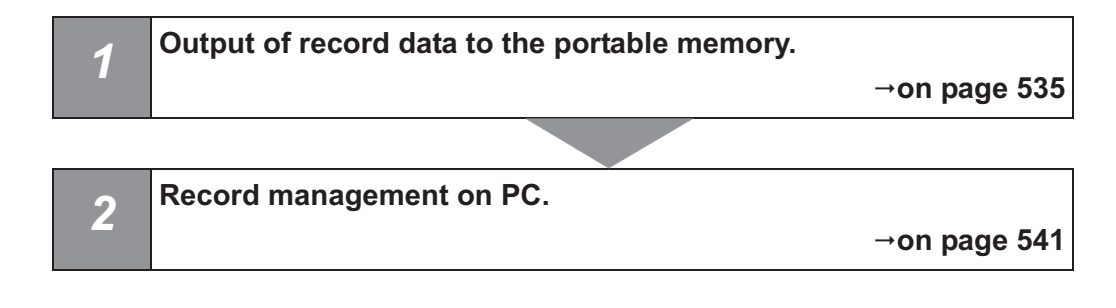

#### *Required item*

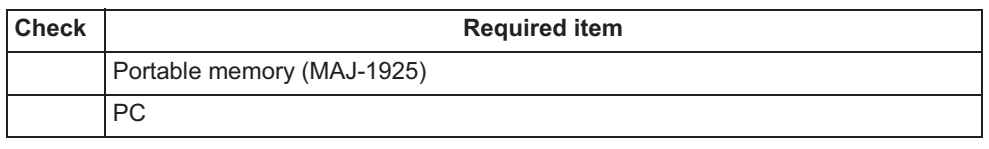

Table 11.2

#### **NOTE**

At least 100 MB capacity is necessary for data export to the portable memory. The required capacity depends on the data size to be exported.

- *1* Select the record type and viewing range by referring to Section 11.2, "Log display and output" and display the record list.
- *2* Press the "Export" button on the each record list screen.

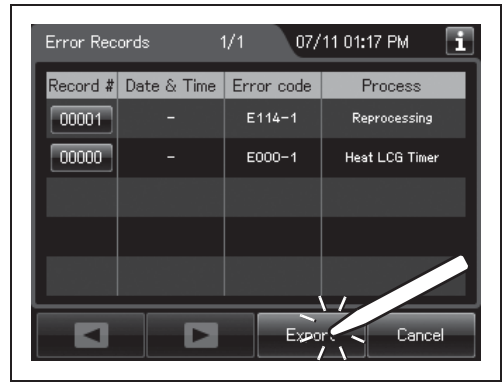

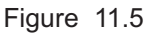

**3** Remove the cover of the portable memory port on the front of the reprocessor and insert the portable memory all the way into the portable memory port.

#### **CAUTION**

Do not remove the cover of the portable memory port on the front of the reprocessor. Otherwise, water and foreign objects may penetrate the inside of the portable memory port and cause malfunction of the reprocessor.

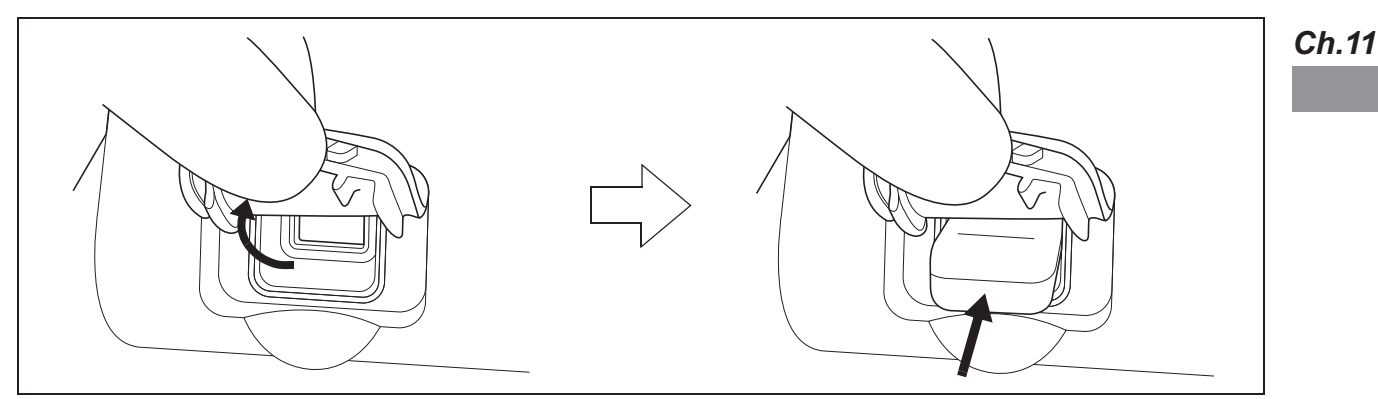

Figure 11.6

#### | 11.3 Log management with PC

*4* Confirm that the portable memory connection status screen on the touch screen changes from "Not Connected" to "Connected".

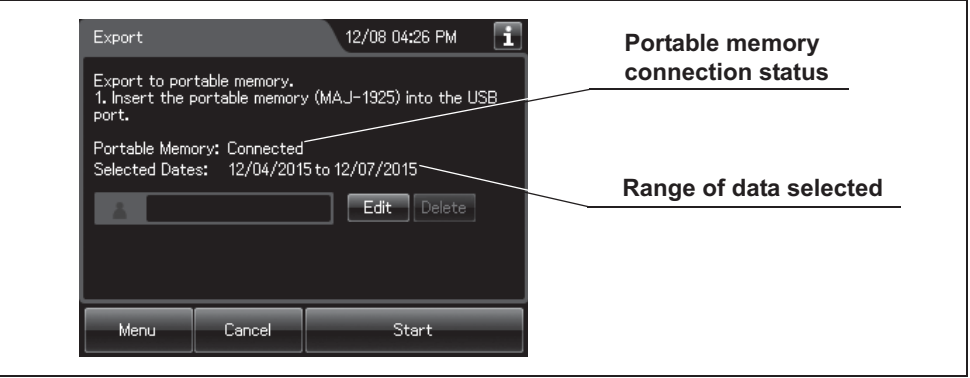

Figure 11.7

- 5 Input the user ID. For the detailed procedures, refer to Section 3.6, "Entering ID" (If applicable).
- **6** Press the "Start" button. The record save operation starts. Do not disconnect the portable memory during export.

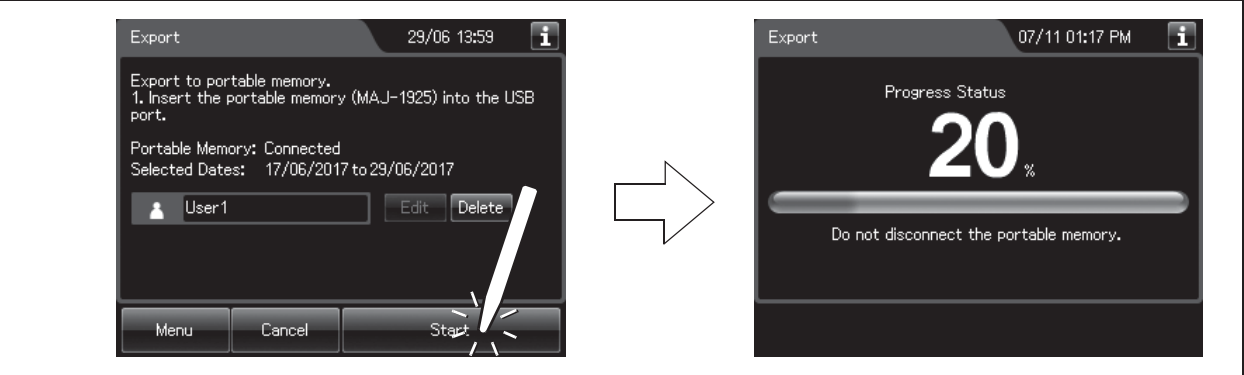

Figure 11.8

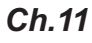

#### **NOTE**

If the portable memory has not been formatted, the portable memory formatting confirmation screen displays a screen as shown in the following figure. To format the portable memory, refer to "O If portable memory has not been formatted" on page 539.

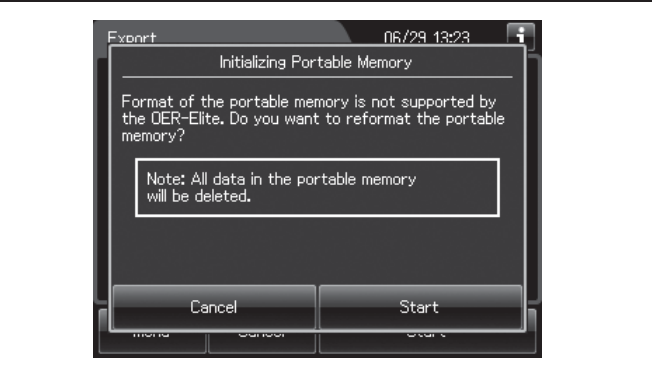

Figure 11.9

*7* When the save operation completes, the following screen appears.

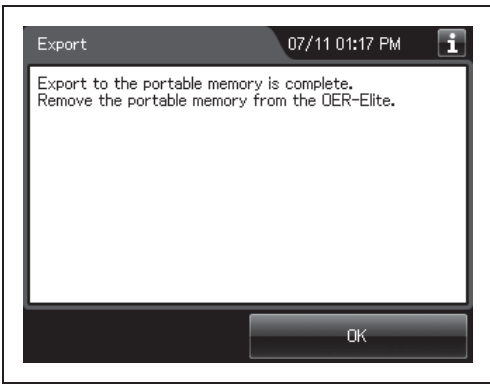

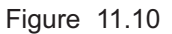

- *Ch.11*
- *8* Remove the portable memory by pulling it straight and replace the cover.

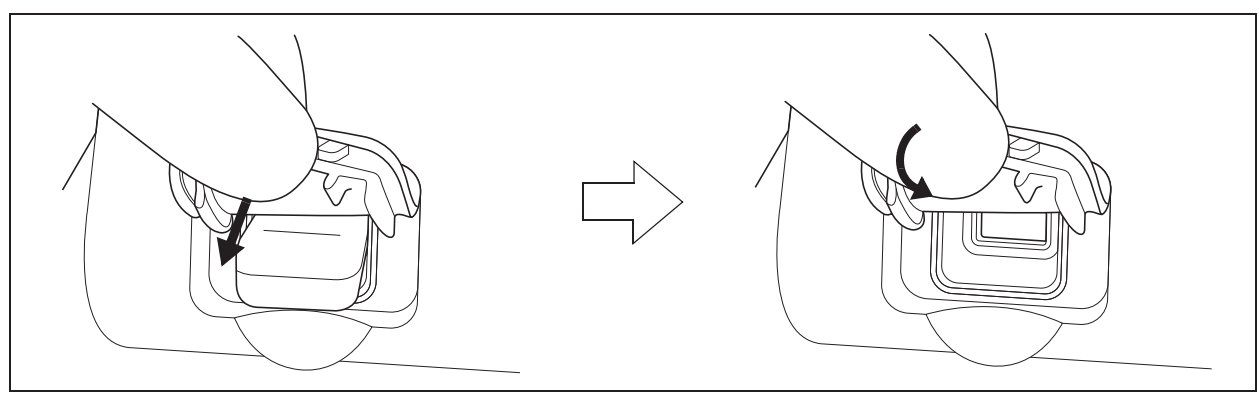

Figure 11.11

#### **CAUTION**

- Do not leave the potable port cover open after the potable memory is removed from the reprocessor. Otherwise, water and foreign objects may penetrate the inside of the portable memory port and cause malfunction of the reprocessor.
- Do not allow a foreign object to penetrate the inside of the portable memory port. The reprocessor may be damaged.
- Do not drop or give any impact to the portable memory. The memory or data may be damaged. Also, remove the portable memory when it is not used.
- **9** Press the "OK" button to finish.

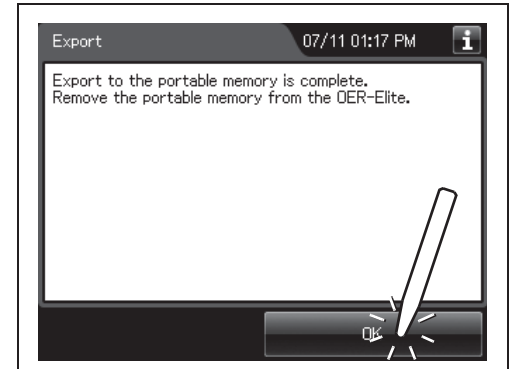

Figure 11.12

# - **If portable memory has not been formatted**

If a portable memory is not supported by OER-Elite, the following screen is displayed at the moment the "Start" button is pressed to enable data saving in the portable memory.

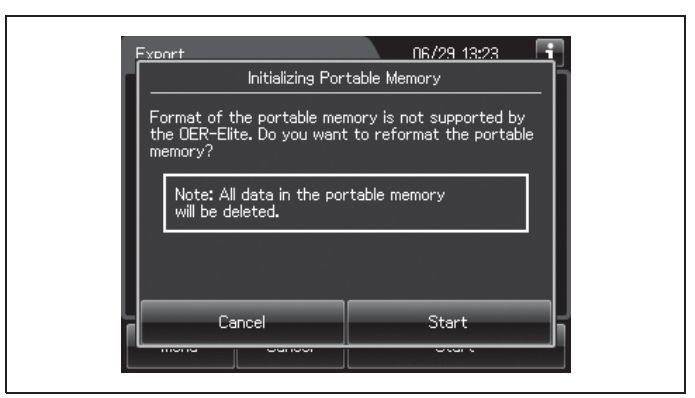

Figure 11.13

#### **CAUTION**

Confirm that important data is not contained before performing the process. Initializing portable memory delete all data in the portable memory.

*1* Press the "Start" button on the portable memory formatting confirmation screen. The formatting starts.

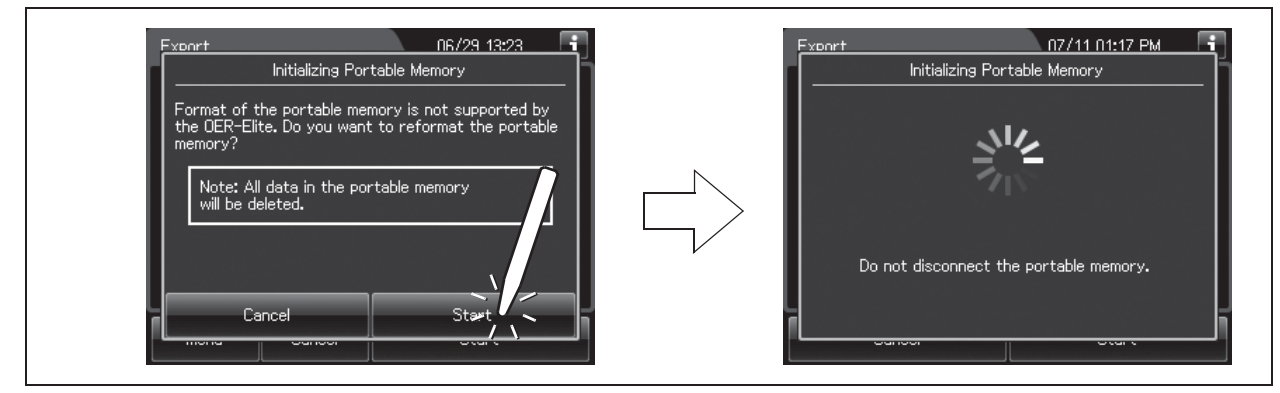

Figure 11.14

#### | 11.3 Log management with PC

*2* When the formatting completes, the following screen appears.

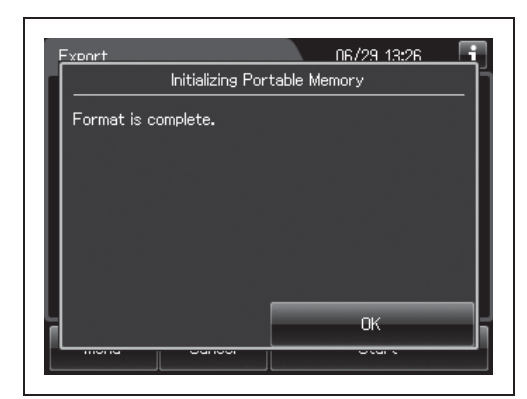

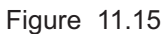

*3* Press the "OK" button to close the portable memory formatting confirmation screen.

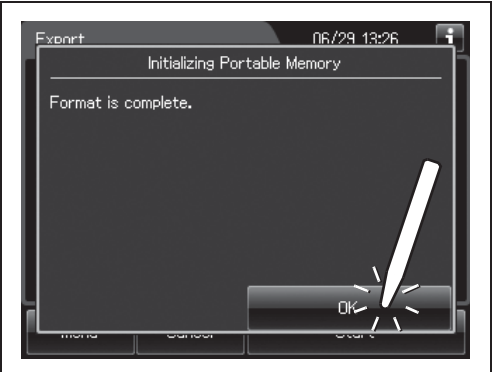

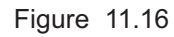

4 Go back to Step 6 in "■ Output of recorded data to the portable memory" on page 535.

# *Log management on PC*

# - **Configuration of saved record data**

The record data is saved in the portable memory in the hierarchical structure shown below. This record data is sample information.

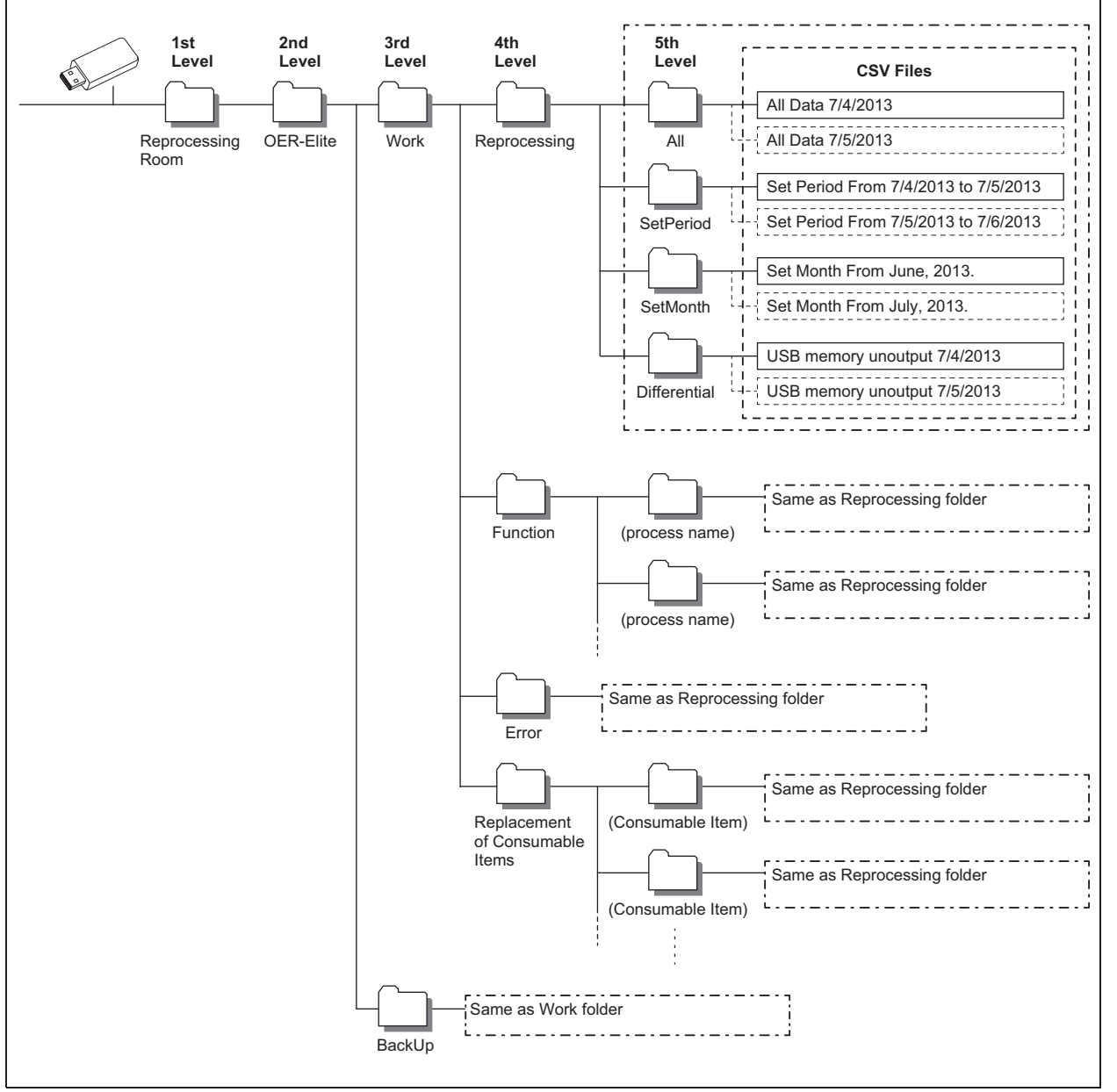

Figure 11.17

#### **CAUTION**

Do not modify any data inside "BackUp" folder. It is defined as master data after it transferred to PC. The master data inside "BackUp" folder is recommended in order to maintain the reliability and validity of any data. To properly manage master data inside "BackUp" folder so that the master data is not edited on PC.

#### **NOTE**

Two same files are recorded in "Back Up" folder and "Work" folder. The data inside "Work" folder can be edited.

#### **(a) Folder hierarchy**

1st level: "Reprocessing Room"

The "Reprocessing Room" folder is created.

#### 2nd level: "OER-Elite"

The folder for this reprocessor ("OER-Elite") is created.

#### 3rd level: "BackUp", "Work"

The "BackUp" and "Work" folders are created.

The files in the "BackUp" and "Work" folders consist of identical downloaded data.

The files in the "Work" folders are used for the editing.

The files in the "BackUp" folders are master files that should not be altered.

#### 4th level, 5th level: Process category

A folder is created for each process category. For detail of name of each folder, refer to the following table.